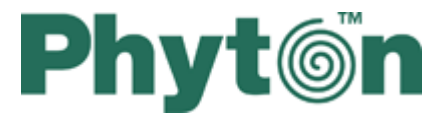

# **ChipProg Device Programmers**

# **User's Guide**

ChipProg-48 ChipProg-40 ChipProg-G4 ChipProg-ISP

# **ChipProg Device Programmers**

#### **© 2008 Phyton, Inc. Microsystems and Development Tools**

All rights reserved. No parts of this work may be reproduced in any form or by any means - graphic, electronic, or mechanical, including photocopying, recording, taping, or information storage and retrieval systems - without the written permission of the publisher.

Products that are referred to in this document may be either trademarks and/or registered trademarks of the respective owners. The publisher and the author make no claim to these trademarks.

While every precaution has been taken in the preparation of this document, the publisher and the author assume no responsibility for errors or omissions, or for damages resulting from the use of information contained in this document or from the use of programs and source code that may accompany it. In no event shall the publisher and the author be liable for any loss of profit or any other commercial damage caused or alleged to have been caused directly or indirectly by this document.

Printed: November 2008 in (whereever you are located)

 $\overline{\mathbf{3}}$ 

# **Table of Contents**

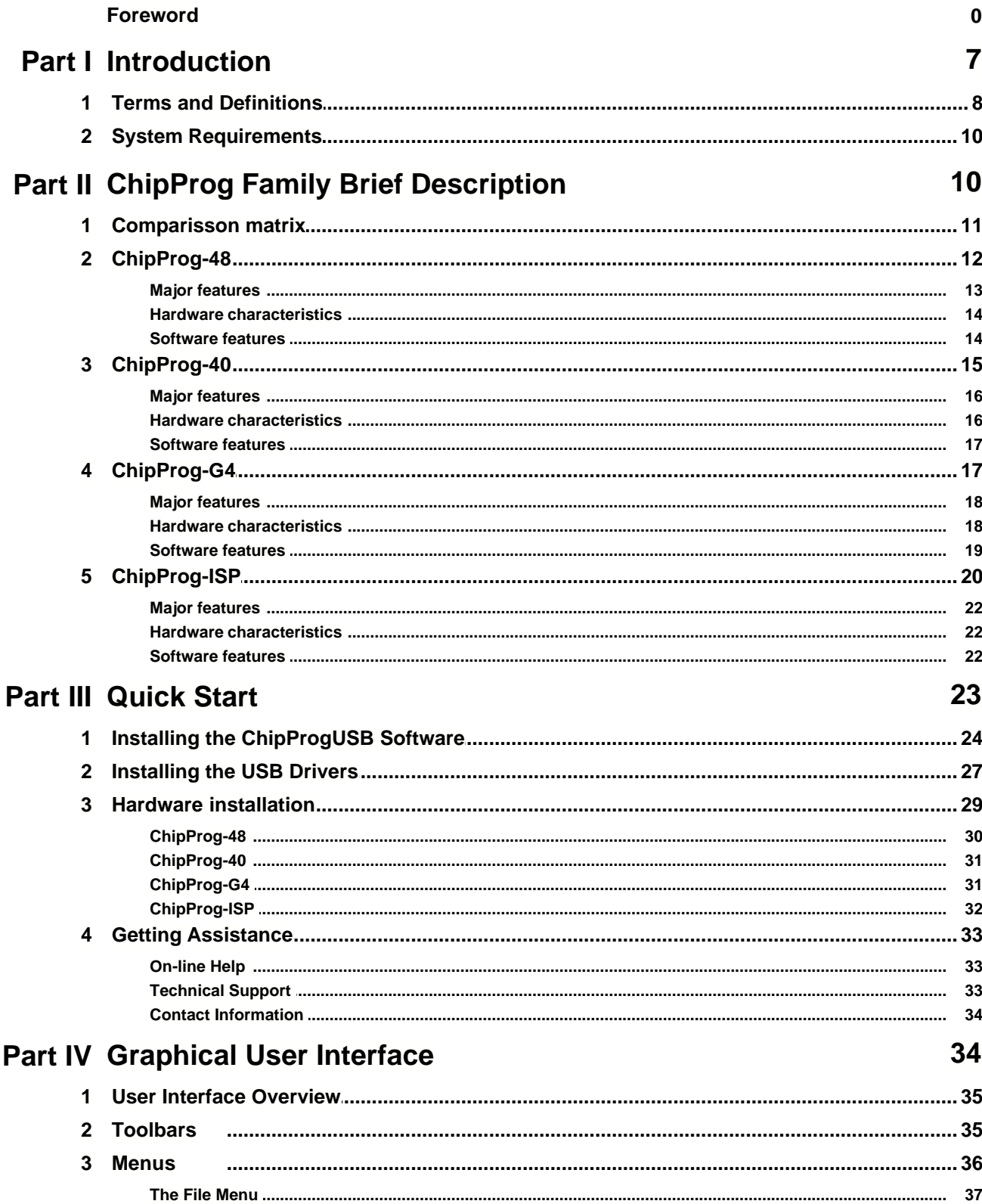

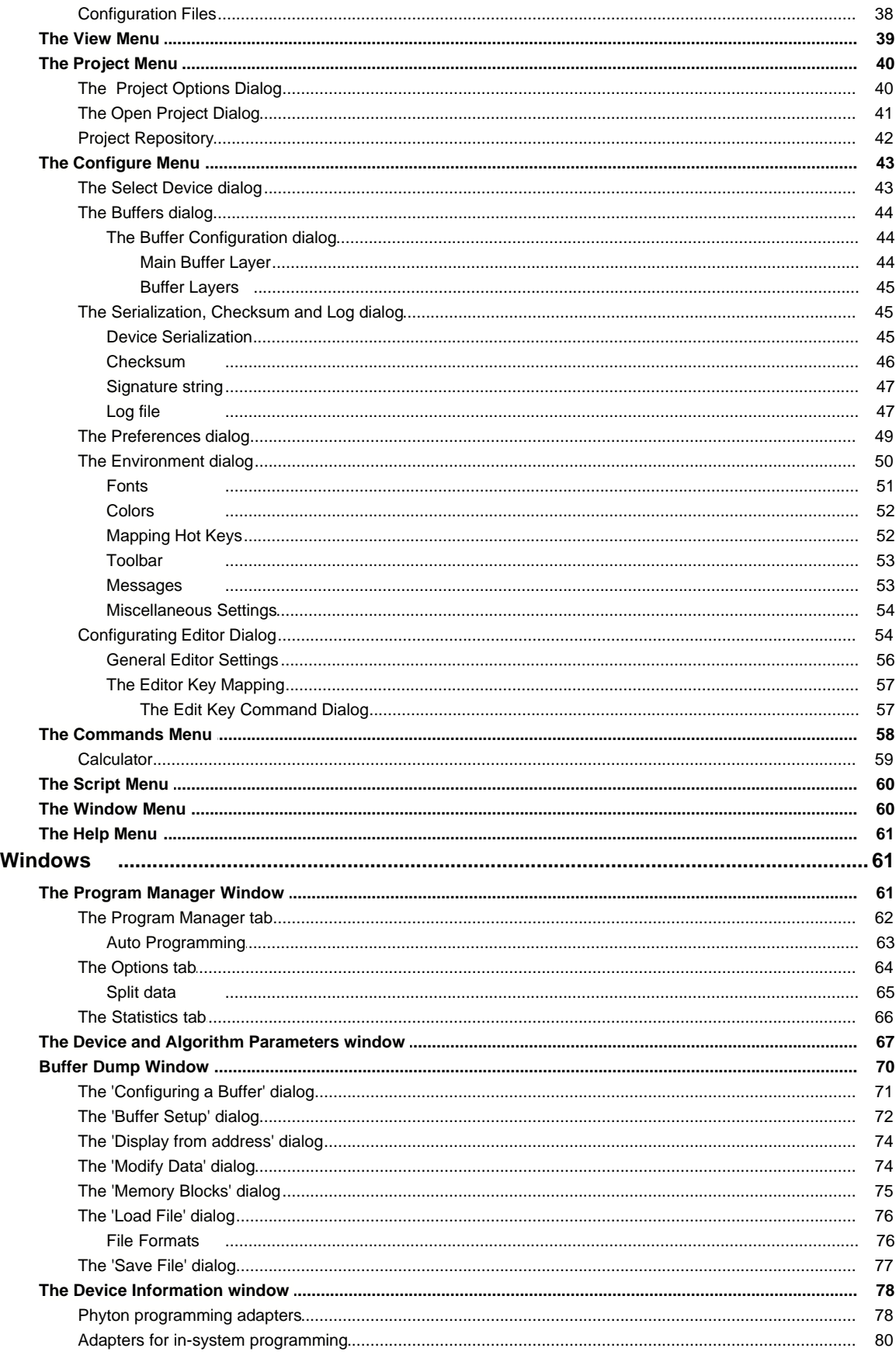

 $\overline{\mathbf{4}}$ 

© 2008 Phyton, Inc. Microsystems and Development Tools

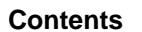

 $5\phantom{a}$ 

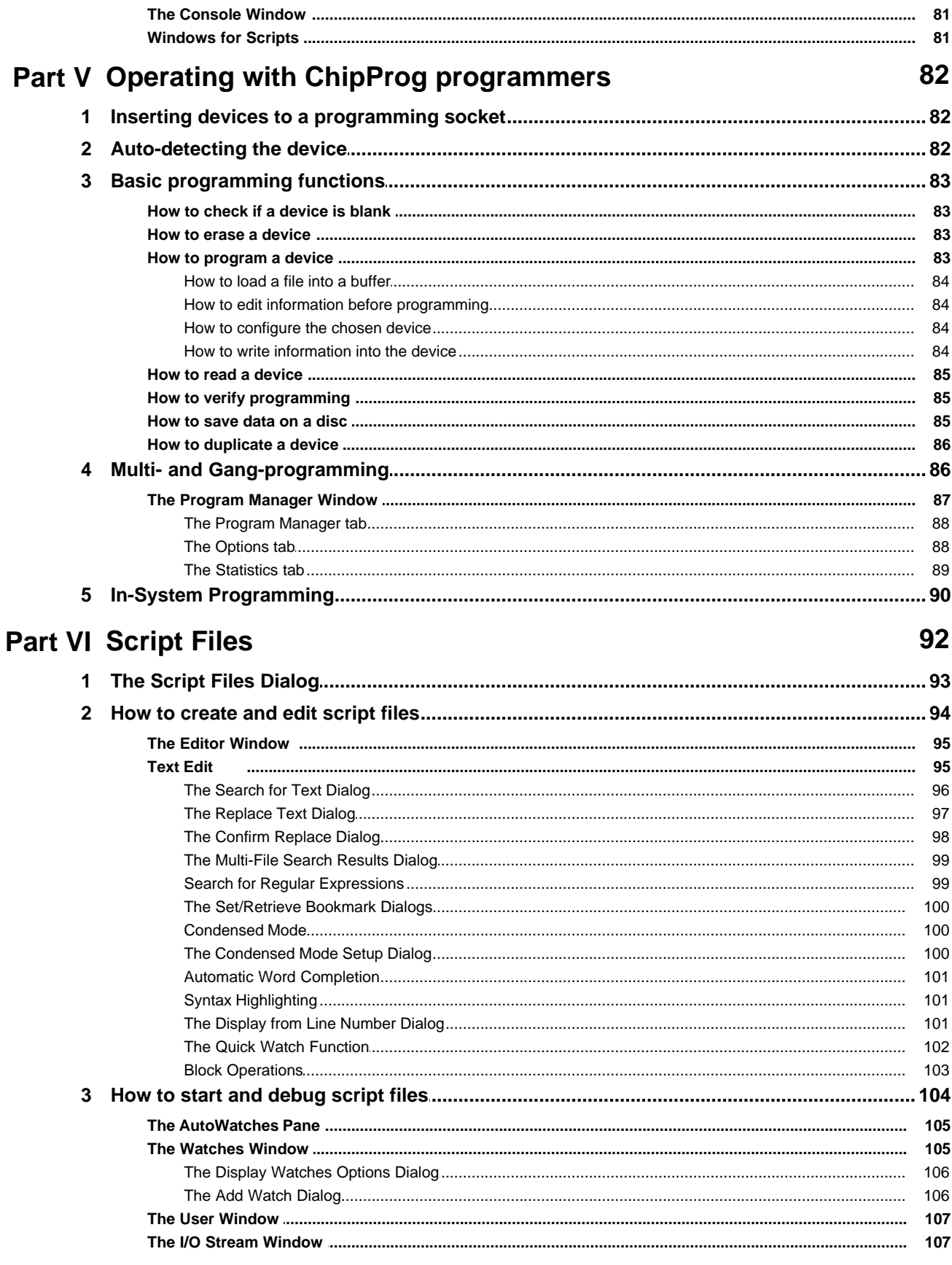

 $6\phantom{a}$ 

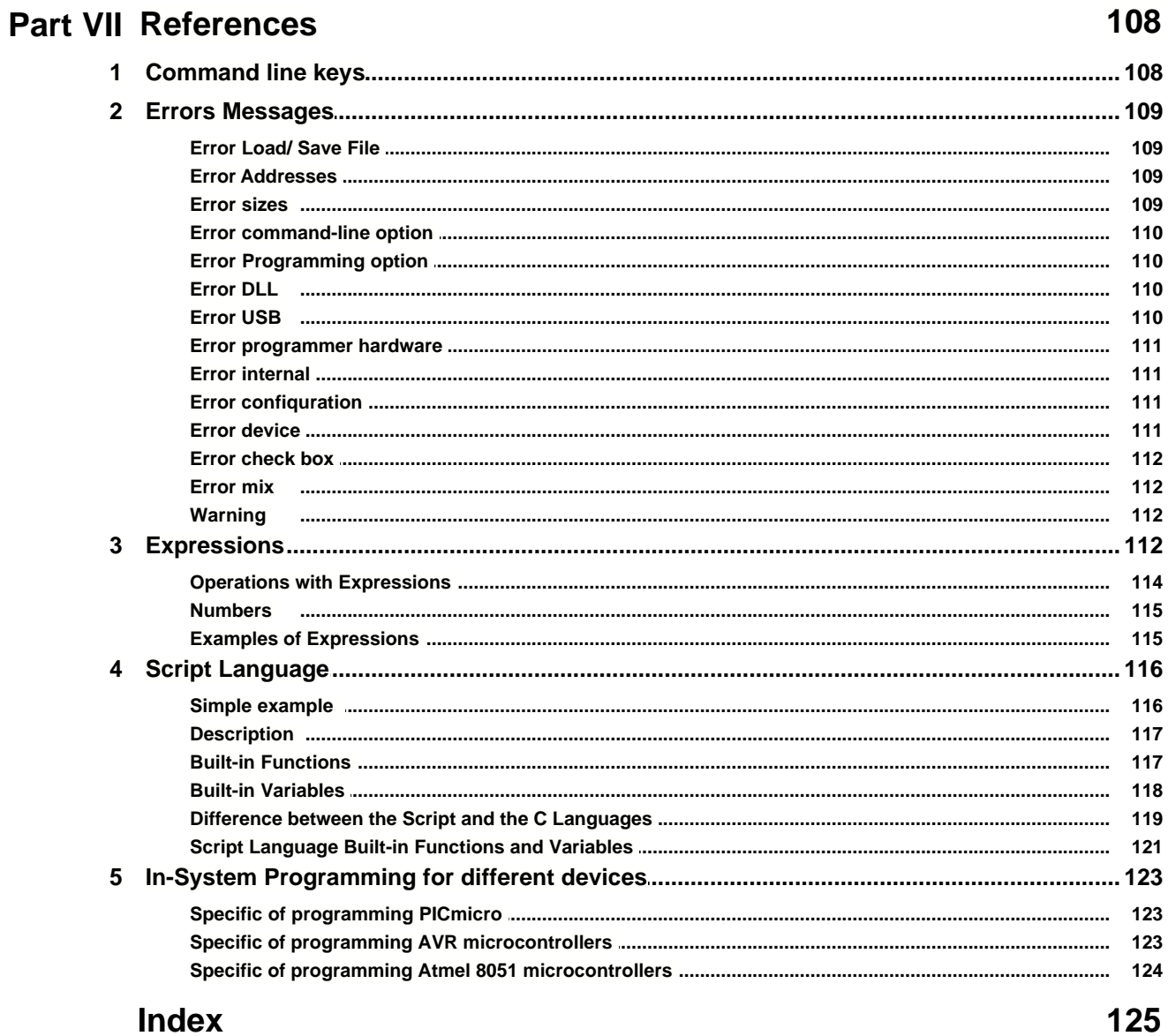

# **1 Introduction**

ChipProg is a family of device programmers produced by Phyton, Inc. Microsystems and Development Tools (hereafter Phyton). All modern ChipProg models are driven via a personal computer USB ports. This line of Phyton programmers has an universal software – ChipProgUSB – that controls all the USB hosted models available now and those are planned to be introduced soon. The ChipProg programmers support thousands of programmable memory devices, including EPROM, EEPROM, FLASH, NVRAM and OTP; programmable microcontrollers and logical devices: PAL, PLD and CPLD. The family includes four models shown below: **ChipProg-48** and **ChipProg-40** (top row), **ChipProg-G4** and **ChipProg-ISP** (bottom row). New **ChipProg** models will be released soon.

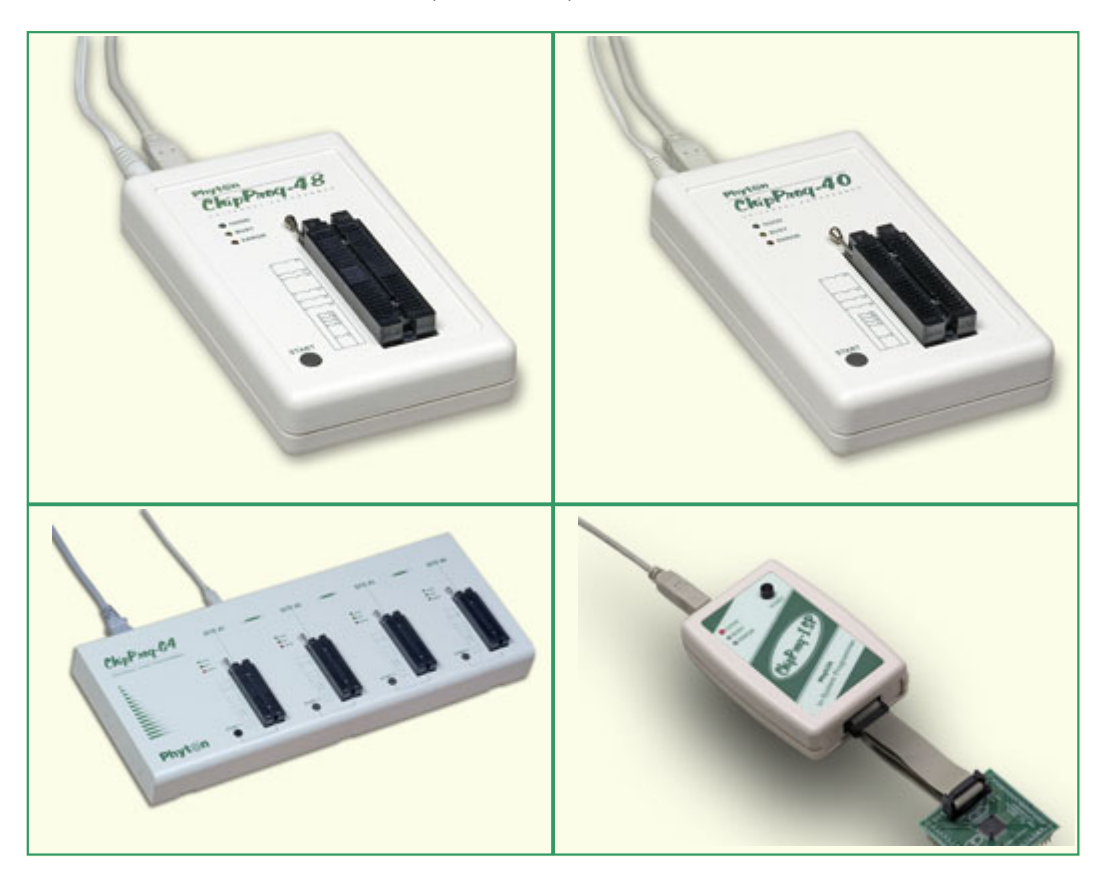

 The **ChipProg-48** and **ChipProg-40** programmers are intended for engineering and small volume manufacturing. These models allow operating on the devices before they are installed in the equipment (parallel programming) as well as on the devices already installed in the user's equipment (the method known as In-System Programming, or ISP, that uses serial data transmission into the programmable device). The **ChipProg-ISP** is a low-cost programmer for engineering, field service and manufacturing uses. The **ChipProg-G4** is a gang programmer intended for small and middle-volume production; it has four programming sockets.

The ChipProgUSB software is intuitive and easy-to-use. See the **User Interface** topics. The software package includes an embedded script language that enables the automation of many routine operations – see the **Script Files**.

The ChipProgUSB software runs on the IBM PC hardware platform under the control of several Windows™ versions (see the **System requirements**).

# **1.1 Terms and Definitions**

## **Terms used in the document**

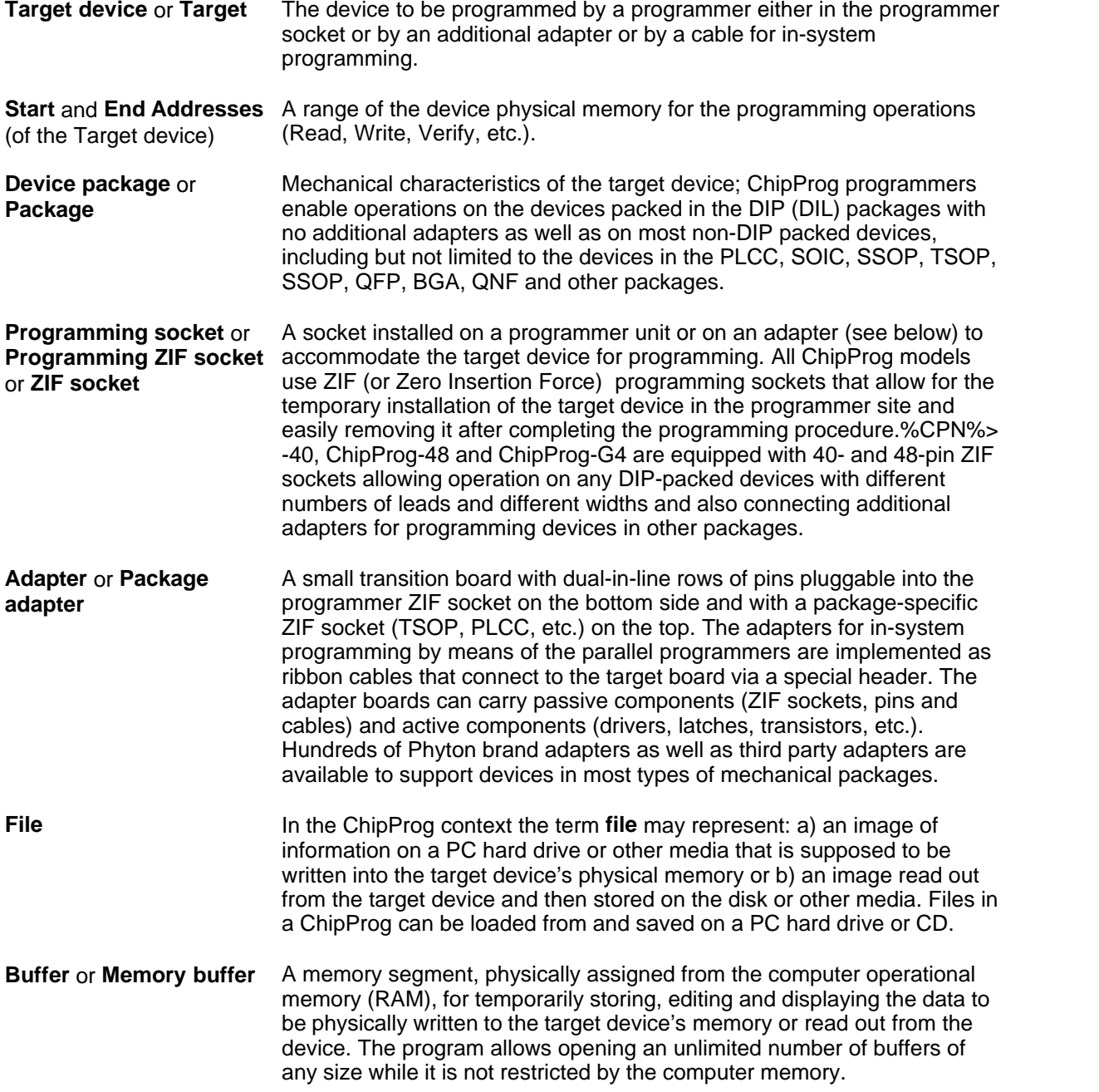

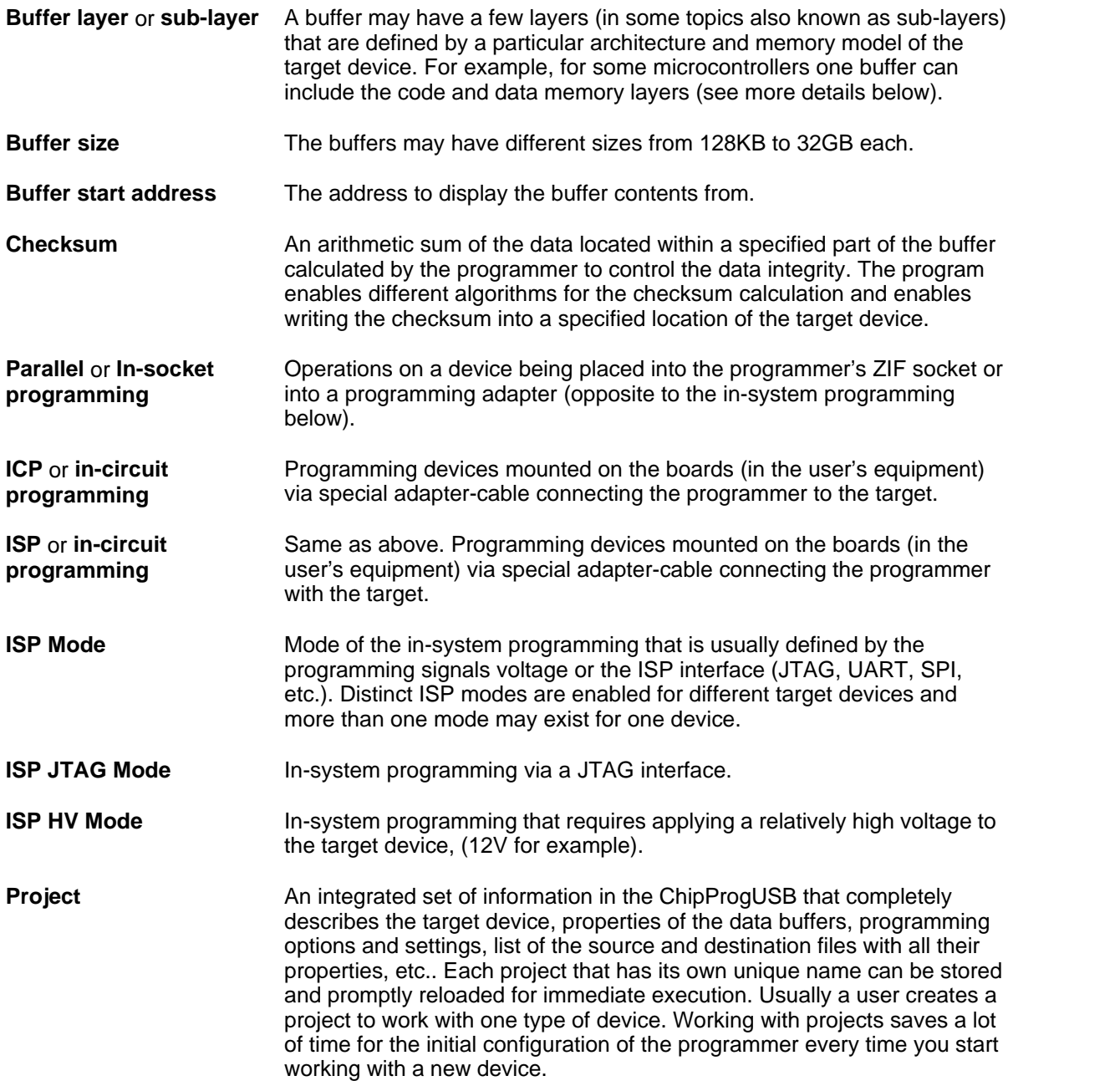

#### **File - Buffer - Target structure**

Buffers are intermediate layers between the data in files and the data in the target device. The ChipProg enables no direct interaction between the files and target devices. All the file operations, such as loading and saving files are applicable to the buffers only. All the physical manipulations with the target device memory content pass through the buffers as well. This is a fundamental principle of the programmer operations with data and devices

**Examples of the buffer's layer structures of different devices:**

- 1. In the Intel 87C51FA microcontroller each opened buffer includes two layers: **Code** and
- **Encryption table**. 2. In the Microchip PIC16F84 microcontroller each opened buffer includes three layers: **Code,**

Each buffer layer can be opened for watching or editing by clicking its tab on the top of the buffer window.

# **1.2 System Requirements**

To run ChipProgUSB and to control a ChipProg programmer, you need an IBM PC-compatible computer with the following components:

- · Pentium-III CPU or higher
- · Windows 98/2000/XP/Vista OS for the ChipProg-48, ChipProg-40 and ChipProg-ISP programmers
- · Windows 2000/XP/Vista for the ChipProg-G4 programmer
- · 256MB of RAM
- · At least one USB port
- · A hard drive with at least 200MB of free space

# **2 ChipProg Family Brief Description**

The Phyton family of the ChipProg programmers at the moment of making this Help Manual included:

- · **ChipProg-48**
- · **ChipProg-40**
- · **ChipProg-G4**
- · **ChipProg-ISP**

New ChipProg programmer models will be added soon.

# **2.1 Comparisson matrix**

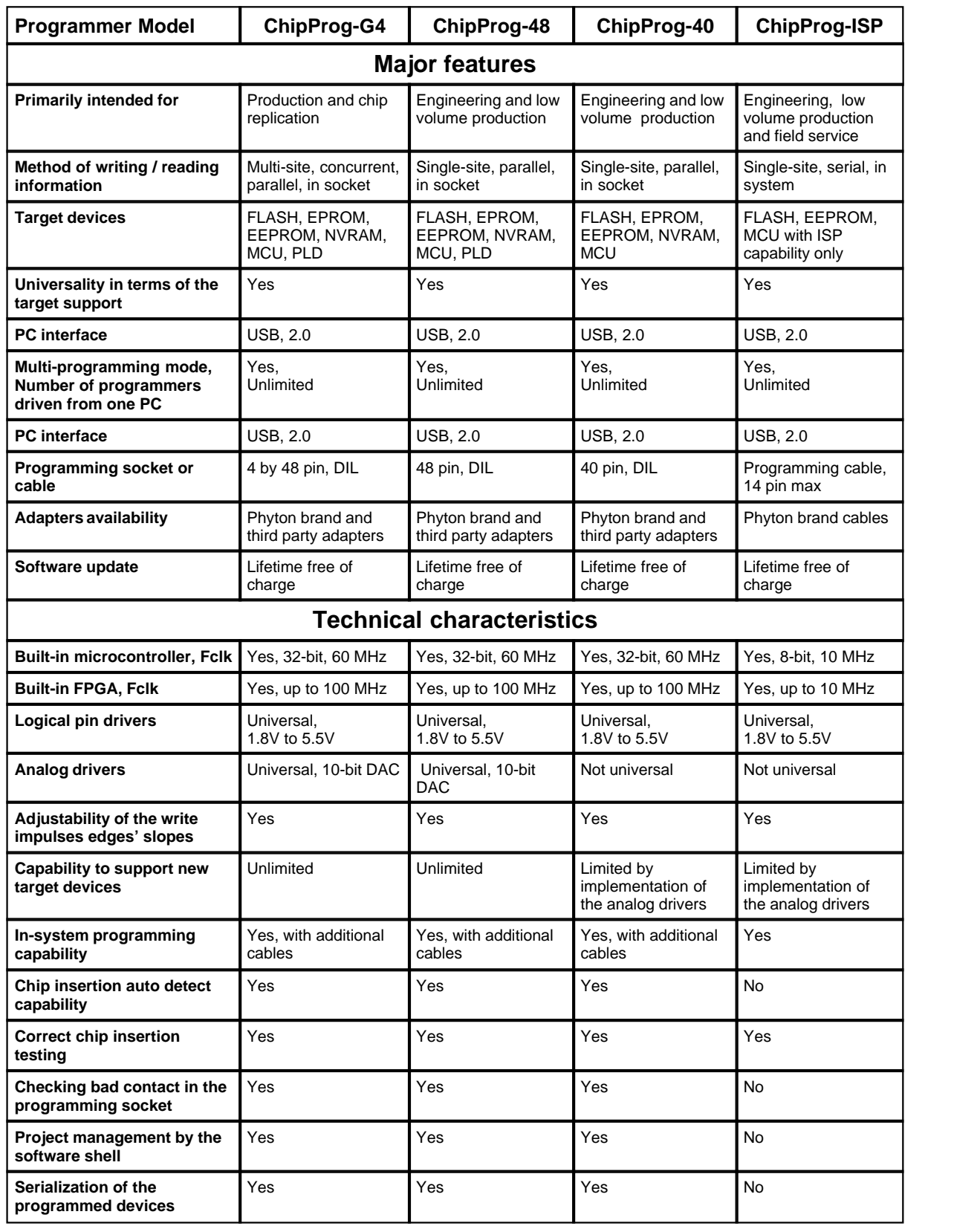

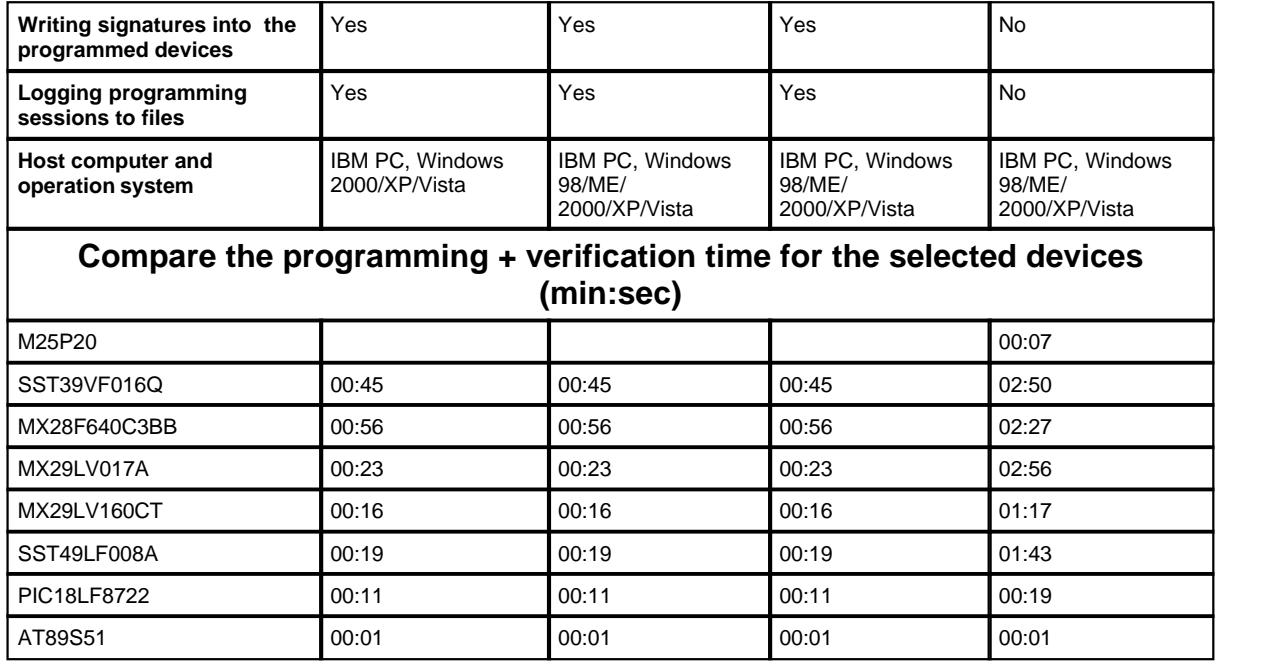

# **2.2 ChipProg-48**

The **ChipProg-48** universal programmer can be effectively used for both engineering and low-volume manufacturing. It supports in-socket and in-system programming of thousand of devices and has no valuable limitations in supporting future devices. The unlimited future device support differs **ChipProg -48** from the simplified and less expensive **ChipProg-40** model.

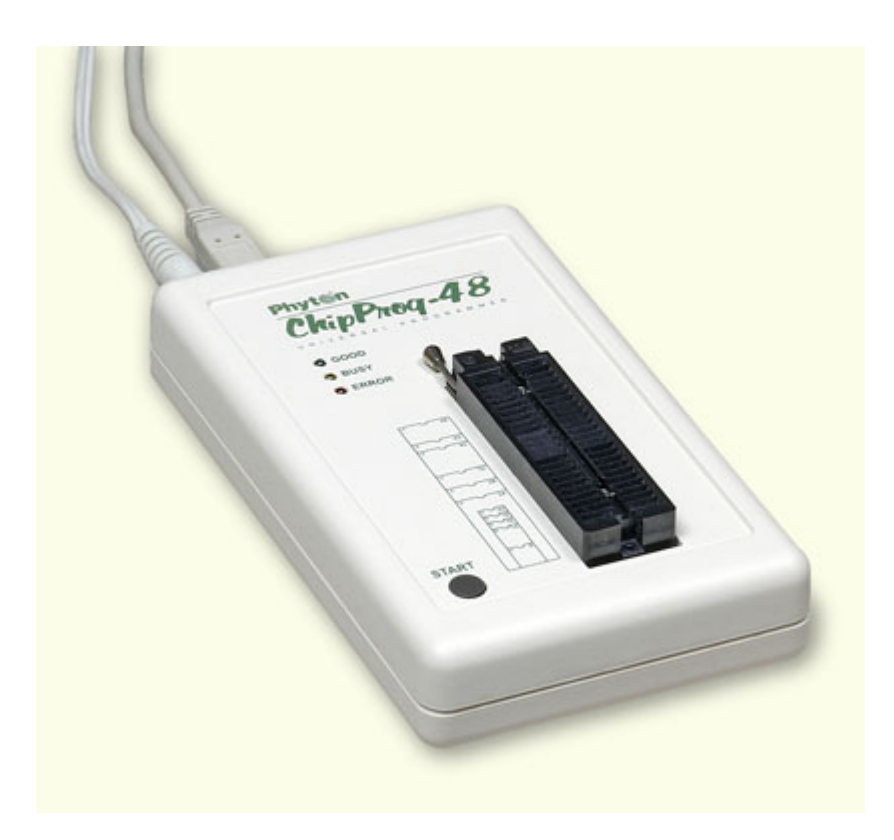

The programmer has a 48-pin DIP ZIF socket that enables inserting any wide or narrow DIP-packed devices with up to 48 leads without the necessity to use any additional adapters. Programming of other devices requires the use of additional adapters available from Phyton and a few selected vendors. The programmer has three LEDs for displaying the programming status ("Good", "Busy", "Error") and the "Start" button for fast launch of the pre-programmed command chains. The palm-size programmer has a wall-plugged power adapter that is not shown on the picture above.

#### **Standard package contents:**

- · One programmer unit
- · One power adapter 12V/1A+
- · One USB link cable
- · One CD with the ChipProgUSB software

Optionally the package may include one or more programming adapters (if ordered with the programmer) and a "QuickStart" printed manual. See also for more details:

**Major features Hardware characteristics Software features**

# **2.2.1 Major features**

- 1. Equipped with a 48 pin ZIF socket that allows insertion of the DIP-packed devices with the package width from 300 to 600 mil (7.62 to 15.24 mm) and the number of leads up to 48 without additional adapters.
- 2. Links to a PC USB 2.0 compatible port, e.g. slower USB connection is also supported.
- 3. Provides fast programming; for example, completely writes a 64M bit NOR FLASH in less than 50 sec.
- 4. Can program target devices in the programmer ZIF socket as well as the devices installed in the

equipment (ISP mode).

- 5. An unlimited number of ChipProg-48 tools can be driven from multiple USB ports of one computer (or via a USB hub) to provide concurrent programming of multiple devices of the same type.
- 6. Has a button for fast manual launch of any single operation or a bunch of operations.
- 7. Has three LEDs for displaying the programming status ("Good", "Busy", "Error").

### **2.2.2 Hardware characteristics**

- 1. The programmer has a 48-pin ZIF socket with a lever that enables the insertion and clamping of any DIP-packed devices with the package width from 300 to 600 mil (7.62 to 15.24 mm) and with the number of leads up to 48.
- 2. Adapters for programming devices in the SDIP, PLCC, SOIC, SOP, PSOP, TSOP, TSOPII, TSSOP, QFP, TQFP, VQFP, QFN, SON, BGA, CSP and other packages are available from Phyton and many third parties.
- 3. The programmer is built on the base of a very fast and productive 32-bit embedded microcontroller and FPGA. These resources allow adding new targets to the device list by a simple software update.
- 4. Most timing-critical parts of the programming algorithms are implemented on the FPGA devices and do not involve any operations on the embedded microcontroller that would slow down the programming speed.
- 5. Implementation in the FPGA devices logical drivers enables outputting logical signals of any level (low, high, Pullup, Pulldown and external clock generator) to any pin of the programming ZIF socket.
- 6. The tool hardware features 10-bit digital-to-analog converters for accurate settings of the analog signals.
- 7. The tool hardware enables accurate programming of the rising and falling edges of the generated analog signals.
- 8. The tool hardware automatically adjusts the generated analog signals.
- 9. The generated analog signals for both the target supplying and programming can be outputted to any pins of the device being programmed.
- 10.The tool hardware can connect any pin of the device being programmed to the "Ground" level.
- 11.The tool hardware checks if every pin of the target device is reliably fixed by a ZIF socket's contacts ("bad contact" checking).
- 12.The tool hardware protects itself and the target device against incorrect insertions and other issues that cause a sharp increase in the currents though the target device circuits. This "over current" protection is very fast and reliable.
- 13.The target device pins are protected against the electrostatic discharge.
- 14.The tool's hardware has a programmable clock generator.
- 15.The self-testing procedure automatically executes at any time the programmer is powered on.

### **2.2.3 Software features**

- 1. Works under control of Windows 95/98/ME/2000/XP/Vista.
- 2. Friendly, intuitive graphic user interface.
- 3. Includes a set of basic commands: Blank Check, Erase, Read, Write, Verify, Lock, Set Configuration Bits, Data Memory Support, etc., executed by a single mouse click or via menu.
- 4. Enables programming a batch of the commands above executed one after one either by a manual start or by a mouse click or automatically upon the device insertion into the programming socket.
- 5. Allows serialization of the programming devices with auto incrementing the device numbers and storing a serialization log.
- 6. The program can calculate checksums of the selected data array and then write the checksum into a specified memory location of the target device. Several methods of the checksum calculation can be used.
- 7. The program allows writing a unique signature into a specified memory location of the target device for the device identification.
- 8. Project support speeds up and simplifies switching between different programming tasks.
- 9. The software allows pre-programming a particular operation (or a chain of operations), which is supposed to be automatically triggered when the programmer hardware detects insertion of the target device into the programming socket.
- 10. An unlimited number of memory buffers can be opened in the main ChipProgUSB window.
- 11. The software supports a multiple programming mode for concurrent programming of the same type of target devices on the same type of programmers connected to one cluster. The cluster size has no influence on the programming speed.
- 12. The software includes a full-scale binary editor allowing manual modification of the data in buffers as well as such helpful functions as Search and Replace, Fill, Compare, Copy, Invert, Calculate Checksum, and OR, AND, XOR logical operations on the blocks of data.
- 13. Loading and saving files in several standard and proprietary formats: Binary, Standard Extended Intel HEX, Motorola S-record, POF, JEDEC, PRG, Holtek OTP, ASCII HEC, ASCII OCTAL, Angstrem SAV. Special non-standard formats can be added on request.
- 14. The software is featured by a script language and a mechanism of handling the script scenarios for automation of the routine operations and chip replications.

# **2.3 ChipProg-40**

The **ChipProg-40** universal programmer can be effectively used for both engineering and low-volume manufacturing. It supports in-socket and in-system programming of thousand of devices. The programmer hardware has some limitations for supporting certain devices. It does not support any PLDs. This is a difference between the cheaper **ChipProg-40** and the enhanced **ChipProg-48** model.

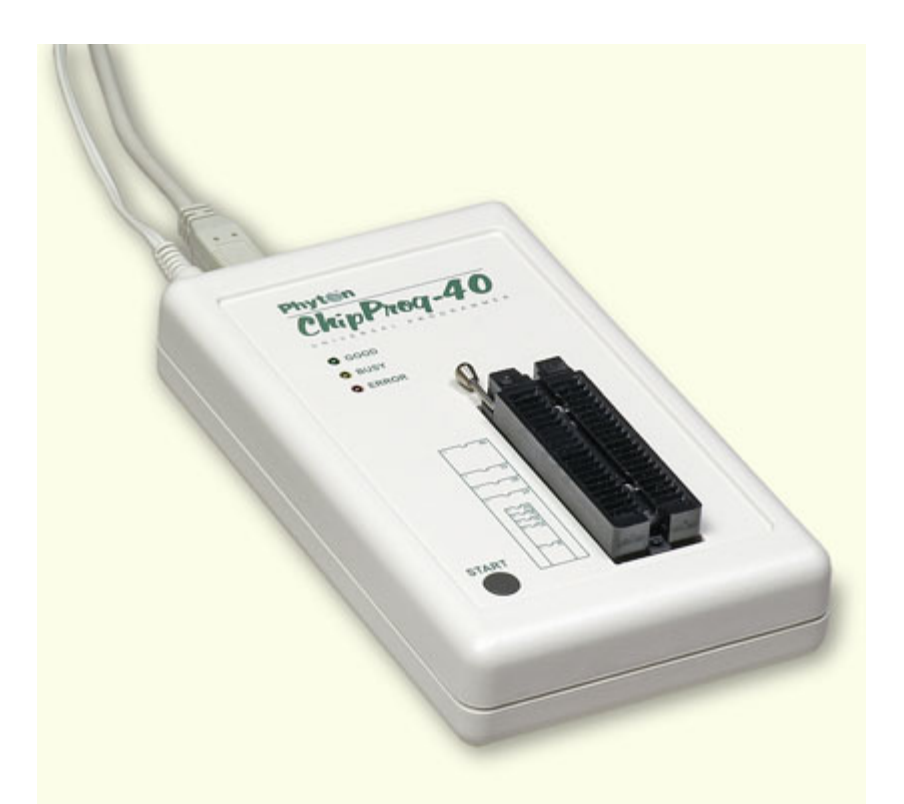

The programmer has a 40-pin DIP ZIF socket that enables inserting any wide or narrow DIP-packed devices with up to 40 leads without the necessity to use any additional adapters. Programming of other devices requires use of additional adapters available from Phyton and a few selected vendors. The programmer has three LEDs for displaying the programming status ("Good", "Busy", "Error") and the "Start" button for fast launch of the pre-programmed command chains. The palm-size programmer has a wall-plugged power adapter that is not shown on the picture above.

#### **Standard package contents:**

- · One programmer unit
- · One power adapter 12V/1A+
- · One USB link cable
- · One CD with the ChipProgUSB software

Optionally the package may include one or more programming adapters (if ordered with the programmer) and a "QuickStart" printed manual. See also for more details:

**Major features Hardware characteristics Software features**

#### **2.3.1 Major features**

- 1. Equipped with a 40 pin ZIF socket that allows insertion of any DIP-packed devices with the package width from 300 to 600 mil (7.62 to 15.24 mm) and the number of leads up to 40 without additional adapters.
- 2. Links to a PC USB 2.0 compatible port, e.g. slower USB connection is also supported.
- 3. Provides fast programming; for example, completely writes a 64M bit NOR FLASH in less than 50 sec.
- 4. Can program target devices in the programmer ZIF socket as well as the devices installed in the equipment (ISP mode).
- 5. An unlimited number of ChipProg-40 tools can be driven from multiple USB ports of one computer (or via a USB hub) to provide concurrent programming of multiple devices of the same type.
- 6. Has a button for fast manual launch of any single operation or a batch of operations.
- 7. Has three LEDs for displaying the programming status ("Good", "Busy", "Error").

### **2.3.2 Hardware characteristics**

- 1. The programmer has a 40-pin ZIF socket with a lever that enables the insertion and clamping of any DIP-packed devices with the package width from 300 to 600 mil (7.62 to 15.24 mm) and with the number of leads up to 40.
- 2. Adapters for programming devices in the SDIP, PLCC, SOIC, SOP, PSOP, TSOP, TSOPII, TSSOP, QFP, TQFP, VQFP, QFN, SON, BGA, CSP and other packages are available from Phyton and many third parties.
- 3. The programmer is built on the base of a very fast and productive 32-bit embedded microcontroller and FPGA. These resources allow adding new targets to the device list by a simple software update.
- 4. Most timing-critical parts of the programming algorithms are implemented on the FPGA devices and do not involve any operations on the embedded microcontroller that would slow down the programming speed.
- 5. Implementation in the FPGA devices logical drivers enables outputting logical signals of any level (low, high, Pullup, Pulldown and external clock generator) to any pin of the programming ZIF socket.
- 6. The tool hardware features 10-bit digital-to-analog converters for accurate settings of the analog signals.
- 7. The tool hardware enables accurate programming of the rising and falling edges of the generated analog signals.
- 8. The tool hardware automatically adjusts the generated analog signals.
- 9. The generated analog signals for both the target supplying and programming can be outputted to any pins of the device being programmed.
- 10. The tool hardware can connect any pin of the device being programmed to the "Ground" level.
- 11. The tool hardware checks if every pin of the target device is reliably fixed by a ZIF socket's contacts ("bad contact" checking).
- 12. The tool hardware protects itself and the target device against incorrect insertions and other issues

that cause a sharp increase in the currents through the target device circuits. This "over current" protection is very fast and reliable.

- 13. The target device pins are protected against the electrostatic discharge.
- 14. The tool's hardware has a programmable clock generator.

15. The self-testing procedure automatically executes at any time the programmer is powered on.

### **2.3.3 Software features**

- 1. Works under control of Windows 95/98/ME/2000/XP/Vista.
- 2. Friendly, intuitive graphic user interface.
- 3. Includes a set of basic commands: Blank Check, Erase, Read, Write, Verify, Lock, Set Configuration Bits, Data Memory Support, etc., executed by a single mouse click or via menu.
- 4. Enables programming a batch of the commands above executed one after one by a manual start, by a mouse click or automatically upon the device insertion into the programming socket.
- 5. Allows serialization of the programming devices with auto incrementing the device numbers and storing a serialization log.
- 6. The program can calculate checksums of the selected data array and then write the checksum into a specified memory location of the target device. Several methods of the checksum calculation can be used.
- 7. The program allows writing a unique signature into a specified memory location of the target device for the device identification.
- 8. Project support speeds up and simplifies switching between different programming tasks.
- 9. The software allows pre-programming a particular operation (or a chain of operations), which is supposed to be automatically triggered when the programmer hardware detects insertion of the target device into the programming socket.
- 10. Unlimited number of memory buffers can be opened in the main ChipProgUSB window.
- 11. The software supports a multiple programming mode for concurrent programming of the same type of target devices on the same type of the programmers connected to one cluster. The cluster size has no influence on the programming speed.
- 12. The software includes a full-scale binary editor allowing manual modification of the data in buffers as well as such helpful functions as Search and Replace, Fill, Compare, Copy, Invert, Calculate Checksum, and OR, AND, XOR logical operations on the blocks of data.
- 13. Loading and saving files in several standard and proprietary formats: Binary, Standard Extended Intel HEX, Motorola S-record, POF, JEDEC, PRG, Holtek OTP, ASCII HEC, ASCII OCTAL, Angstrem SAV. Special non-standard formats can be added on request.
- 14. The software is featured by a script language and a mechanism of handling the script scenarios for automation of the routine operations and chip replications.

# **2.4 ChipProg-G4**

The **ChipProg-G4** is a 4-site gang programmer based on four **ChipProg-48** tools enclosed in one case and driven from the ChipProgUSB software. It is intended for middle- and low-volume manufacturing. It supports in-socket and in-system programming of thousand of devices and has no valuable limitations for supporting future devices.

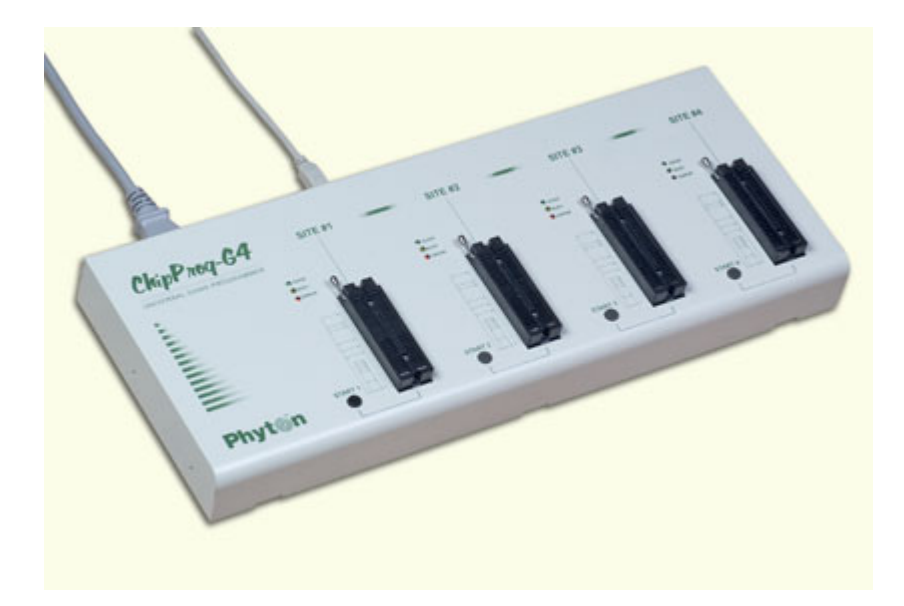

#### **Standard package contents:**

- · One programmer unit
- · One power cable
- · One USB link cable
- · One CD with the ChipProgUSB software

Optionally the package may include one or more programming adapters (if ordered with the programmer) and a "QuickStart" printed manual. See also for more details:

**Major features Hardware characteristics Software features**

### **2.4.1 Major features**

- 1. Based on four ChipProg**-**48 tools enclosed in one case and connected to a PC via an embedded USB hub.
- 2. Allows independent and concurrent programming of up to four devices of the same type.
- 3. 48 pin ZIF sockets allow insertion of any DIP-packed devices with the package width from 300 to 600 mil (7.62 to 15.24 mm) and the number of leads up to 48 without additional adapters.
- 4. Links to a PC USB 2.0 compatible port via one link cable.
- 5. Provides fast programming; for example, completely writes a 64M bit NOR FLASH in less than 50 sec.
- 6. Can program target devices in its socket as well as devices installed in the equipment (ISP mode).
- 7. Each programming site has a 'Start' button for fast manual launch of any single operation or a batch of operations.
- 8. Each programming site has three LEDs for displaying the programming status ("Good", "Busy", "Error").

### **2.4.2 Hardware characteristics**

- 1. Enclosed in a durable steel case to be used in an industrial environment.
- 2. The tool gets power from a standard outlet 110-240V, 50-60 Hz.
- 3. Each programming site based on a single ChipProg-48 programmer has a 48-pin ZIF socket with a lever that enables the insertion and clamping of any DIP-packed devices with the package width

from 300 to 600 mil (7.62 to 15.24 mm) and with the number of leads up to 48.

- 4. Adapters for programming devices in the SDIP, PLCC, SOIC, SOP, PSOP, TSOP, TSOPII, TSSOP, QFP, TQFP, VQFP, QFN, SON, BGA, CSP and other packages are available from Phyton and many third parties.
- 5. Single ChipProg-48 programmers inside of the tool enclosure are connected to an embedded USB 2.0 hub
- 6. Each programming site is built on the base of a very fast and powerful 32-bit embedded microcontroller and FPGA. These resources allow adding new targets to the device list by a simple software update.
- 7. Most timing-critical parts of the programming algorithms are implemented on the FPGA devices and do not involve any operations on the embedded microcontroller that would slow down the programming speed.
- 8. Implementation in the FPGA devices logical drivers enable outputting logical signals of any level (low, high, Pullup, Pulldown and external clock generator) to any pin of the programming ZIF socket.
- 9. The tool hardware features 10-bit digital-to-analog converters for accurate settings of the analog signals.
- 10. The tool hardware enables accurate programming of the rising and falling edges of the generated analog signals.
- 11. The tool hardware automatically adjusts the generated analog signals.
- 12. The generated analog signals for both the target supplying and programming can be outputted to any pins of the device being programmed.
- 13. The tool hardware can connect any pin of the device being programmed to the "Ground" level.
- 14. The tool hardware checks if every pin of the target device is reliably fixed by a ZIF socket's contacts ("bad contact" checking).
- 15. The tool hardware protects itself and the target device against incorrect insertions and other issues that cause a sharp increase in the currents though the target device circuits. This "over current" protection is very fast and reliable.
- 16. The target device pins are protected against the electrostatic discharge.
- 17. The tool's hardware has a programmable clock generator.
- 18. The self-testing procedure automatically executes at any time the programmer is powered on.

### **2.4.3 Software features**

- 1. Works under control of Windows 2000/XP/Vista.
- 2. Friendly, intuitive graphic user interface allows monitoring the programming sites statuses and can zoom in on operations on each of four programming sites.
- 3. Includes a set of basic commands: Blank Check, Erase, Read, Write, Verify, Lock, Set Configuration Bits, Data Memory Support, etc., executed by a single mouse click or via menu.
- 4. Enables programming a batch of the commands above and executed one after one by a manual start, by a mouse click or automatically upon the device insertion into the programming socket.
- 5. Allows serialization of the programming devices with auto incrementing the device numbers and storing a serialization log.
- 6. The program can calculate checksums of the selected data array and then write the checksum into a specified memory location of the target device. Several methods of the checksum calculation can be used.
- 7. The program allows writing a unique signature into a specified memory location of the target device for the device identification.
- 8. Project support speeds up and simplifies switching between different programming tasks.
- 9. The software allows pre-programming a particular operation (or a chain of operations), which is supposed to be automatically triggered when the programmer hardware detects insertion of the target device into the programming socket.
- 10. Unlimited number of memory buffers can be opened in the main ChipProgUSB window for each of four programming sites.
- 11. The software includes a full-scale binary editor allowing manual modification of the data in buffers as well as such helpful functions as Search and Replace, Fill, Compare, Copy, Invert, Calculate Checksum, and OR, AND, XOR logical operations on the blocks of data.
- 12. Loading and saving files in several standard and proprietary formats: Binary, Standard Extended

Intel HEX, Motorola S-record, POF, JEDEC, PRG, Holtek OTP, ASCII HEC, ASCII OCTAL, Angstrem SAV. Special non-standard formats can be added on request.

13. The software is featured by a script language and a mechanism of handling the script scenarios for automation of the routine operations and chip replications.

# **2.5 ChipProg-ISP**

.

The **ChipProg-ISP** is a low-cost universal programmer specifically created for programming devices without removing them from the equipment where they are installed. This type of programming is known as "in-system" or "in-circuit". The **ChipProg-ISP** supports serial EPROM and EEPROM flash memory devices and embedded microcontrollers with the code and data memory programmable via different types of serial ports: UART, JTAG, SPI and other types, including proprietary interfaces.

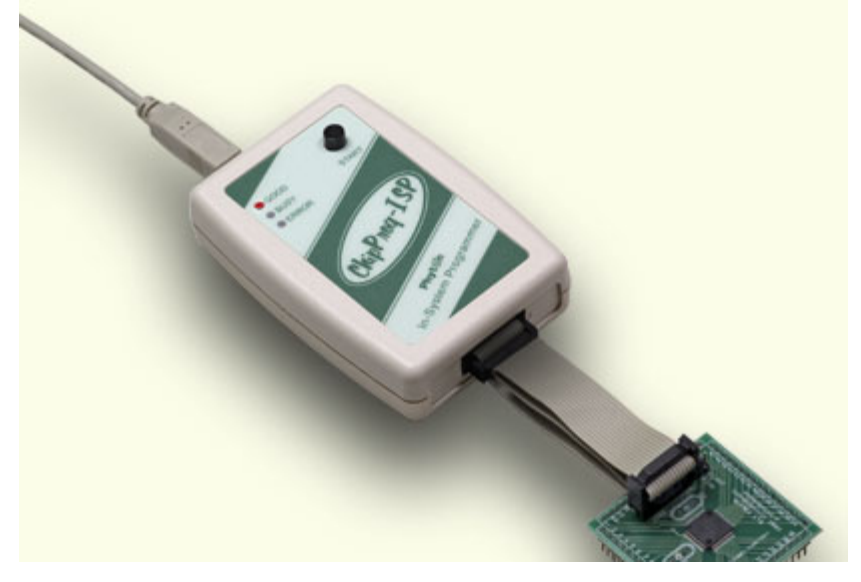

The programmer has three LEDs for displaying the programming status ("Good", "Busy", "Error") and the "Start" button for fast launch of the pre-programmed command chains. The tool shown on the picture is very small and requires no power adapter for the operations - it gets power from the USB computer port.

#### **Connecting ChipProg-ISP to the target**

The programmer has a 14-pin output connector BH-14R. A variety of Phyton adapting cables allow connecting to the target. A simple pin-to-pin ribbon cable is supplied with the programmer by default, and other cables (adapters) can be ordered on demand. The BH-14R connector output information signals for the chip programming and some service signals that enable using the programmer in the automated programming and testing equipment. See the BH-14R pinout:

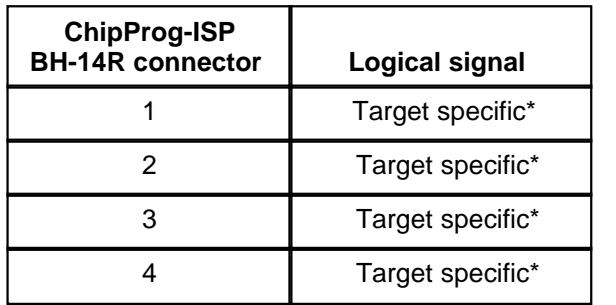

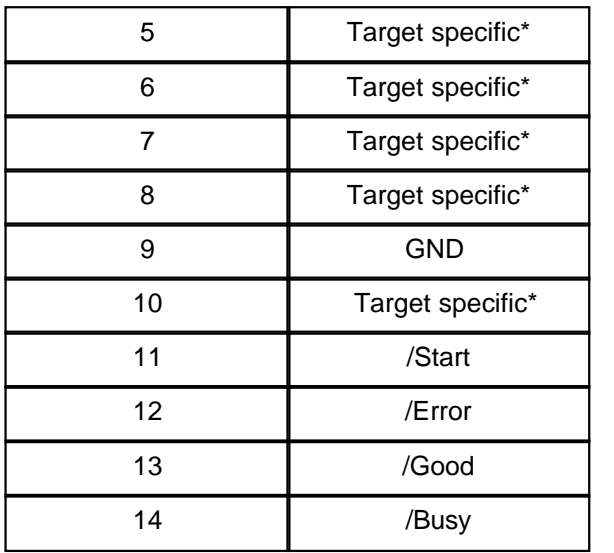

Signals on the pins #1 to #9 and on the pin #10 are used for transmitting and receiving information and synchro impulses to and from the target device. These signals are target specific and depend on the type of target device or a family in general (AVR, PIC, etc.) - see here. They also are shown in the adapters wiring diagrams; see the file adapters.chm included in the ChipProgUSB set.

The pin #9 must be connected to the target's ground.

The signals on the output pins #12, #13 and #14 represent the programmer statuses - logical '0' means an active status, logical '1' - passive. E.g.:

/Error – the operation has failed;

/Good – the operation completed successfully;

/Busy – the programmer is in a process of executing some operation.

An active signal on the input pin #11 (log.'0') starts the preset operation, the device programming by default. Activation of this signal, e.g. a falling edge, is equivalent to pushing the "Start" button on the programmer.

Read also In-System Programming for different devices.

#### **Standard package contents:**

- · One programmer unit
- · One universal ribbon cable wired pin-to-pin
- · One USB link cable
- · One CD with the ChipProgUSB software

Optionally the package may include one or more programming cable-adapters (if ordered with the programmer) and a "QuickStart" printed manual. See also for more details:

**Major features Hardware characteristics Software features**

### **2.5.1 Major features**

- 1. Has a 14 pin socket for connecting to the target equipment by means of several cable-adapters.
- 2. Protects itself and the target equipment against incorrect wiring.
- 3. Links to a PC USB 2.0 compatible port, e.g. slower USB connection is also supported.
- 4. An unlimited number of ChipProg-ISP tools can be driven from multiple USB ports of one computer (or via a USB hub) to provide concurrent programming of multiple devices of the same type.
- 5. Has a button for fast manual launch of any single operation or a batch of operations.
- 6. Has three LEDs for displaying the programming status ("Good", "Busy", "Error").

## **2.5.2 Hardware characteristics**

- 1. Has a standard 14 pin connector.
- 2. Adapters for programming devices with in-system programming capability.
- 3. The programmer is built on the base of a very fast and productive 32-bit embedded microcontroller and FPGA devices. These resources allow adding new targets to the device list by a simple software update.
- 4. Most timing-critical parts of the programming algorithms are implemented on the FPGA devices and do not involve any operations on the embedded microcontroller that would slow down the programming speed.
- 5. Implementation in the FPGA devices logical drivers enable outputting logical signals of any level (low, high, Pullup, Pulldown and external clock generator) to any pin of the programming connector.
- 6. The tool hardware features 10-bit digital-to-analog converters for accurate settings of the analog signals.
- 7. The tool hardware enables accurate programming of the rising and falling edges of the generated analog signals.
- 8. The tool hardware automatically adjusts the generated analog signals.
- 9. The generated analog signals for both the target supplying and programming can be outputted to any pins of the device being programmed.
- 10. The tool hardware protects itself and the target device against incorrect connection.
- 11. The target device pins are protected against the electrostatic discharge.
- 12. Can be started from the external signal.
- 13. Three status signals "Good", "Busy", "Error" are outputted to the programmer connector.
- 14. The self-testing procedure automatically executes at any time the programmer is powered on.

### **2.5.3 Software features**

- 1. Works under control of Windows 95/98/ME/2000/XP/Vista.
- 2. Friendly, intuitive graphic user interface.
- 3. Includes a set of basic commands: Blank Check, Erase, Read, Write, Verify, Lock, Set Configuration Bits, Data Memory Support, etc., executed by a single mouse click or via menu.
- 4. Enables programming a batch of the commands above executed one after one by a manual start, by a mouse click or automatically upon the device insertion into the programming socket.
- 5. Allows serialization of the programming devices with auto incrementing the device numbers and storing a serialization log.
- 6. The program can calculate checksums of the selected data array and then write the checksum into a specified memory location of the target device. Several methods of the checksum calculation can be used.
- 7. The program allows writing a unique signature into a specified memory location of the target device for the device identification.
- 8. Project support speeds up and simplifies switching between different programming tasks.
- 9. The software allows pre-programming a particular operation (or a chain of operations), which is supposed to be automatically triggered when the programmer hardware detects insertion of the target device into the programming socket.
- 10. Unlimited number of memory buffers can be opened in the main ChipProgUSB window.
- 11. The software supports a multiple programming mode for concurrent programming of the same type of target devices on the same type of the programmers connected to one cluster. The cluster size has no influence on the programming speed.
- 12. The software includes a full-scale binary editor allowing manual modification of the data in buffers as well as such helpful functions as Search and Replace, Fill, Compare, Copy, Invert, Calculate Checksum, and OR, AND, XOR logical operations on the blocks of data.
- 13. Loading and saving files in several standard and proprietary formats: Binary, Standard Extended Intel HEX, Motorola S-record, POF, JEDEC, PRG, Holtek OTP, ASCII HEC, ASCII OCTAL, Angstrem SAV. Special non-standard formats can be added on request.
- 14. The software is featured by a script language and a mechanism of handling the script scenarios for automation of the routine operations and chip replications.

# **3 Quick Start**

This chapter includes the topics that describe:

How to install the ChipProgUSB **software**

How to install the ChipProg **USB drivers**

How to install the ChipProg **hardware** and to start up the ChipProg programmers of different type.

It is **highly recommended** to read all the manual basic topics included in the chapters **Graphical User Interface** and **Operating with ChipProg programmers** before starting to use the tool.

It is assumed that you are an experienced user of MS Windows and basic Windows operations.

# **3.1 Installing the ChipProgUSB Software**

Insert the distributive ChipProgUSB disc into a CD drive of your PC, click the install button and then follow the series of prompts that will lead you through the installation process.

#### **Accept the terms of license agreement**

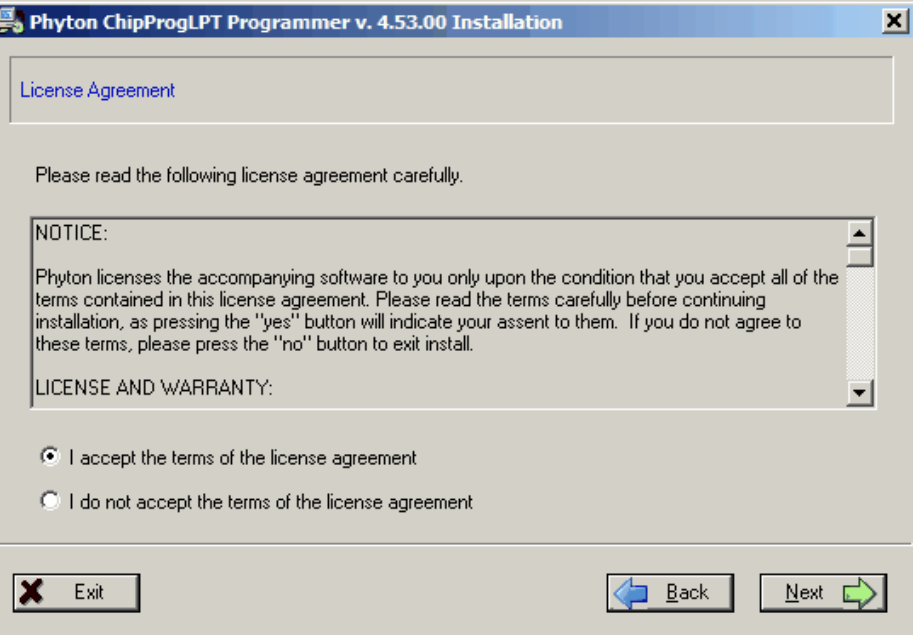

#### **Choose the folder to install**

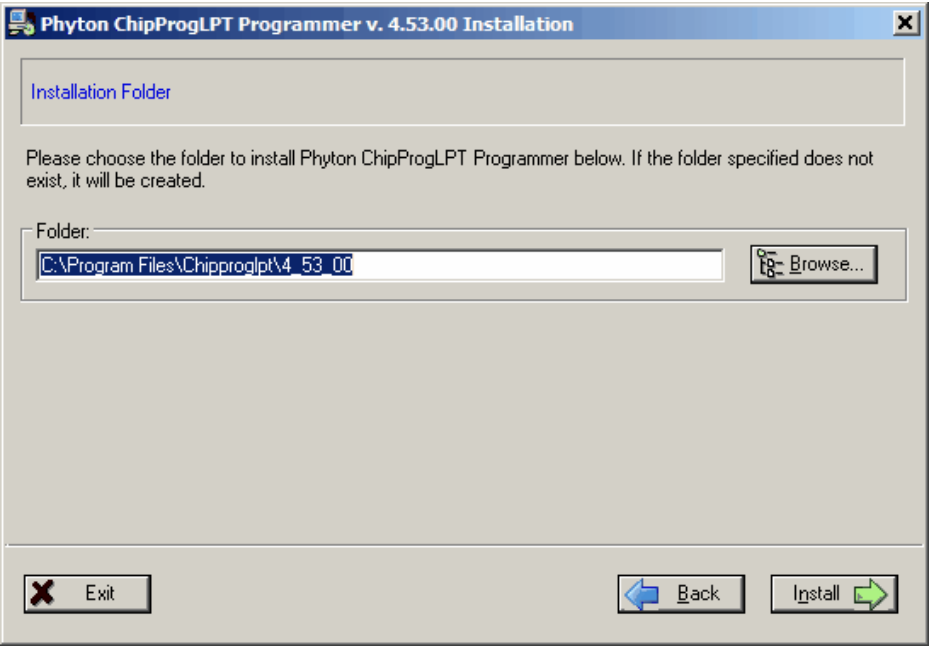

**Wait for installation...**

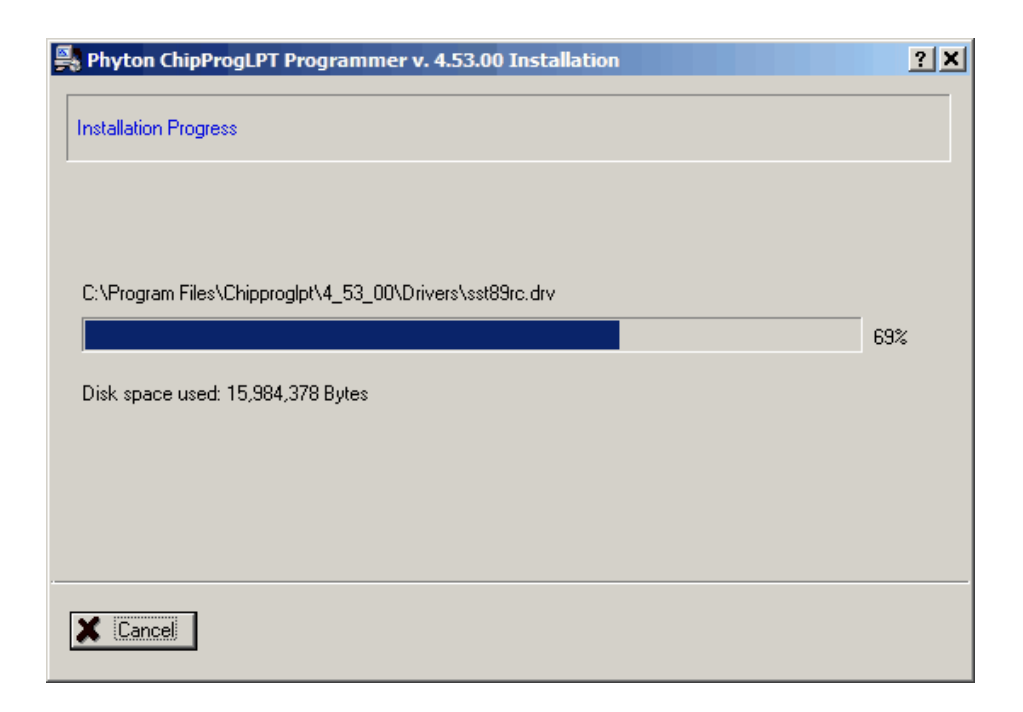

#### **Phyton ChipProgUSB folder**

At the end the installer will create a folder with ChipProgUSB tools' and documents' shortcuts:

Adapters Connection List chipProgUSB On-Line Help Phyton ChipProgUSB Phyton ChipProgUSB -- Gang Mode Phyton ChipProgUSB Demo Phyton WEB site Revision History Dininstall Phyton ChipProgUSB Programmer

**Phyton Programming Adapter List** - opens the adapters.chm file that list all the Phyton programming adapters with their short descriptions and wiring diagrams.

**ChipProgUSB On-Line Help** - opens the programmer on-line Help document.

**Phyton ChipProgUSB** - invokes the ChipProgUSB executable file and starts operations for the ChipProg-48, ChipProg-40 and ChipProg-ISP programmers working in a single programming mode.

**Phyton ChipProgUSB -- Gang Mode** - invokes the ChipProgUSB executable file and starts operations for the ChipProg -G4 gang programmer or the ChipProg-48, ChipProg-40 and ChipProg-ISP programmers working in a multiprogramming mode.

**Phyton ChipProgUSB Demo** - invokes a demo version of the ChipProgUSB software that allows evaluating the product without its hardware.

**Phyton WEB site** - opens an Internet browser with the www.phyton.com website.

**Revision History** - opens the ChipProgUSB versions history file.

**Uninstall Phyton ChipProgUSB Programmer** - starts a process of removing the ChipProgUSB program from your computer.

# **3.2 Installing the USB Drivers**

In a process of the ChipProgUSB software installation from a distributive disc the program installs the drivers for the USB devices used in the ChipProg-G4 hardware. For all other ChipProg tools, e.g. for the ChipProg- 48, ChipProg-40 and ChipProg-ISP programmers you must install the USB drivers after the software installation has been completed.

To invoke the USB drivers installation procedure connect a ChipProgUSB to the USB port of your computer via the included USB cable. You should see the **Found New Hardware Wizard** dialog:

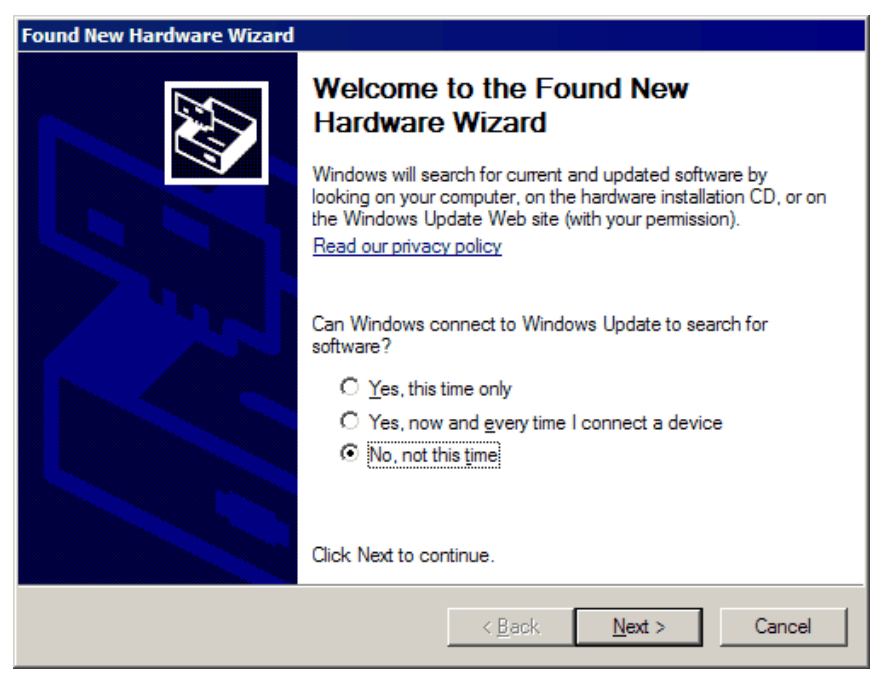

Select the **'No, not this time'** option and click the **Next** button. The wizard below will appear:

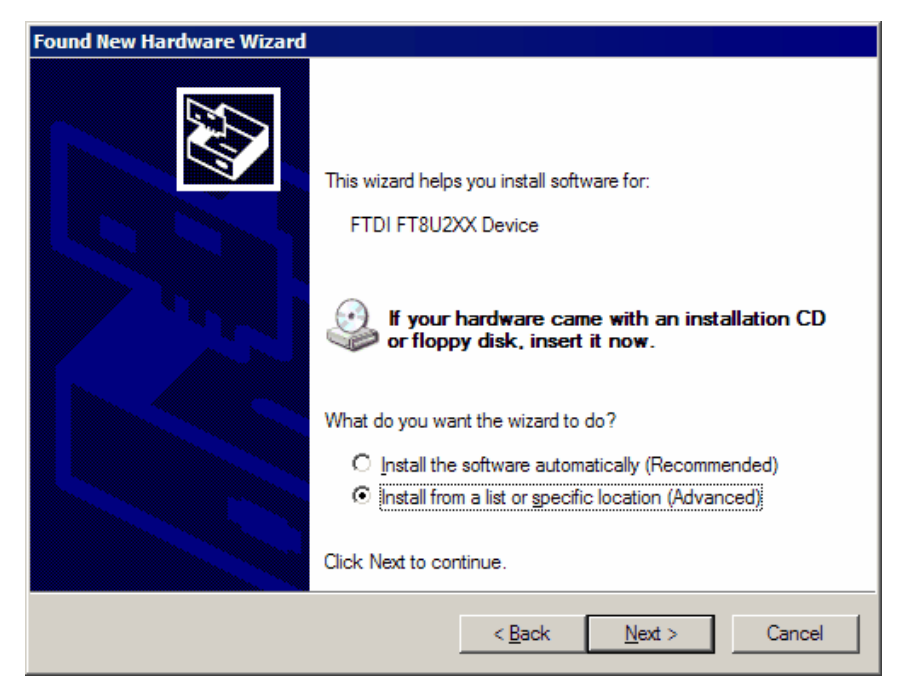

Select the **'Install from a list or specific location'** option and click the **Next** button. The screen below will appear:

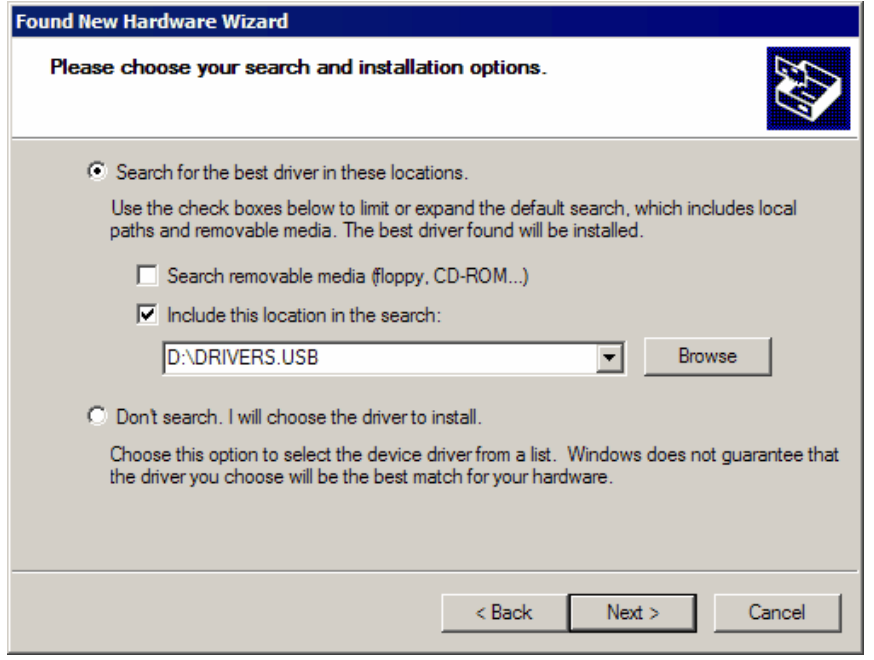

Browse to the **DRIVERS.USB** folder on the Phyton CD and click the **Next** button (certainly the drive letter can be other than D:). This will start the drivers installation.

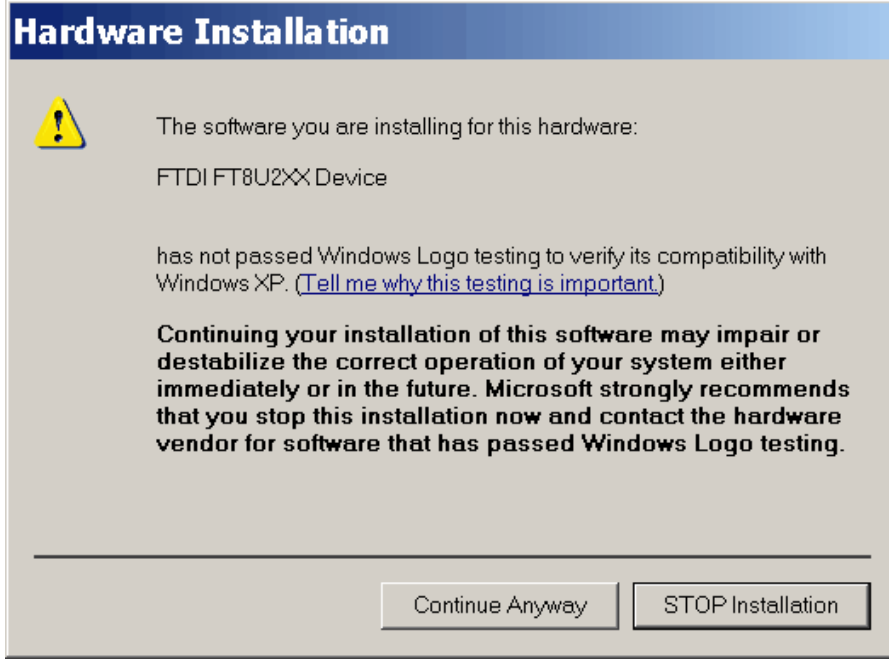

Click the **Continue Anyway** button to complete the installation; you will soon get the last prompt:

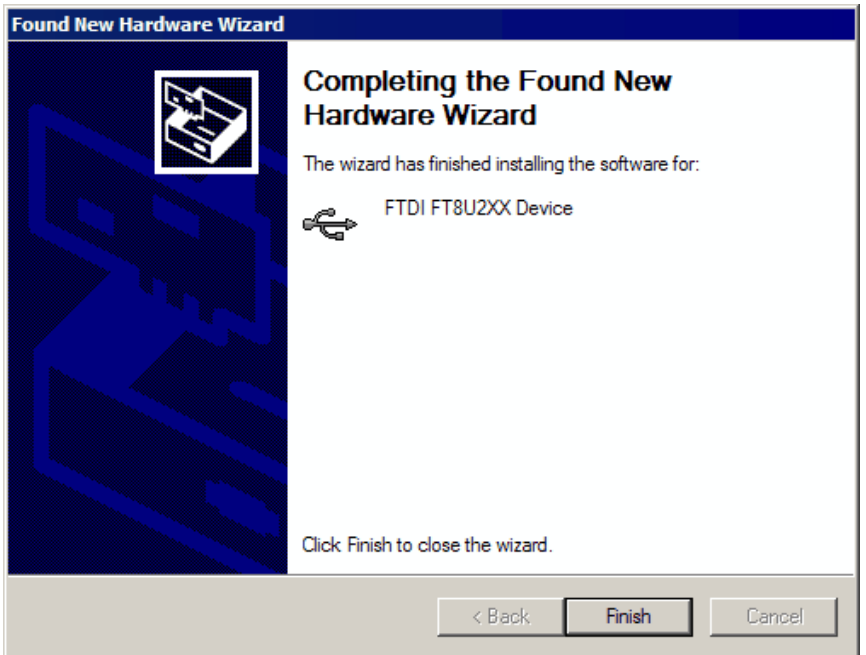

Click the **Finish** button. Now you can use the ChipProg connected to your computer.

# **3.3 Hardware installation**

It is a mandatory for you to use the original power adapter 12V/1A received with the ChipProg-40 or ChipProg -48 programmer and an original power cord for the ChipProg-G4 gang programmer. Any

substitutions should be agreed to with Phyton. It is also highly recommended to use the USB link cables received with the programmers.

The hardware installations for different programmer models vary. Select the topic to see:

- · The ChipProg-48 hardware installation
- · The ChipProg-40 hardware installation
- · The ChipProg-G4 hardware installation
- · The ChipProg-ISP hardware installation

#### **3.3.1 ChipProg-48**

#### **For the programmer to be used in a single-programming mode:**

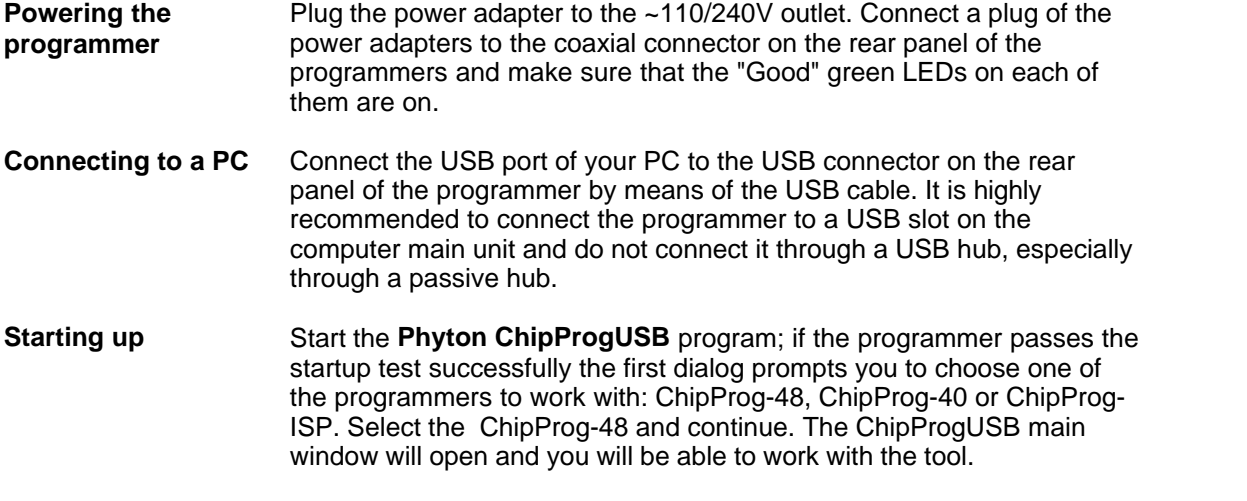

#### **For the programmers to be used in a multi-programming mode, e.g. connected to one computer:**

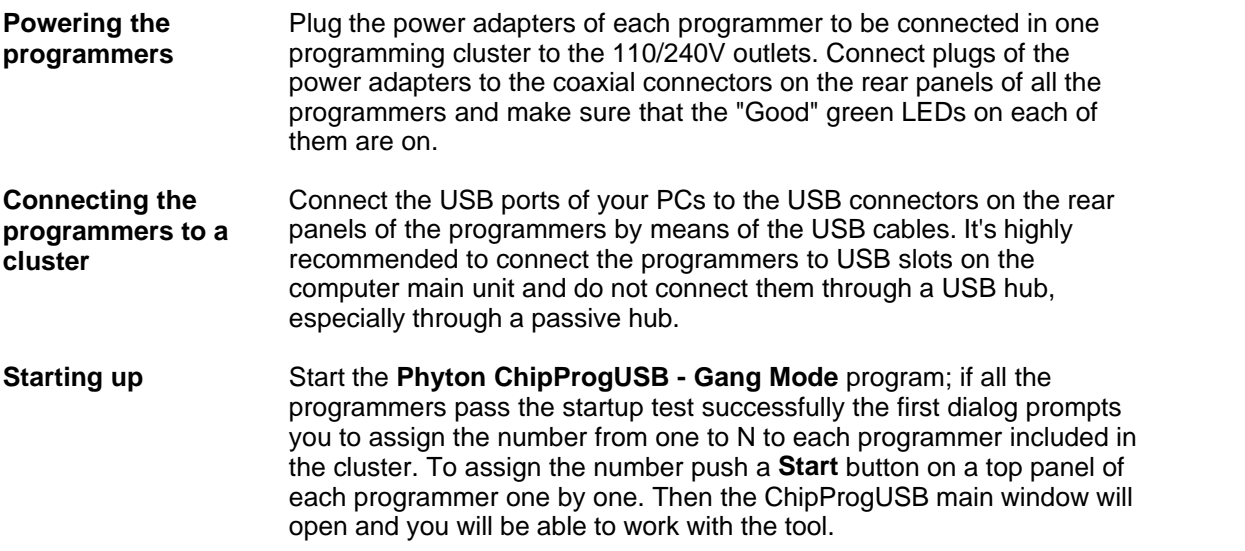

Read about the **Multi-Programming mode**.

## **3.3.2 ChipProg-40**

**For the programmer to be used in a single programming mode, e.g. alone:**

- **Powering the programmer** Plug the power adapter to the ~110/240V outlet. Connect a plug of the power adapter to the coaxial connector on the rear panel of the programmer and make sure that the "Good" green LED on the programmer is on.
- **Connecting to a PC** Connect a USB port of your PC to a USB connector on the rear panel of the programmer by means of the USB cable. It's highly recommended to connect the programmer to a USB slot on the computer main unit and not connect it through a USB hub, especially through a passive hub.
- **Starting up** Start the **Phyton ChipProgUSB** program; if the programmer passes the startup test successfully the first dialog prompts you to choose one of the programmers to work with: ChipProg-48, ChipProg-40 or ChipProg-ISP. Select the ChipProg-40 and continue. The ChipProgUSB main window will open and you will be able to work with the tool.

#### **For the programmers to be used in a multi-programming mode, e.g. connected to one computer:**

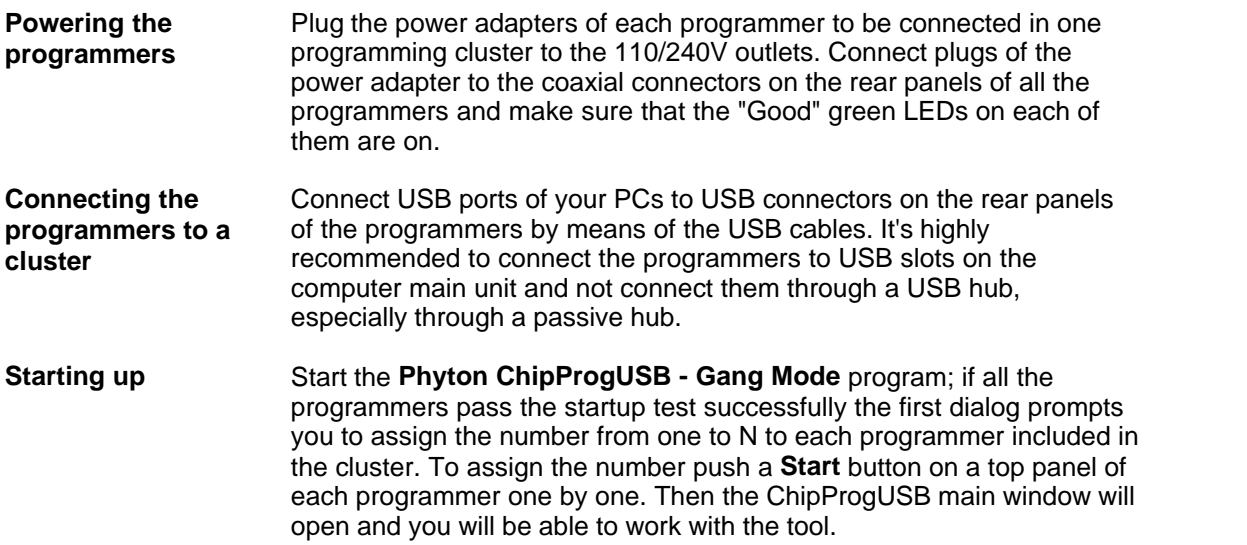

Read about the **Multi-Programming mode**.

#### **3.3.3 ChipProg-G4**

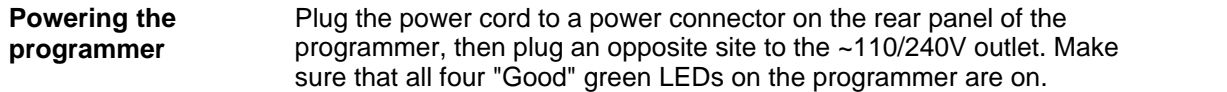

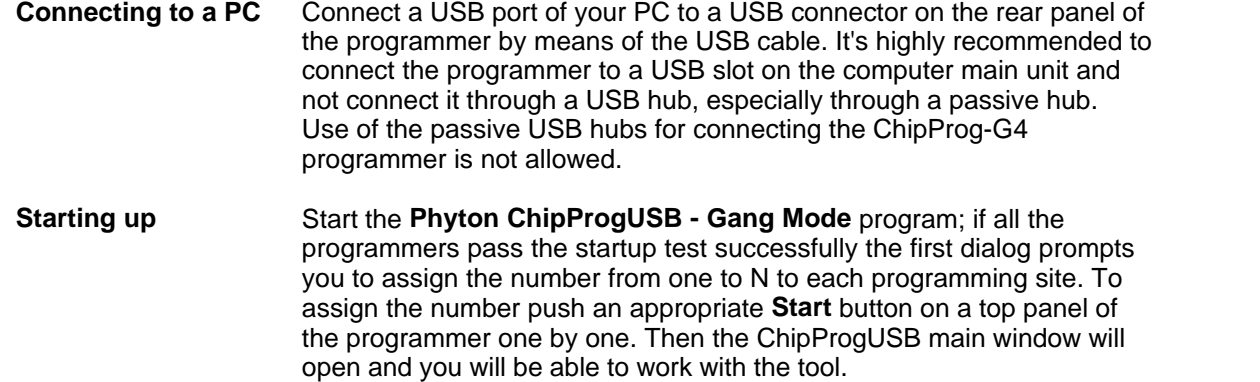

# **3.3.4 ChipProg-ISP**

#### **For the programmer to be used in a single programming mode, e.g. alone:**

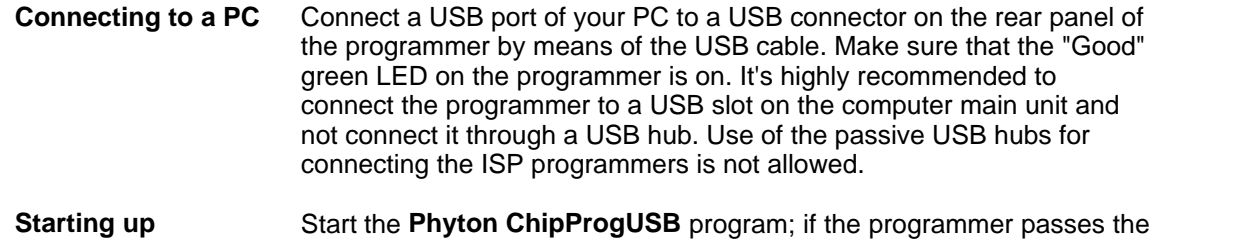

startup test successfully the first dialog prompts you to choose one of the programmers to work with: ChipProg-48, ChipProg-40 or ChipProg-ISP. Select the ChipProg-ISP and continue. The ChipProgUSB main window will open and you will be able to work with the tool.

#### **For the programmers to be used in a multi-programming mode, e.g. connected to one computer:**

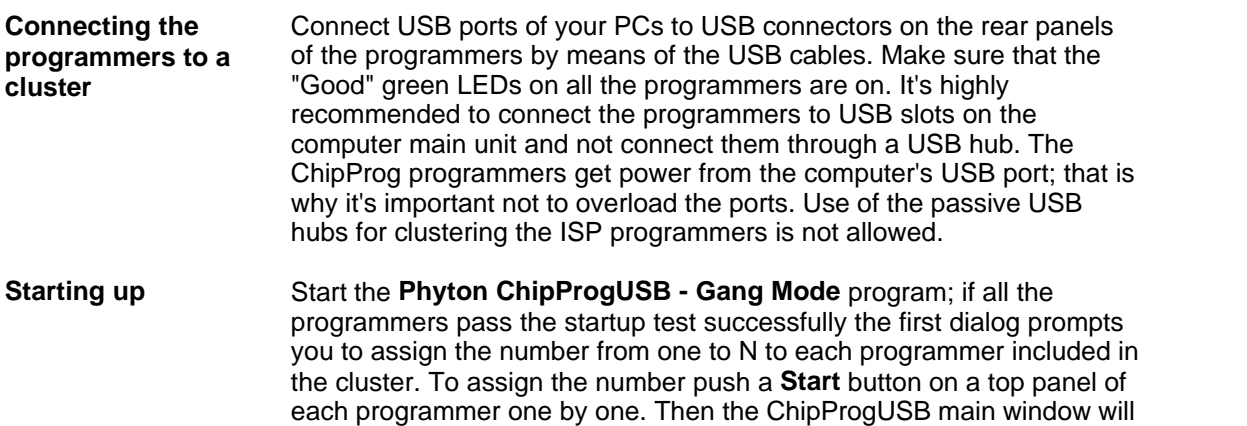

open and you will be able to work with the tool.

Read about the **Multi-Programming mode**.

# **3.4 Getting Assistance**

### **3.4.1 On-line Help**

The ChipProgUSB software has a pretty comprehensive context-sensitive on-line **Help**. To access it press the **F1** key or use the **Help menu**. Almost every ChipProgUSB dialog, message box and menu has its own context-sensitive help, which can be invoked for the active dialog or menu by pressing **F1**.

In most cases you can find the necessary topic by searching for a keyword. For example, if you type "Verify" in the first box of the **Find** tab, the third box will list the topics related to the programming verification. Choose an appropriate topic from this list and press **Display**.

## **3.4.2 Technical Support**

During a product's warranty period Phyton provides technical support free of charge. Though we have been selling the ChipProg programmers for many years the product software may contain minor bugs and some programming algorithms may not be stable on some of the supported devices. We kindly ask you to report bugs when you get an error message or have a problem with programming a particular device or devices. We commit to prompt checking of your information and fixing the detected bugs.

To minimize difficulties operating with ChipProgUSB it is highly recommended to get familiar with the manual before using the programmer. The ChipProgUSB - user interface is quite standard and intuitive, however it includes some specific functions and controls that the user should learn about.

#### **Before contacting Phyton**

- · Make sure that you use the latest ChipProgUSB version that is always available for free download from the http://www.phyton.com.
- Make sure the detected error can be reproduced in the same working environment and is not a casual glitch.

#### **When contacting us**

Please, provide our technical support specialists with the following information:

- · Your name, the name of your company, your contact telephone number and your e-mail address.
- · Name of the ChipProg model and its serial number, if one exists.
- · Date of purchase, the Phyton invoice number, if available.
- · Software version number taken from the **About** information box.
- · Basic parameters of your computer and operating system.
- The device type, mechanical package and the type of the adapter if one is used.
- · Descriptions of detected errors, relevant bug reports and error screen shots.

Please send your requests or questions to **support@phyton.com**. This is the easiest way to get professional and prompt help. Also, see Contact Information.

## **3.4.3 Contact Information**

**Phyton Inc., Microsystems and Development Tools**

7206 Bay Parkway, 2nd floor Brooklyn, New York 11204 USA

**Web address: www.phyton.com E-mail contacts: General inquiry: info@phyton.com Sales: sales@phyton.com Technical Support: support@phyton.com**

Tel: **1-718-259-3191**

Fax: **1-718-259-1539**

# **4 Graphical User Interface**

The ChipProgUSB graphical user interface (GUI) elements include:

- · Menus global and local
- · Windows
- · Toolbars global and local
- · Setting Dialogs
- · Hot Keys
- · Context-sensitive help prompts

GUI featured with several useful additions specifically created for the ChipProg operations.

**To make your operations with the ChipProgUSB program easier we highly recommend to learn the chapters Menus and Windows in full. You will be able to use the ChipProg tools much more effectively.** 

# **4.1 User Interface Overview**

ChipProgUSB features the standard Windows interface with several useful additions:

- 1. Each window has its own local menu (the shortcut menu). To open this menu, click the right mouse button within the window area or press **Ctrl+Enter** or **Ctrl+F10**. Each command in the menu has a hot key shortcut assigned to the **Ctrl+<letter>** keys. Pressing the hot key combination in the active window executes the corresponding command.
- 2. Each window has its own local toolbar. The window's toolbar buttons give access to most of the window's local menu commands. The specialized window toolbar buttons operate only within the specialized window. The main ChipProgUSB window has several toolbars that can be turned on or off (in the **Environment** dialog, the **Toolbar tab**).
- 3. Each toolbar button has a short prompt: when you place the cursor over a toolbar button for two seconds, a small yellow box appears nearby with a short description of the button's function.
- 4. To save screen space, you can hide any window's title bar. To do this, use the **Properties** command of the local menu. You can identify the ChipProgUSB windows by their contents and position on the screen (and, if you wish, by color and font). When the title bar is hidden, you can move the window as if the toolbar were the title bar: place the cursor on the free space of the toolbar, press the left mouse button and drag the window to a new position.
- 5. You can open any number of windows of the same type. For example, you can open several **Buffer** windows.
- 6. Every input text field of any dialog box has a history list. ChipProgUSB saves them when you close a development session. Then a previously entered string can be picked from the history list.
- 7. All input text boxes in the dialogs feature automatic name completion.
- 8. All check boxes and radio buttons in the dialogs work in the following way: a double-click on the check box or radio button is equivalent to a single click on the box or button, followed by a click on the **OK** button. This is convenient when you need to change only one option in the dialog and then close it.

# **4.2 Toolbars**

The ChipProgUSB program opens a few toolbars on top of the main window (see below).

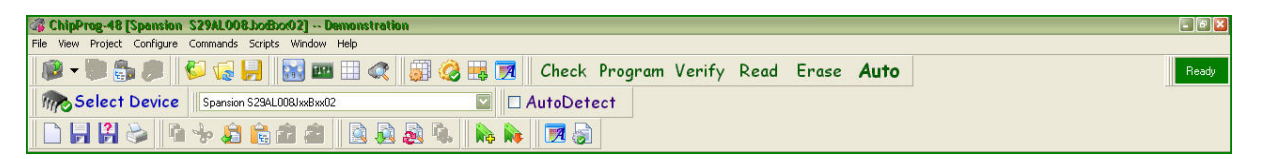

The top line, shown right under the ChipProg main window title, includes the Main menu submenus. A second line under the Main menu line displays icons and buttons of most frequently used commands on files and target devices (Open project, Load file, Save file... Check, Program, Verify, etc.). There is an indicator of the ChipProgUSB status (Ready, Wait, etc.). The third line displays a target device selector. The fourth line, which is not displayed by default, includes an embedded editor options and commands for scripts. The default toolbars can be customized. Read also the topics: The Configure Menu, The Environment dialog, Toolbar.

Besides the toolbars positioned on a top of the main window, each particular window has its own local toolbar with the buttons presenting the most popular commands associated with the window. See for example the Buffer window's toolbar below.

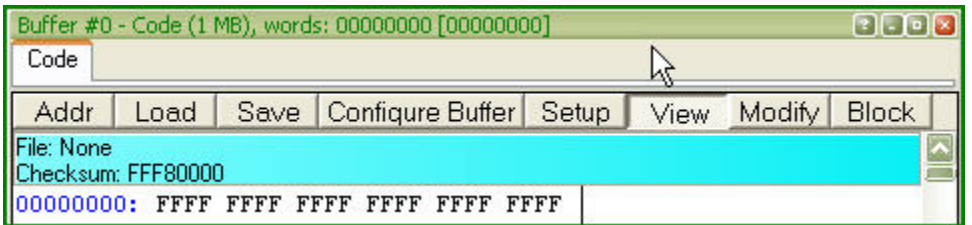

# **4.3 Menus**

The ChipProgUSB Main menu bar includes the following pull-down sub-menus:

- · **File menu**
- · **View menu**
- · **Project menu**
- · **Configure menu**
- · **Commands menu**
- · **Scripts menu**
- · **Window menu**
- · **Help menu**

To access these menus, use the mouse or press **Alt+letter**, where "letter" is the underlined character in the name of the menu item.
# **4.3.1 The File Menu**

The **File** menu's commands control the file operations. For those commands that have a toolbar button, the button is shown in the first column of the table below. If there is a shortcut key for a command, the shortcut key is shown at the right of the command in the menu.

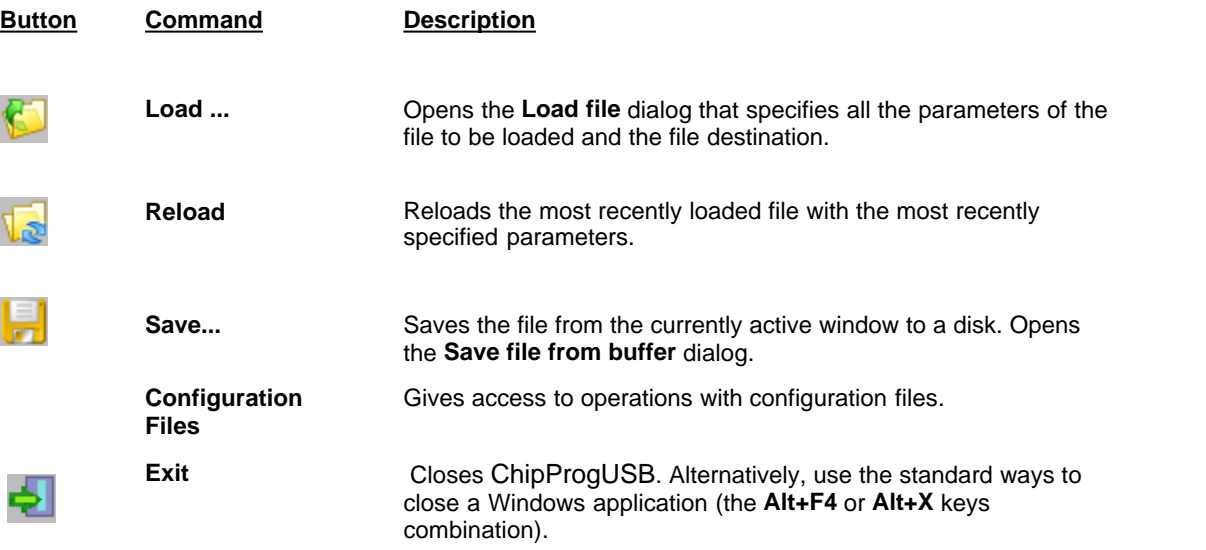

# **4.3.1.1 Configuration Files**

On exit ChipProgUSB automatically saves its configuration data in several configuration files with the name **UPROG**. On start, it restores its configuration from the last saved configuration files. In addition, you can save and load any of these files at any time using the **Configuration Files** command of the **File** menu. You can have several sets of configuration files for different purposes.

- · The **Desktop** file contains data about the display options and the screen configuration, and the positions, dimensions, colors and fonts of all the opened windows. The extension of this file is **.dsk.** The default file name is **UPROG.dsk.**
- · The **Options** file stores the target device type, file options, etc. The extension of this file is **.opt**. The default file name is **UPROG.opt.**
- · The **Session** file, which stores session data and specifies the desktop and options; it can also be saved and loaded by means of the **Save session** or **Load session** sub command of the **Configuration Files** command. The extension of this file is **.ses**. The default file name is **UPROG.ses.**
- · The **History** file, which contains all the settings entered in the text boxes of all the ChipProgUSB dialogs. This file is hidden from users, but the settings stored earlier are available for prompt pick up from the History lists. The extension of this file is **.hst**. The default file name is **UPROG.hst.**

# **4.3.2 The View Menu**

This menu controls access to the ChipProgUSB windows:

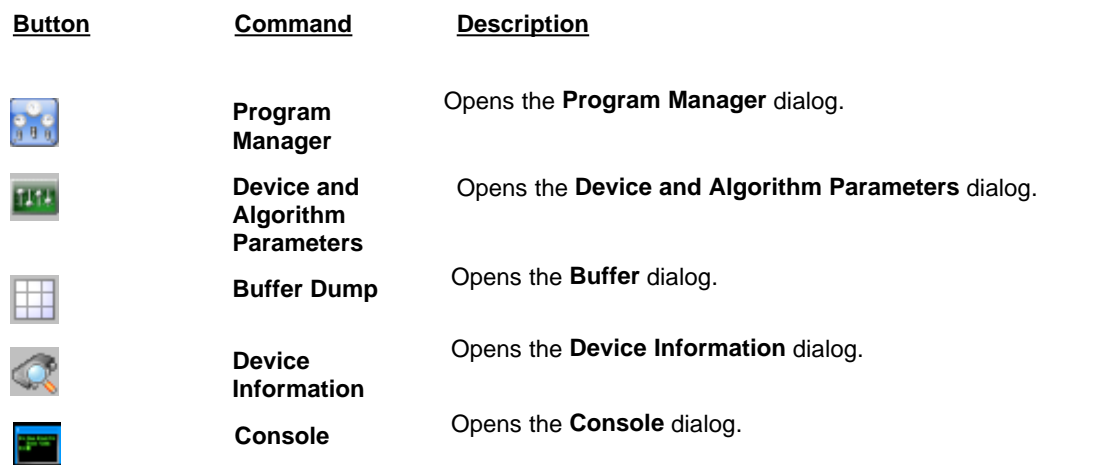

### **Local window menus**

Each window has its own local (shortcut) menu. To open a local window menu, either click the right mouse button within the window or press **Ctrl+Enter** or **Ctrl+F10**.

Most, but not all, of the local menu commands are duplicated by local toolbar buttons that are usually displayed at the top of every window.

# **4.3.3 The Project Menu**

This menu contains commands for working with projects.

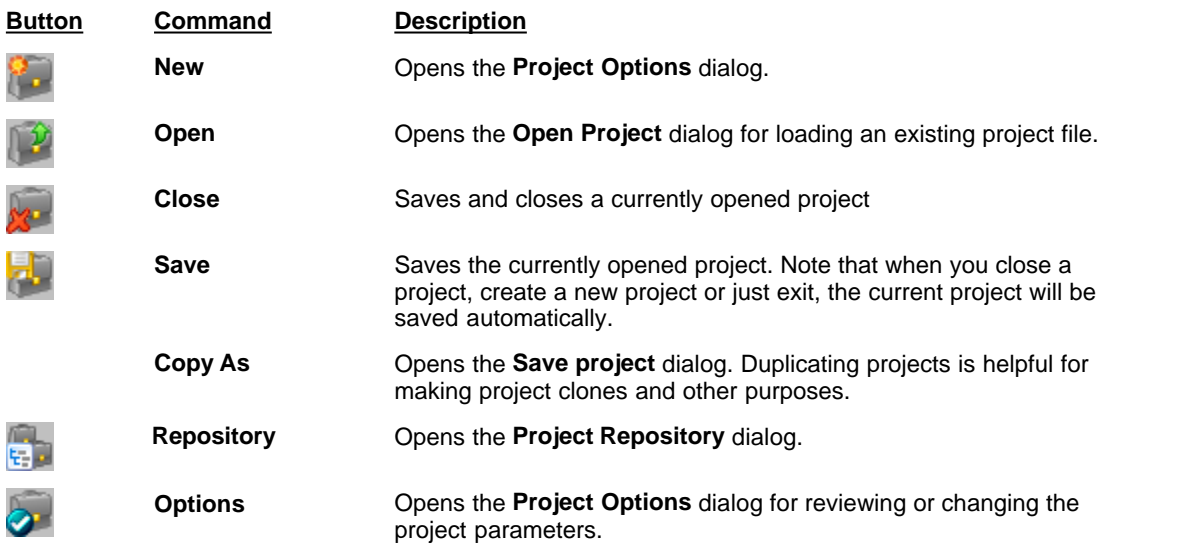

## **4.3.3.1 The Project Options Dialog**

This dialog is used to define the project options.

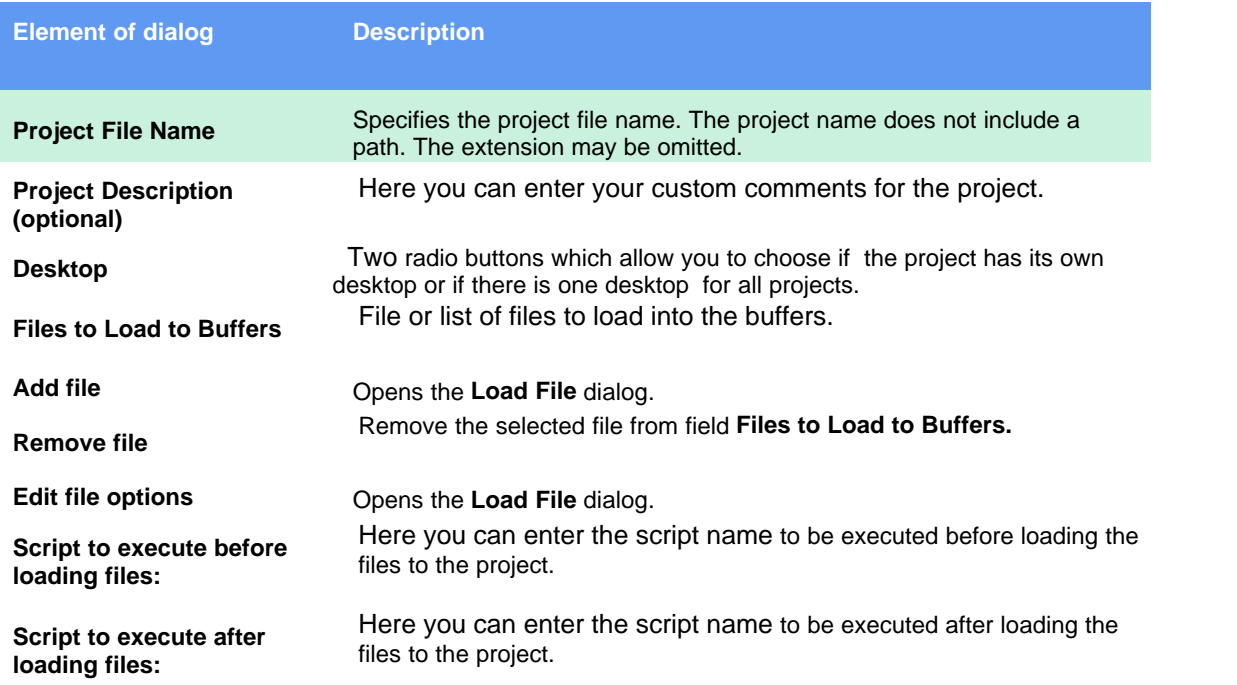

# **4.3.3.2 The Open Project Dialog**

This dialog is used to open the project which was previously created.

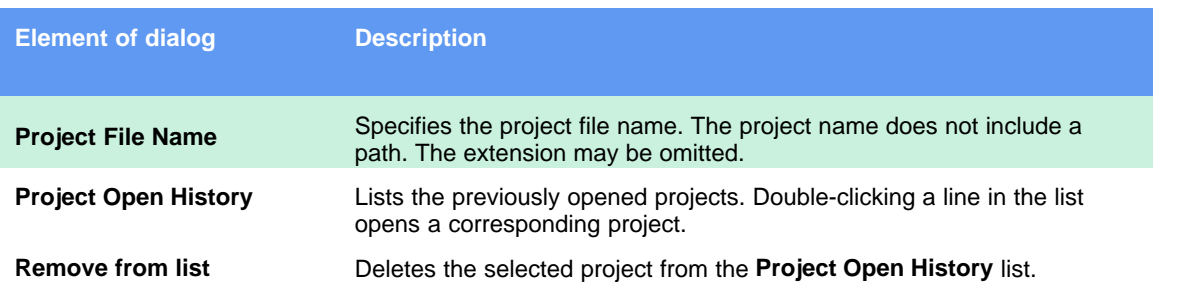

### **4.3.3.3 Project Repository**

The **Project Repository** tree is a small database that stores records with links to the project files. You can use this database to sort and group the projects as needed for better presentation and easier access. The ChipProgUSB program displays the repository in a tree-like form that is similar to Windows Explorer's. Operations with the repository do not change the project files themselves. The repository works only with records about the projects (links to the project files). A tree branch may show projects and other branches. Any branch may contain different projects with the same names. Different branches may contain links to the same project.

To open the **Project Repository** dialog invoke the **Repository** command of the Project menu. Each tree branch displays the name of a particular project file without a path and the project description shown in square brackets. The ChipProgUSB remembers the state of the tree branches (expanded / collapsed) and restores it next time you open the dialog.

When you install a new version of the ChipProgUSB software and copy the working environment from the previously installed version, the new version will inherit the existing project repository (file repos.ini).

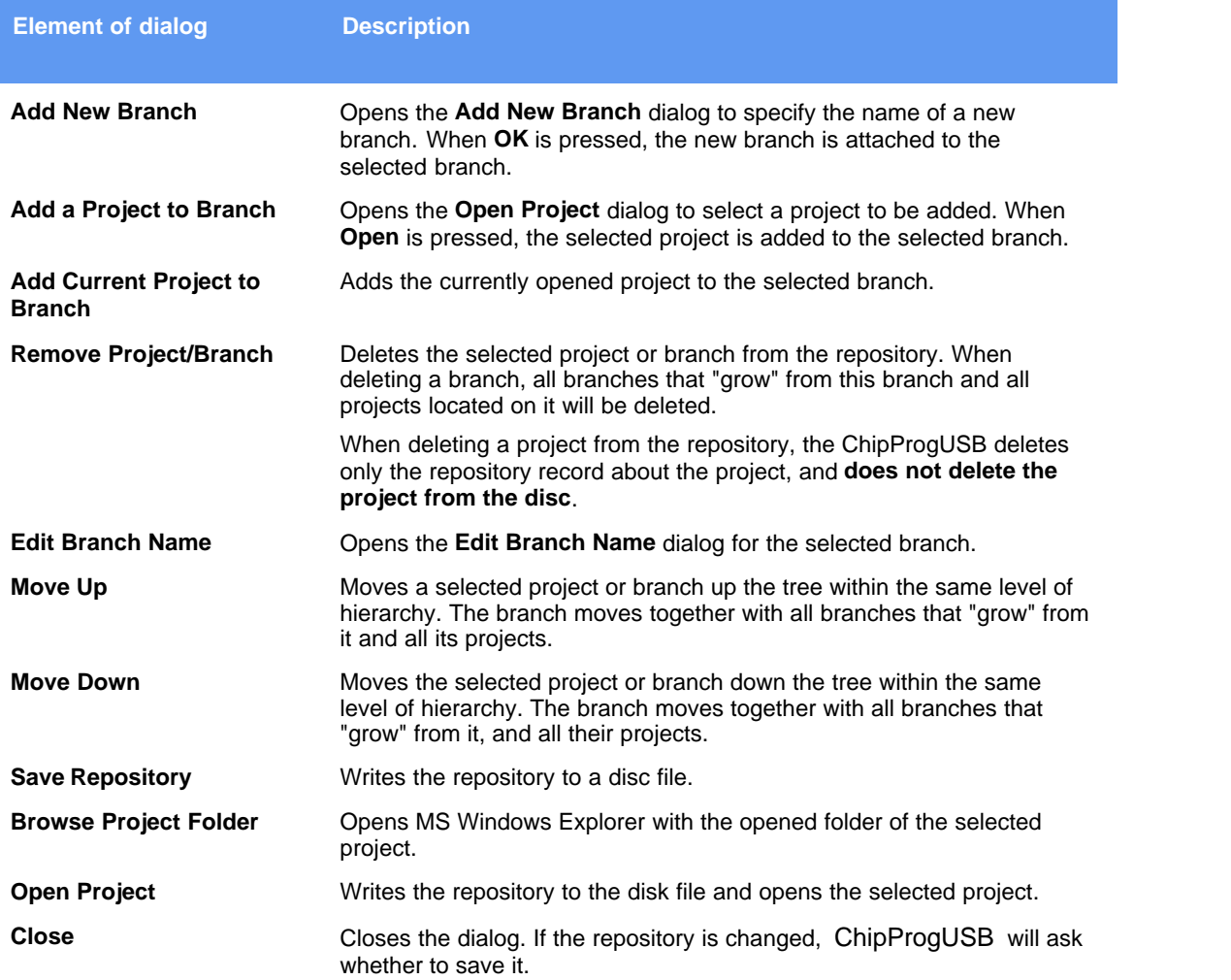

# **4.3.4 The Configure Menu**

This menu gives access to all the ChipProgUSB configuration dialogs.

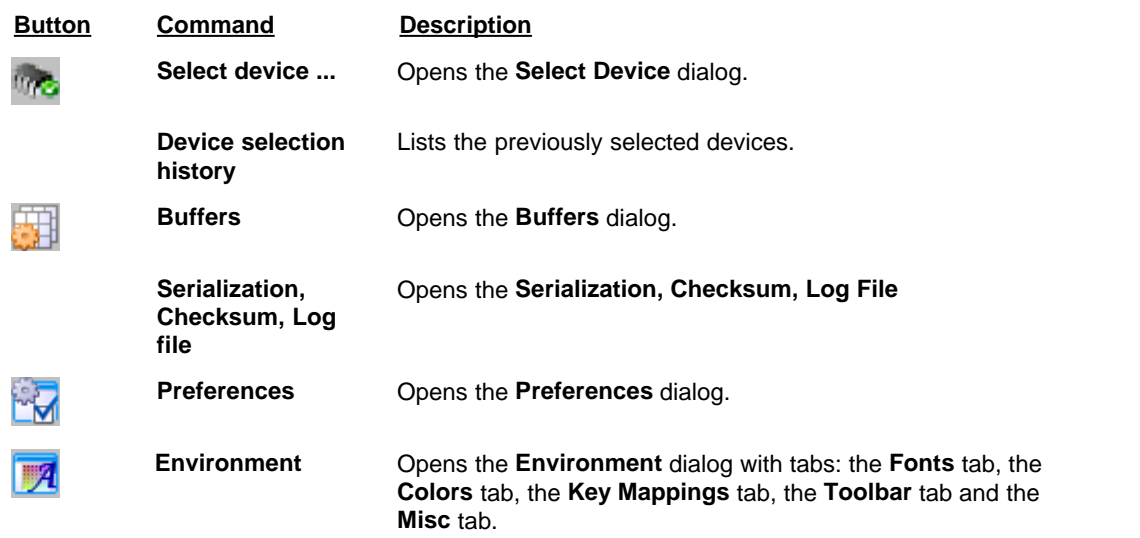

# **4.3.4.1 The Select Device dialog**

The dialog allows specification of the device to work with; it has a few groups of settings.

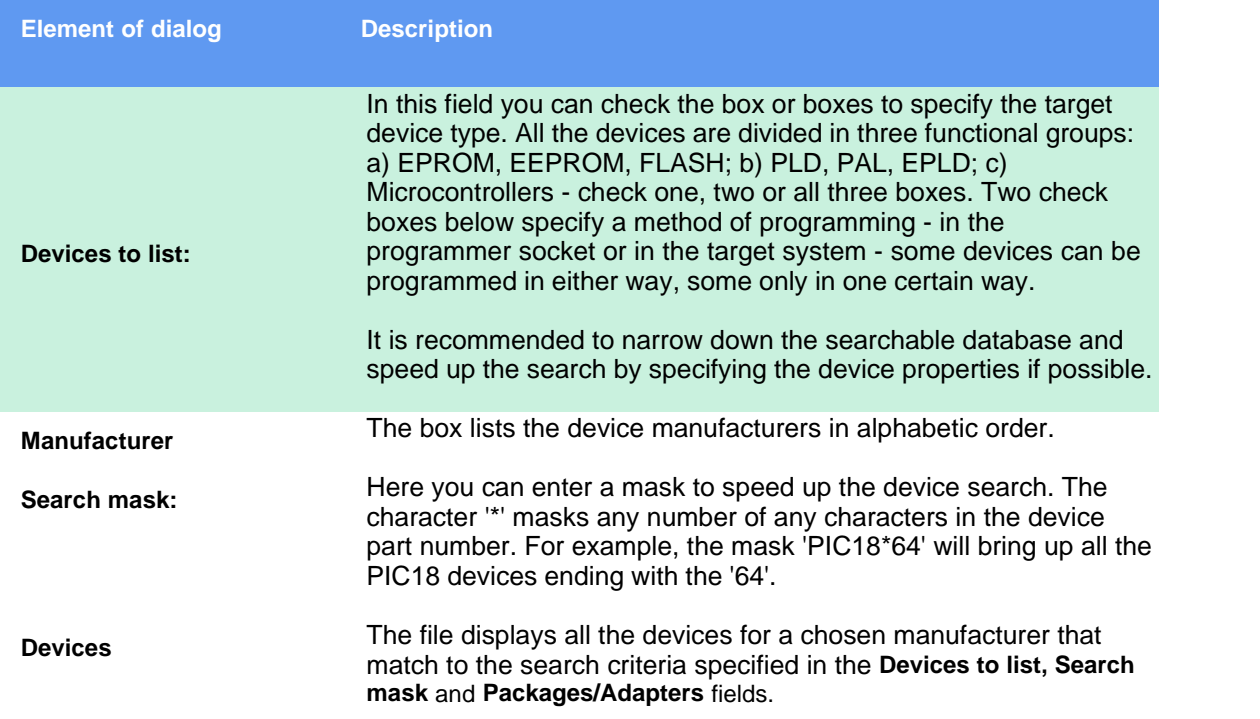

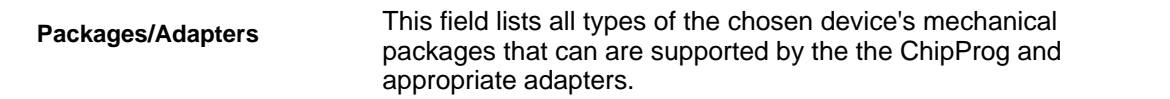

## **4.3.4.2 The Buffers dialog**

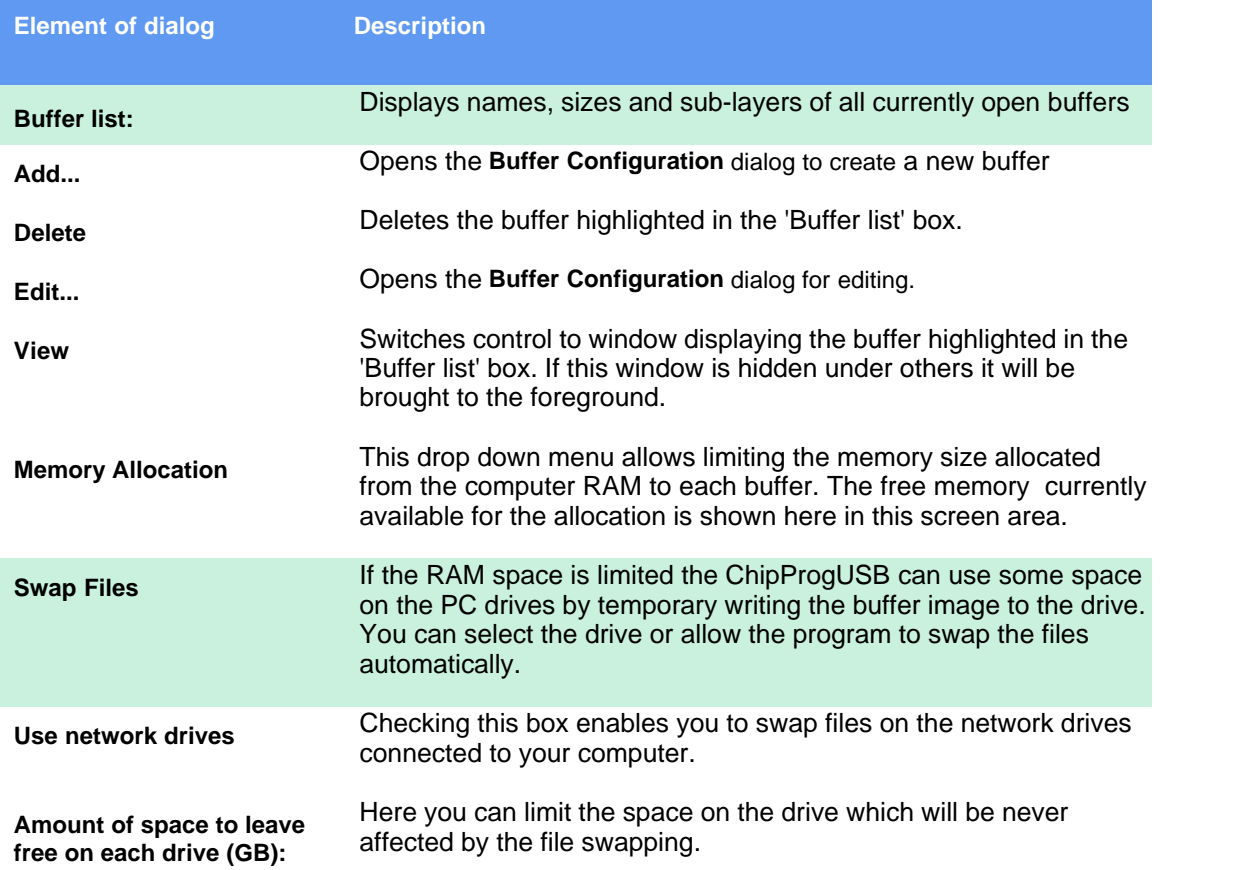

4.3.4.2.1 The Buffer Configuration dialog

The **Buffer Configuration** dialog allows the setup of sub-layers in the buffers and to make their presentation easier to work with.

The dialog includes as many tabs as number of sub-layers exist for a particular device. Every buffer has at least one main layer, so the tab 'Code' is always displayed on the dialog foreground. If a chosen device has other address spaces ('Data', 'User', etc.) the buffer has additional sub-layers available for setting up by clicking the appropriate tabs.

### 4.3.4.2.1.1 Main Buffer Layer

The tab opens the dialog for configuring the main buffer layer - the 'Code' layer.

**Element of dialog by Description** 

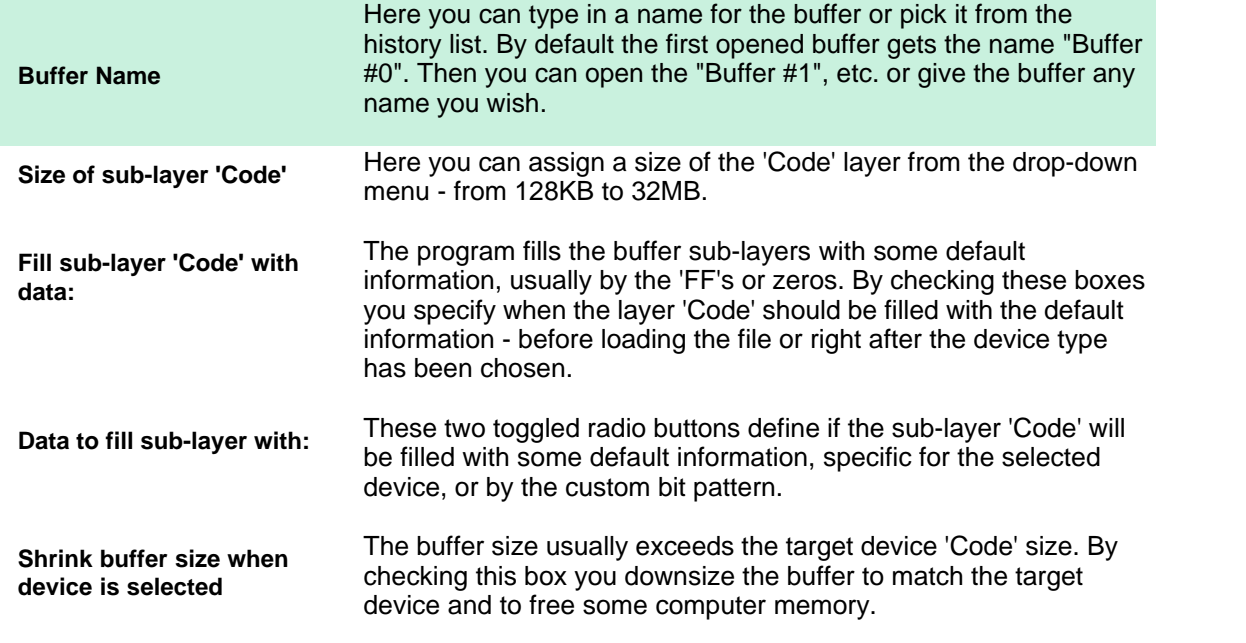

### 4.3.4.2.1.2 Buffer Layers

The tab opens the dialog for presetting the buffer sub-layers**.**

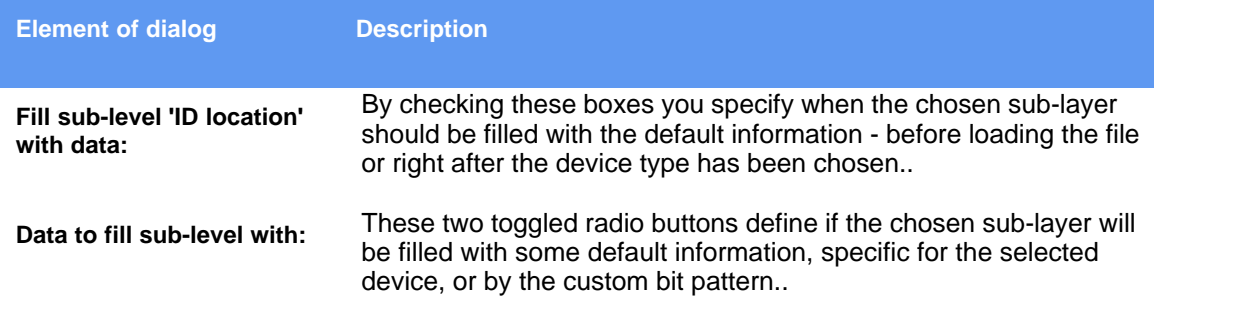

## **4.3.4.3 The Serialization, Checksum and Log dialog**

The dialog includes the following tabs:

### **Serial Number,**

**Checksum,** 

**Signature String,**

**Log File**.

### 4.3.4.3.1 Device Serialization

The dialog allows set up of the procedure of giving a unique number to any single device belonging to a series of devices being programmed.

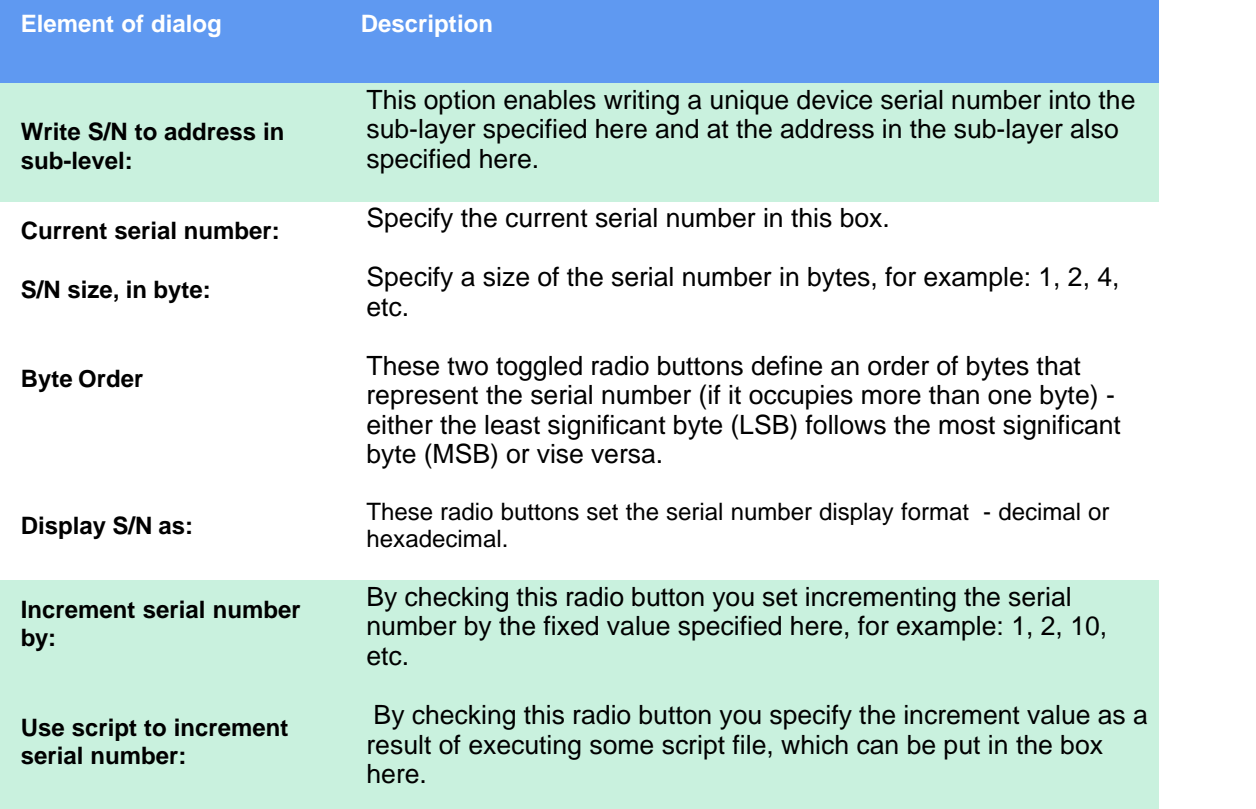

### 4.3.4.3.2 Checksum

The dialog allows to automatically calculate checksums of the data in buffers. Since there are several more or less standard algorithms for the checksum calculation the dialog enables you to set one standard algorithm or to create some custom, complex algorithms by using a script.

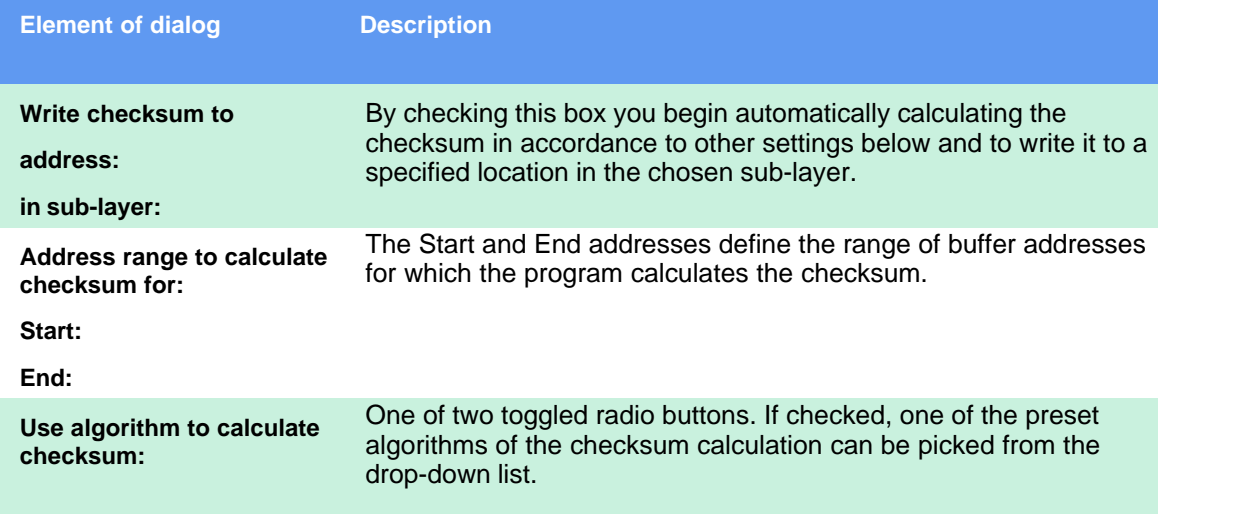

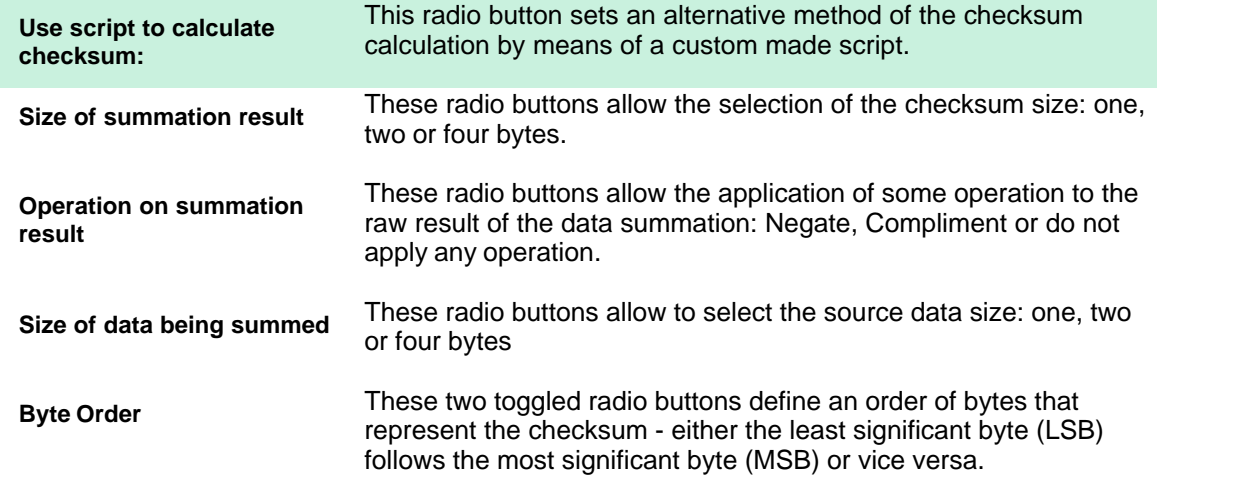

#### 4.3.4.3.3 Signature string

The dialog allows set up of the procedure of giving a signature to the devices being programmed. The signature string may include some generic data like the date when the device has been programmed and some unique data like the device serial number.

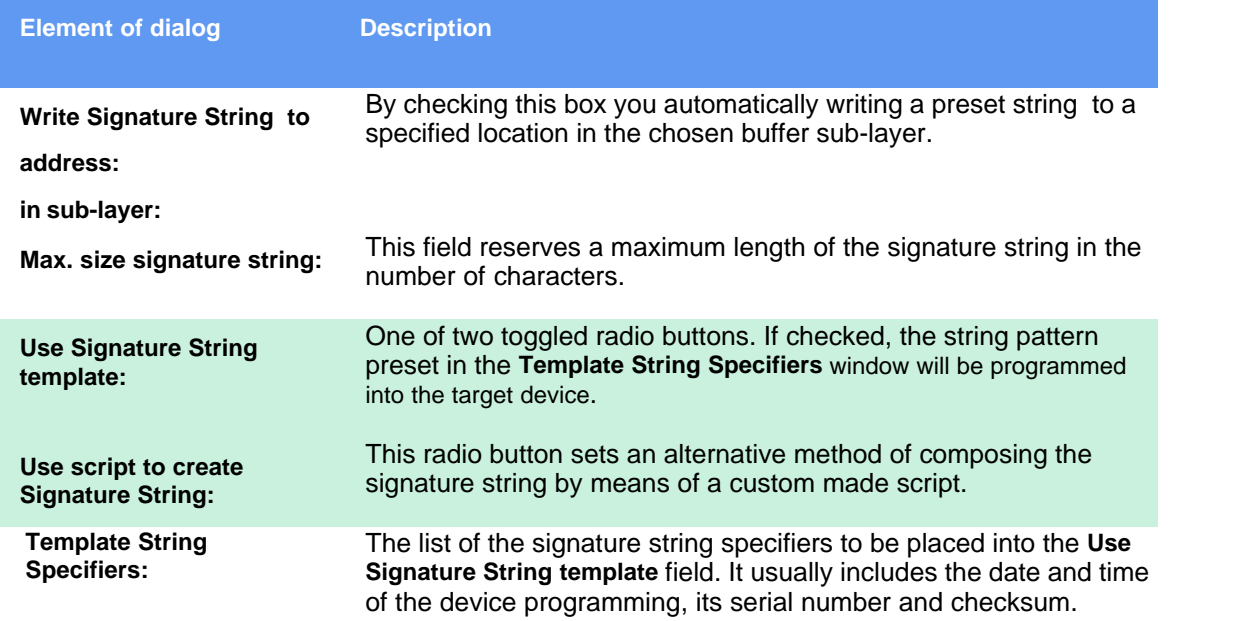

### 4.3.4.3.4 Log file

The dialog allows set up of a log or logs of the device programming.

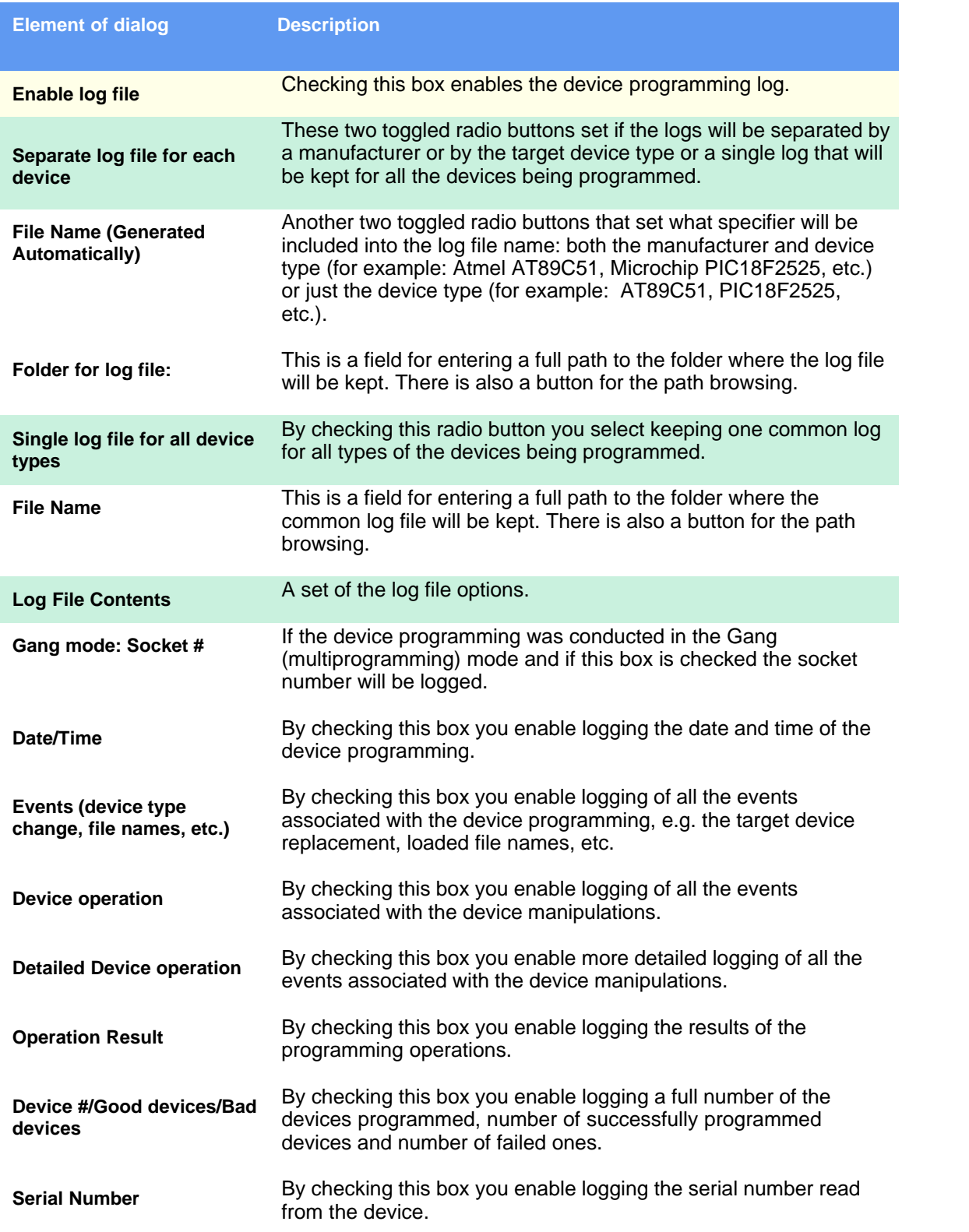

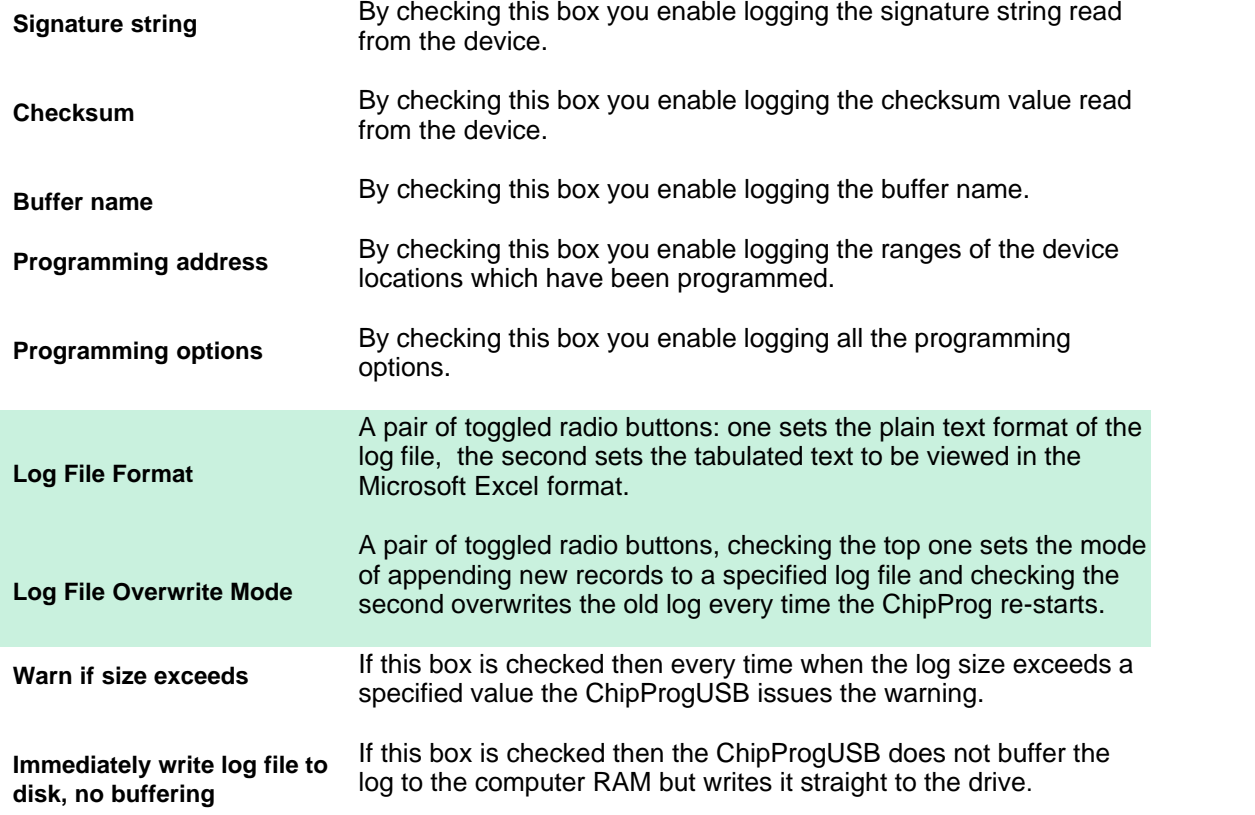

# **4.3.4.4 The Preferences dialog**

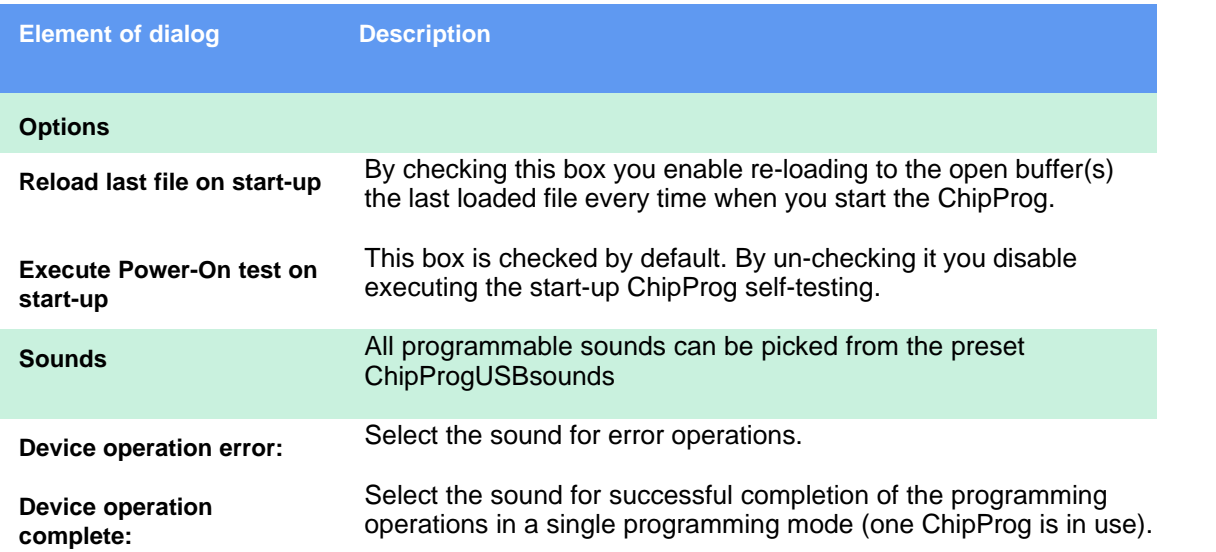

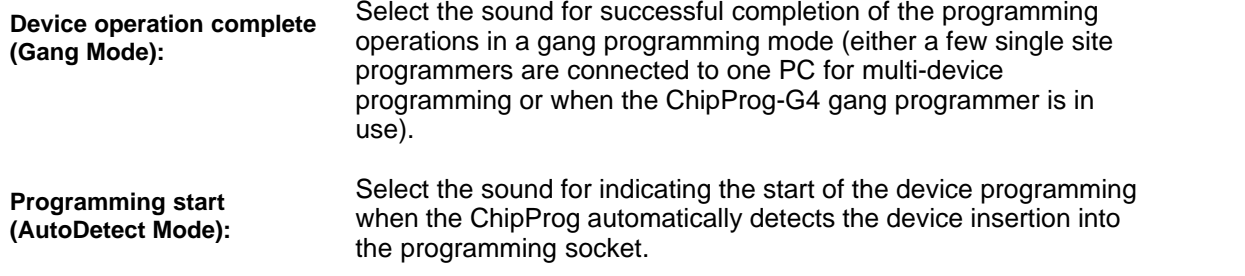

### **4.3.4.5 The Environment dialog**

The Environment dialog includes the following tabs:

**Fonts** tab,

**Colors** tab,

**Mapping Hot Keys** tab,

**Toolbar** tab**,**

**Miscellaneous Settings** tab**.**

The **Fonts** tab of the **Environment** dialog opens a sub dialog for setting fonts and some appearance elements in the ChipProgUSB windows. Only mono-spaced (non-proportional) fonts (default is Fixedsys) are used to display information in windows. To improve appearance of the windows, you can set up either another font for all windows, or individual fonts for each particular window.

The **Windows** area lists the types of windows. Select a type to set up its options. The set options are valid for all windows of the selected type, including the already opened windows.

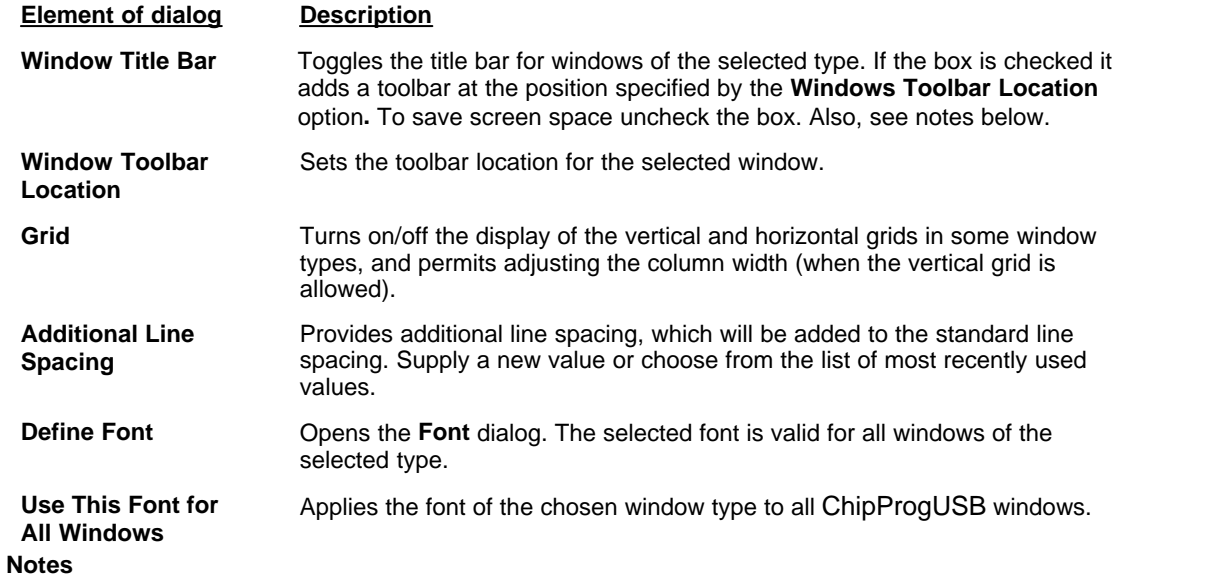

- 1. To move a window without the title bar, place the cursor on its toolbar, where there are no buttons, and then operate as if the toolbar were the window title bar. Also, you can access the window control functions through its system menu by pressing the **Alt+<grey minus>** keys.
- 2. Each window has the **Properties** item in its local menu, which can be invoked by a right click. The **Title** and **Toolbar** items of the **Properties** sub-menu toggle the title bar and toolbar on/off for the individual active window.

### 4.3.4.5.2 Colors

The **Colors** tab of the **Environment** dialog opens a sub dialog for setting colors of such window elements as window background, font, etc.. By default, most colors are inherited from MS Windows; however you can set other colors if you prefer them.

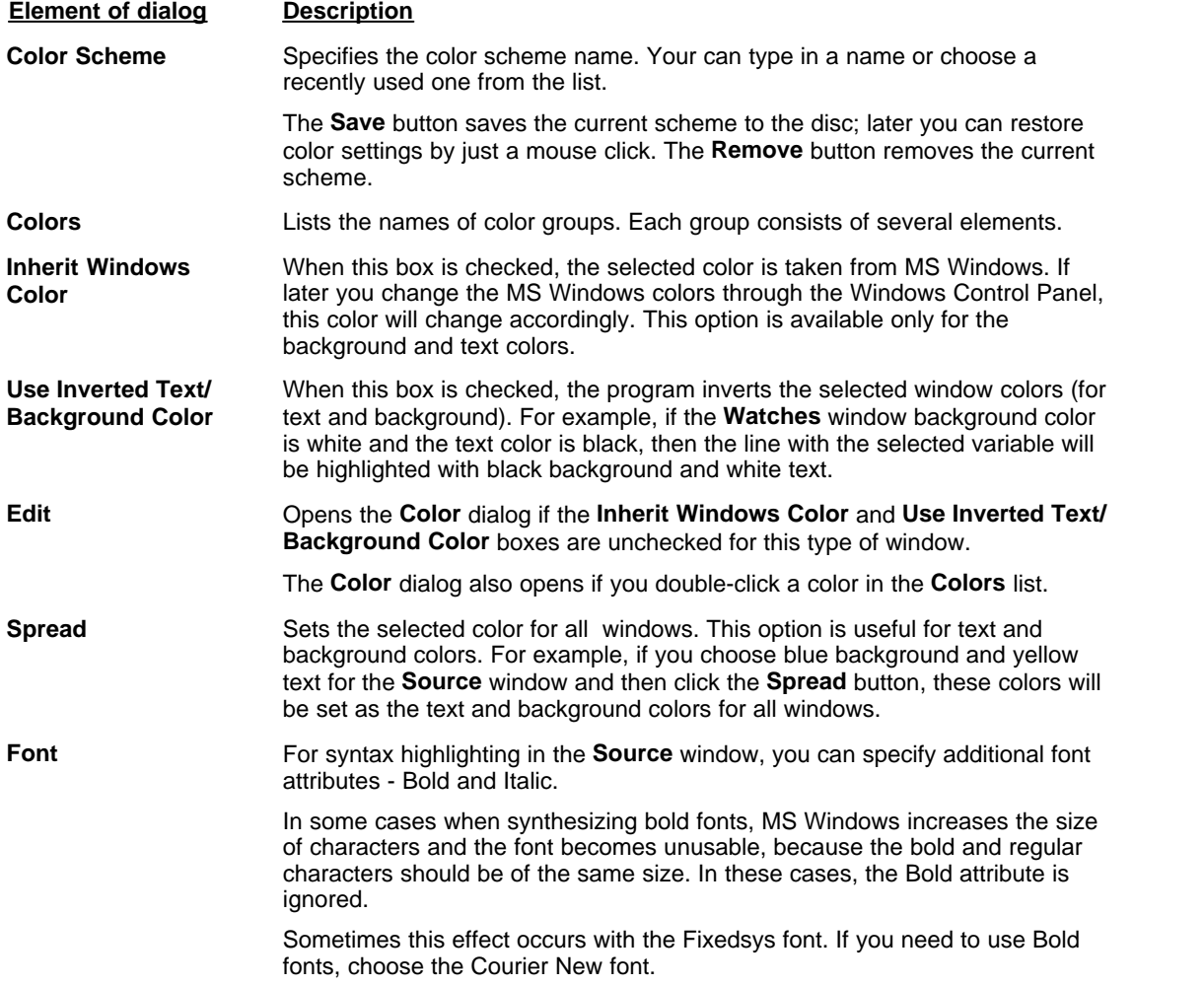

4.3.4.5.3 Mapping Hot Keys

The **Key Mapping** tab of the **Environment** dialog opens a sub dialog for assigning hot keys for all commands in the ChipProgUSB. The **Menu Commands Tree** column displays a tree-like expandable diagram of all commands. The **Key 1** (**Key 2**) columns contain the corresponding hot–key combinations for the commands. The actions apply to the currently selected command.

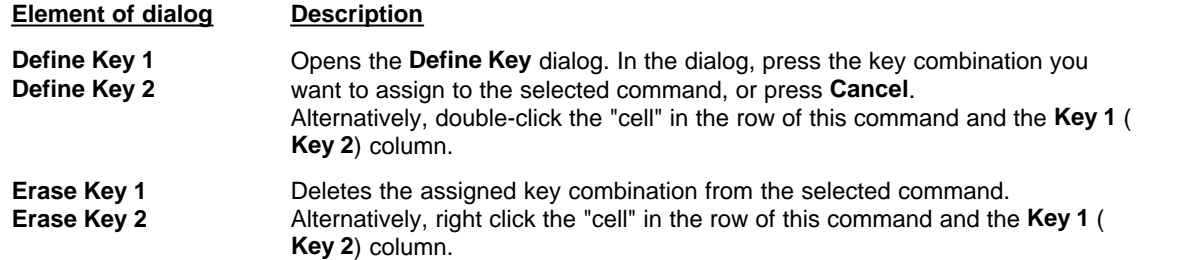

### 4.3.4.5.4 Toolbar

The **Toolbar** tab of the **Environment** dialog controls the presence and contents of toolbars of the windows.

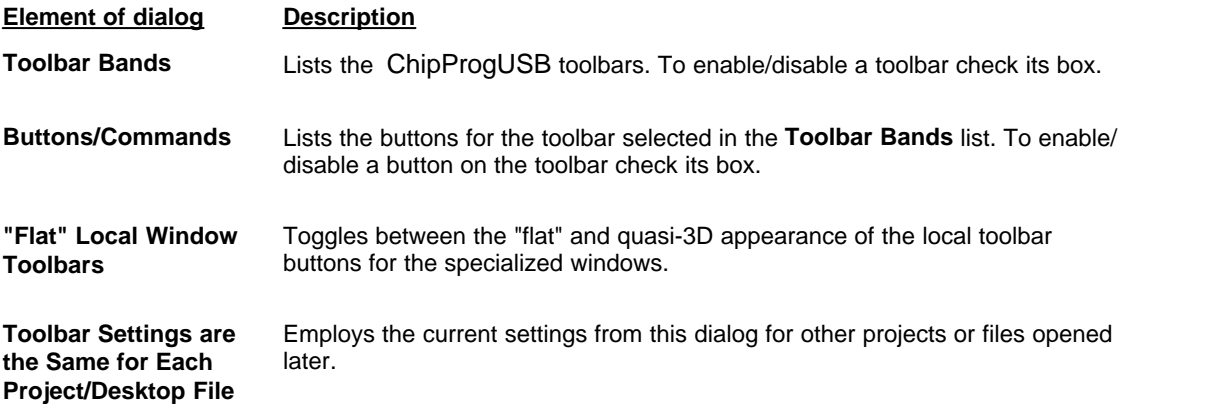

### 4.3.4.5.5 Messages

Check messages that program should display, uncheck messages that you do not want to be displayed.

### 4.3.4.5.6 Miscellaneous Settings

The **Miscellaneous** tab of the **Environment** dialog allows the setting of miscellaneous parameters of the ChipProgUSB windows and messages.

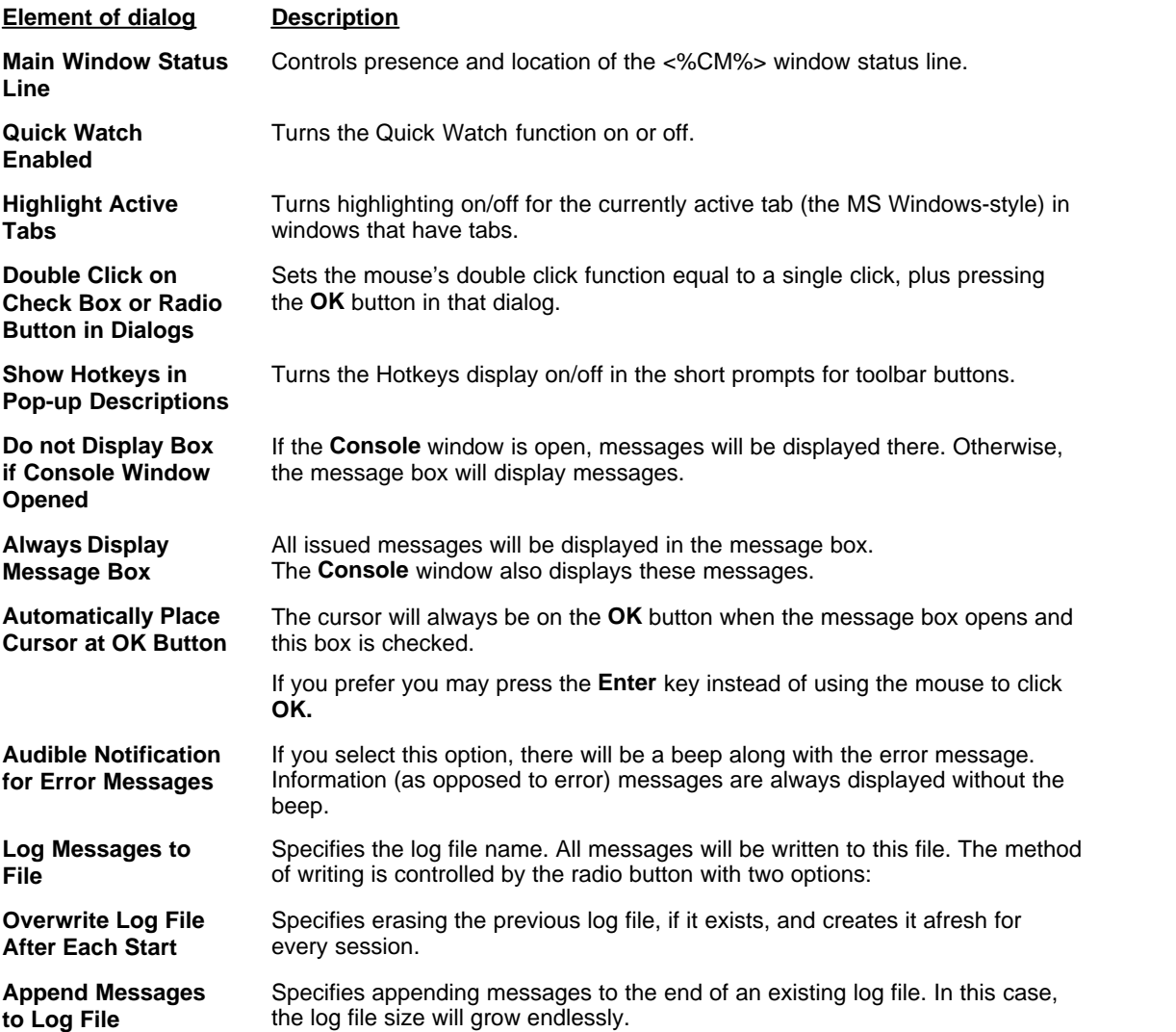

## **4.3.4.6 Configurating Editor Dialog**

The ChipProgUSB software includes a **built-in editor** that is used for editing one type of the objects of the ChipProgUSB - **Scripts Files**. The **Editor Options dialog** includes the following tabs:

**General Editor Settings** tab,

**Key Mapping** tab.

### 4.3.4.6.1 General Editor Settings

The **General** tab of the **Editor Options** dialog sets up all common options applicable to every **Source** window opened.

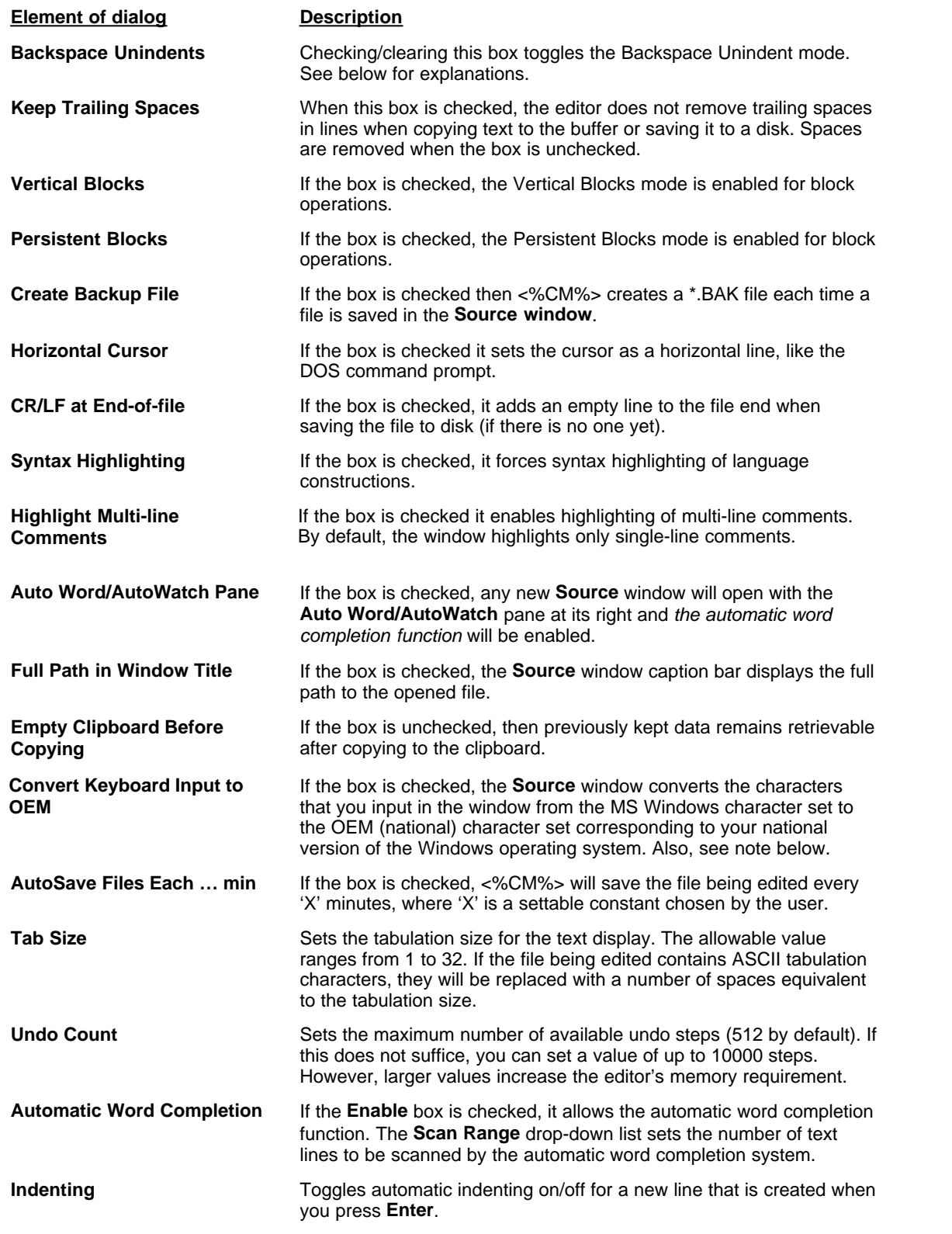

*© 2008 Phyton, Inc. Microsystems and Development Tools*

**Note.** You should check the **Convert Keyboard Input to OEM** box only if you are going to type something in the **Source** window when working with a file coded in the OEM character set. If you need only to display such a file, specify the Terminal font for the **Source** window in the **Fonts** tab of the **Environment** dialog: select **Editor** in the **Windows** list and press the **Define Font** button.

#### 4.3.4.6.2 The Editor Key Mapping

You can manage the list of available editor commands with the **Key Mappings** tab of the **Editor Options** dialog. You can add and delete editor commands, assign (or reassign) hot keys for new commands and for built-in ones.

The left column of the list contains command descriptions. Command types, corresponding to the command descriptions, are in the second column. (*Command* means a built-in ChipProgUSB command; *Script 'XXX'* means an added user-defined command). Two columns on the right specify the hot key combinations to invoke the command, if any.

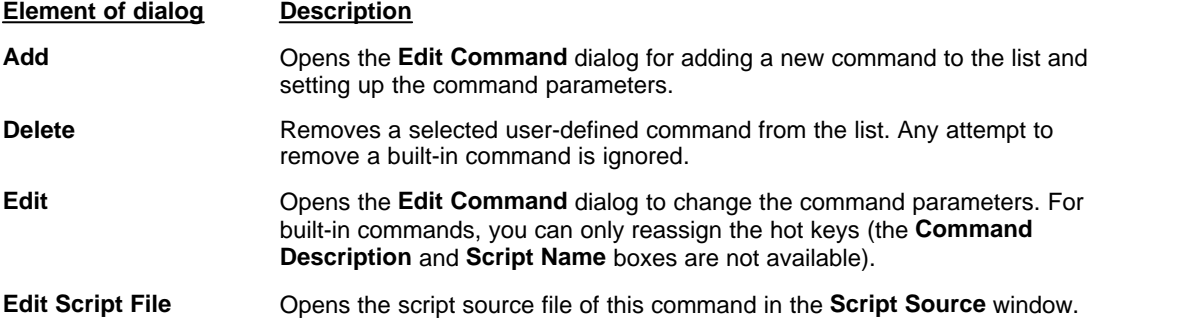

#### **Creating new commands**

To create a new command, you should develop a script for it. In fact, you add this script to the editor, not the command. This means that your command is able to perform much more complex, multi-step actions than a usual editor command. Moreover, you can tailor this action for your convenience, or for a specific work task or other need. Your scripts may employ the capabilities of the script language with its entire set of built-in functions and variables, text editor functions and existing script examples.

A script source file is an ASCII file. To execute your command, the editor compiles the script source file. Note that before you can switch to using the script which you have been editing, you must first save it to the disk so that ChipProgUSB can compile it.

Script source files for new commands will reside only in the KEYCMD subdirectory of the ChipProgUSB system folder. Several script example files are available in KEY CMD. For more information about developing scripts, see **Script Files**.

#### 4.3.4.6.2.1 The Edit Key Command Dialog

This dialog **Edit command** sets parameters for a new command or for existing ones.

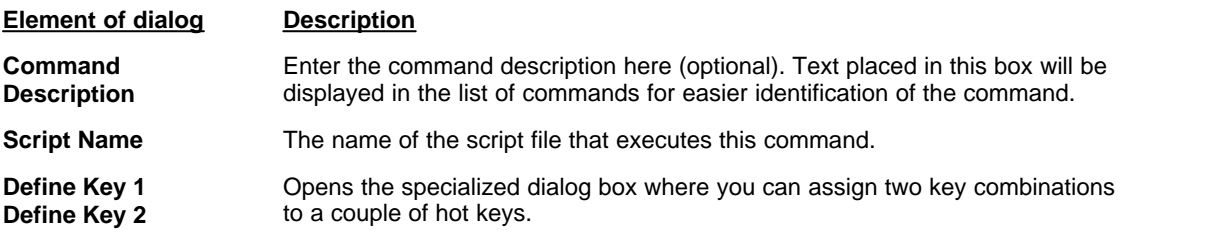

The script source files for commands will reside only in the KEYCMD subdirectory of the ChipProgUSB system folder. Enter the file name only, without the path or extension.

### **Notes**

- 1. You should not specify the combinations reserved by Windows (like **Alt+–** or **Alt+Tab**).
- 2. We do not recommend assigning the combinations already employed by commands in the **Source** window or ChipProgUSB, because then you'll have fewer ways to access these commands. Some examples are **Alt+F**, **Shift+F1**, **Ctrl+F7**, which are commands that open the application menus. Others are the local menu hot keys of the editor window.
- 3. You can use more than one control key in the keystroke combinations. For example, you can use **Ctrl +Shift+F** or **Ctrl+Alt+Shift+F** as well as the **Ctrl+F** combination.
- 4. For some built-in commands, the hot keys cannot be reassigned (for example, the keys for moving the cursor).

## **4.3.5 The Commands Menu**

This menu invokes main commands (or functions) that control the programming process, as well as some service commands.

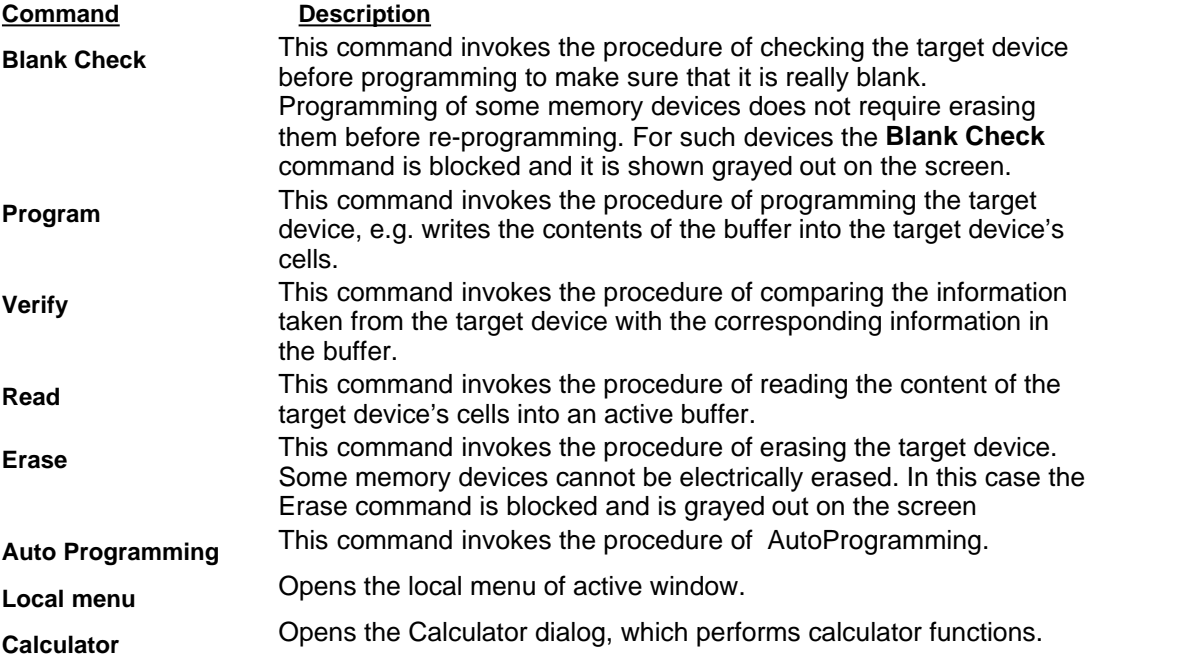

## **4.3.5.1 Calculator**

A prime purpose of the embedded calculator is to evaluate expressions and to convert values from one radix to another. You can copy the calculated value to the clipboard.

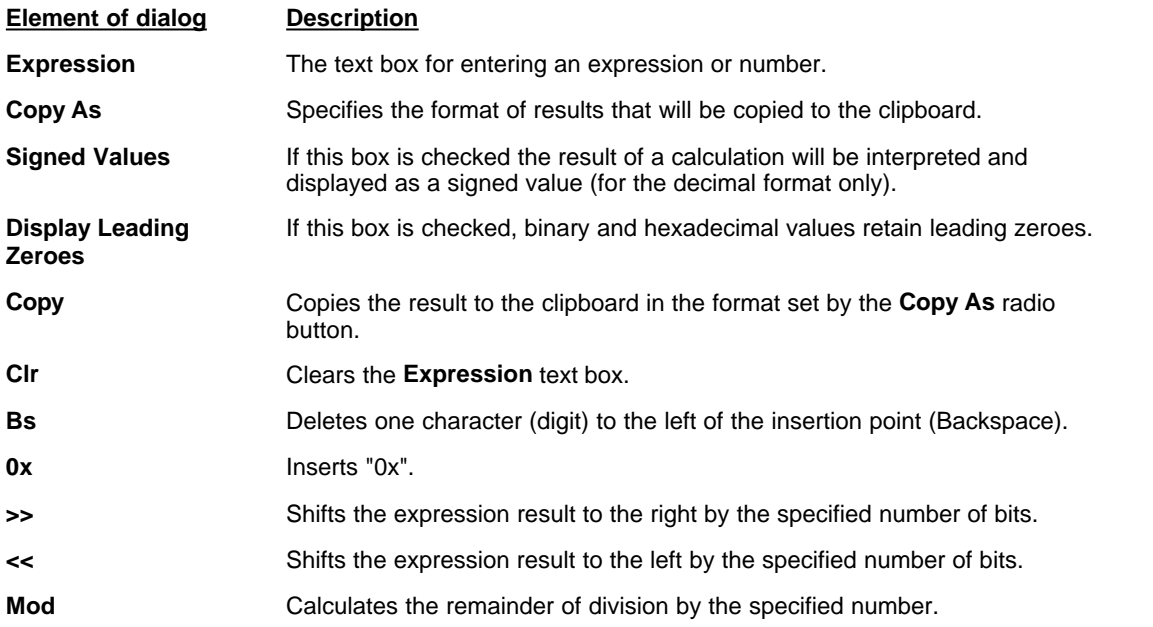

While you are typing the expression in the **Expression** drop-down list box ChipProgUSB tries to evaluate the expression and immediately displays the result in different formats in the **Result** area. Statuses of the **Copy As** radio button and two check boxes in this area control the result format.

You can assign values to program variables and SFRs by typing an expression that contains the assignment. For example, you may type  $SP = 66h$  and the value of 66h will be assigned to SP.

#### **Examples of expressions:**

```
0x1234
-126
main + 33h
(fload)(*ptr + R0)101100b & 0xF
```
## **4.3.6 The Script Menu**

The ChipProgUSB is featured with the tools known as an embedded script language. This mechanism is intended for automation of the programming operation, mastering complex operations that include both the programmer itself and the programmer operator's actions. The ChipProgUSB enables composing scripts files (SF) and executing them.

This Script menu contains a few commands associated with script files. The commands can be configured by the ChipProg user and the list can be expanded by adding a new item (command). To add a new item, place a script file into the current folder or into the ChipProgUSB installation folder. The first non-empty line of any script file should contain three slashes followed by the text that will appear in the **Scripts** menu:

/// Menu item text

When ChipProgUSB builds the **Scripts** menu, it searches the current folder and its installation folder for all \*. CMD files that contain '///' in the first line (remember that '//' denotes the beginning of the single-line comment) and inserts the text following '///' into the **Scripts** menu.

When you select a **Scripts** menu item and click the **Start** button, ChipProgUSB launches the selected script.

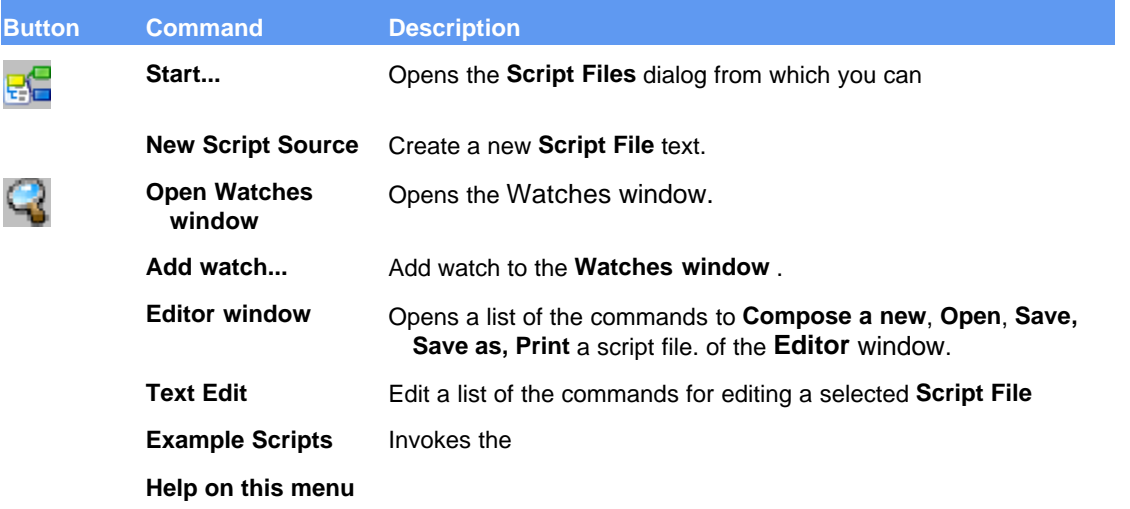

Working with scripts is describe in the **Script files** topics.

## **4.3.7 The Window Menu**

This menu lets you control how the windows are arranged within the computer screen. The list of currently opened windows is shown in the lower part of the menu. By choosing a particular window name in this list you immediately activate it and bring it to the foreground of the computer screen.

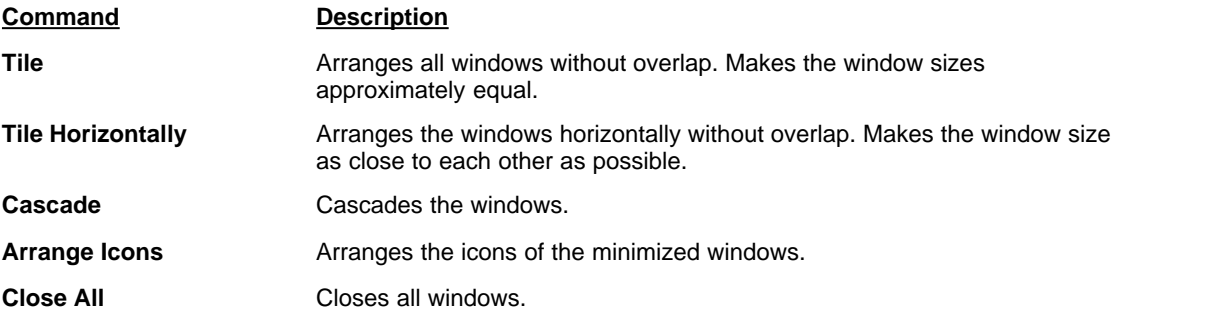

## **4.3.8 The Help Menu**

This menu gives access to the help system. See also, How to Get On-line Help.

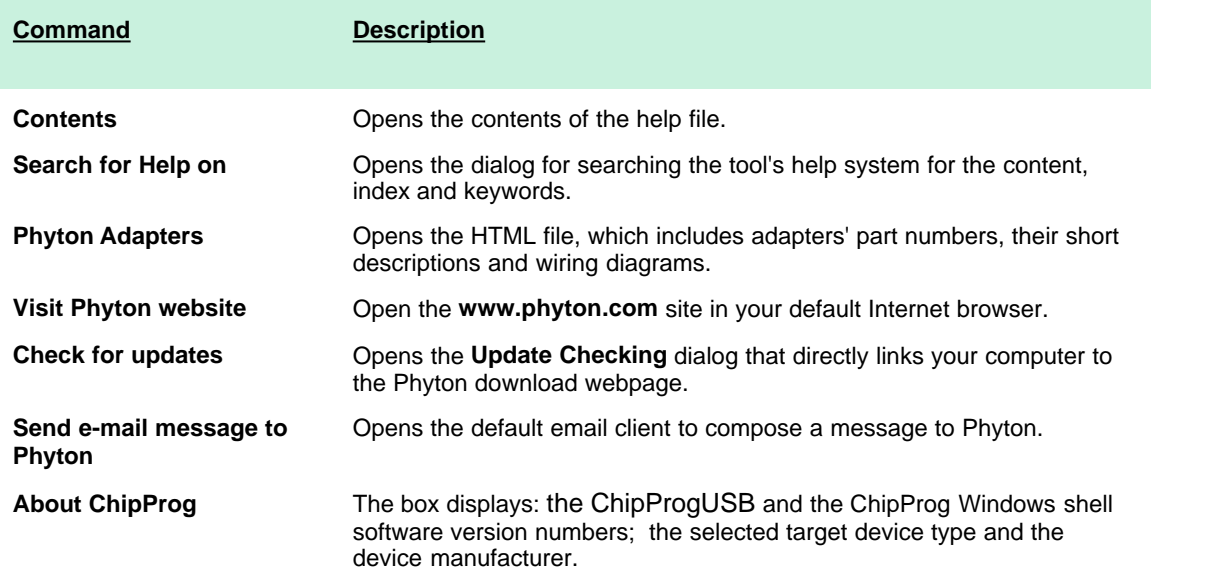

# **4.4 Windows**

The ChipProgUSB enables opening the following types of windows by means of the View menu:

- · **Program manager**
- · **Device and Algorithm Parameters' Editor**
- · **Buffer**
- · **Device Information**
- · **Console**

Plus it can operate with two types of windows associated with the ChipProgUSB script files:

- · Editor
- · Watches

# **4.4.1 The Program Manager Window**

The **Program Manager window** is the major control object on the screen from which an operator controls the ChipProg . While some windows can be closed in a process of programming this one is supposed to be always open and visible.

The window includes three tabs opening three group of settings and status indicators:

**The Project Manager tab**

**The Option tab**

### **The Statistics tab**

The **Project Manager** and **Options** tabs look different and enable different settings for the ChipProg programmers working in single-programming and multi-programming modes. These tabs are identical for the ChipProg-G4 gang programmer and for the ChipProg-48, ChipProg-40 and ChipProg-ISP programmers when they are configured to work in the multi-programming mode.

### **4.4.1.1 The Program Manager tab**

The tab serves for setting major programming parameters, executing the programming operations and displaying the ChipProg statuses.commands while

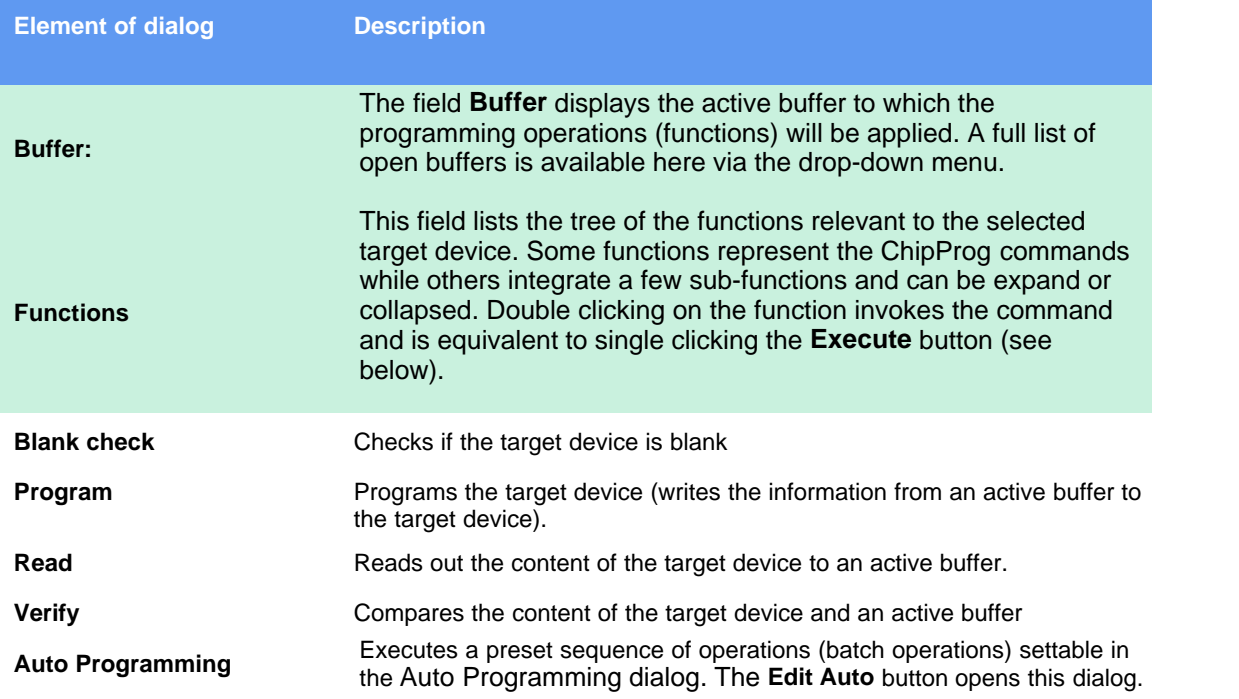

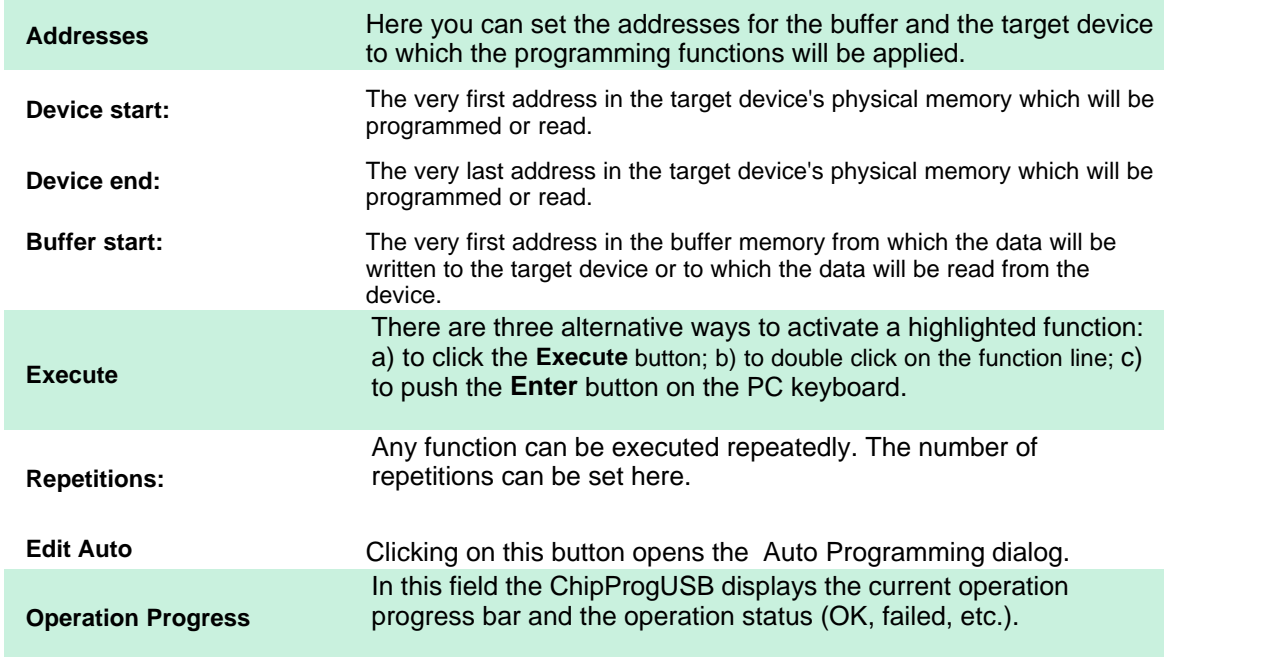

### 4.4.1.1.1 Auto Programming

Each device has its own routine set of programming operations that usually includes: **Erasing, Blank Checking, Programming, Verifying** and often **Protecting** against unauthorized reading. The ChipProgUSB stores default batches of these programming operations for each single supported device and allows the invocation of the batch of operations just by a mouse click or pressing the Start button on the programmer panel. It also enables the customization of a sequence of elementary functions (operations) via the **Auto Programming** dialog. To open this dialog click on the **Edit Auto** button.

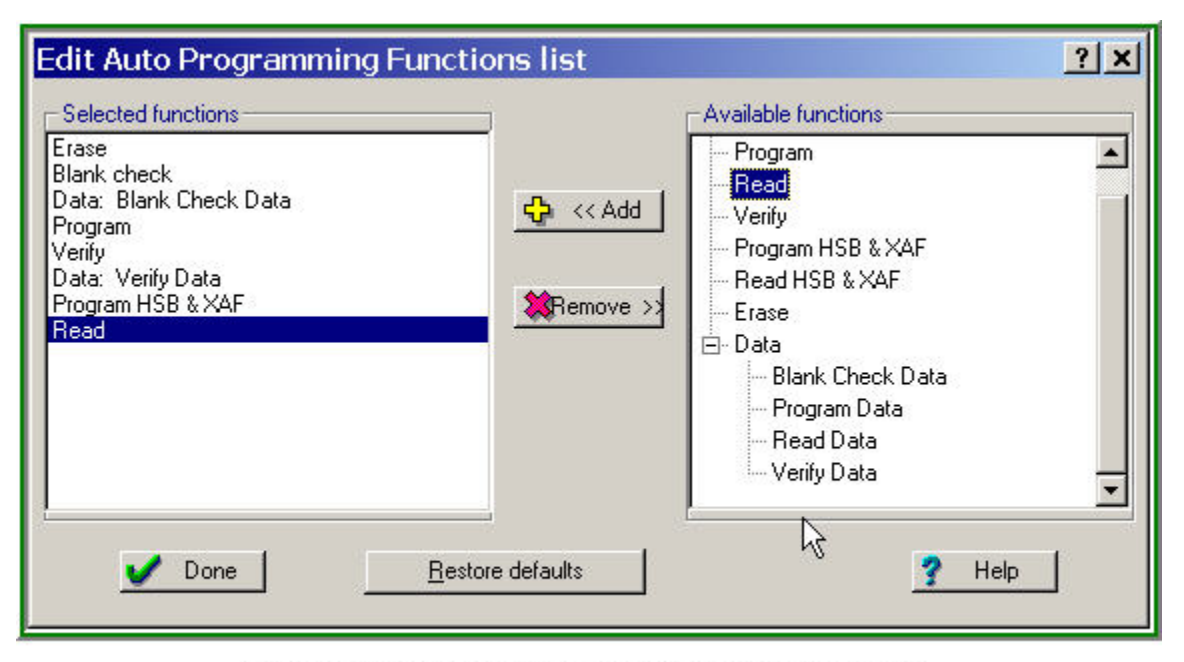

Adding a Command to the Auto Programming Function List

The tree including all the functions available for the chosen target device is shown in the right pane **Available functions**. To include a function to the batch highlight it in the right pane and click the **Add** button - the function will appear in the left pane **Selected functions.** The functions will be then executed in the order in which they are positioned in the **Selected functions** pane, from the top to the bottom. To correct the function batch highlight the command to be removed and click the **Remove** button.

### **4.4.1.2 The Options tab**

The tab serves for setting additional programming parameters and options:

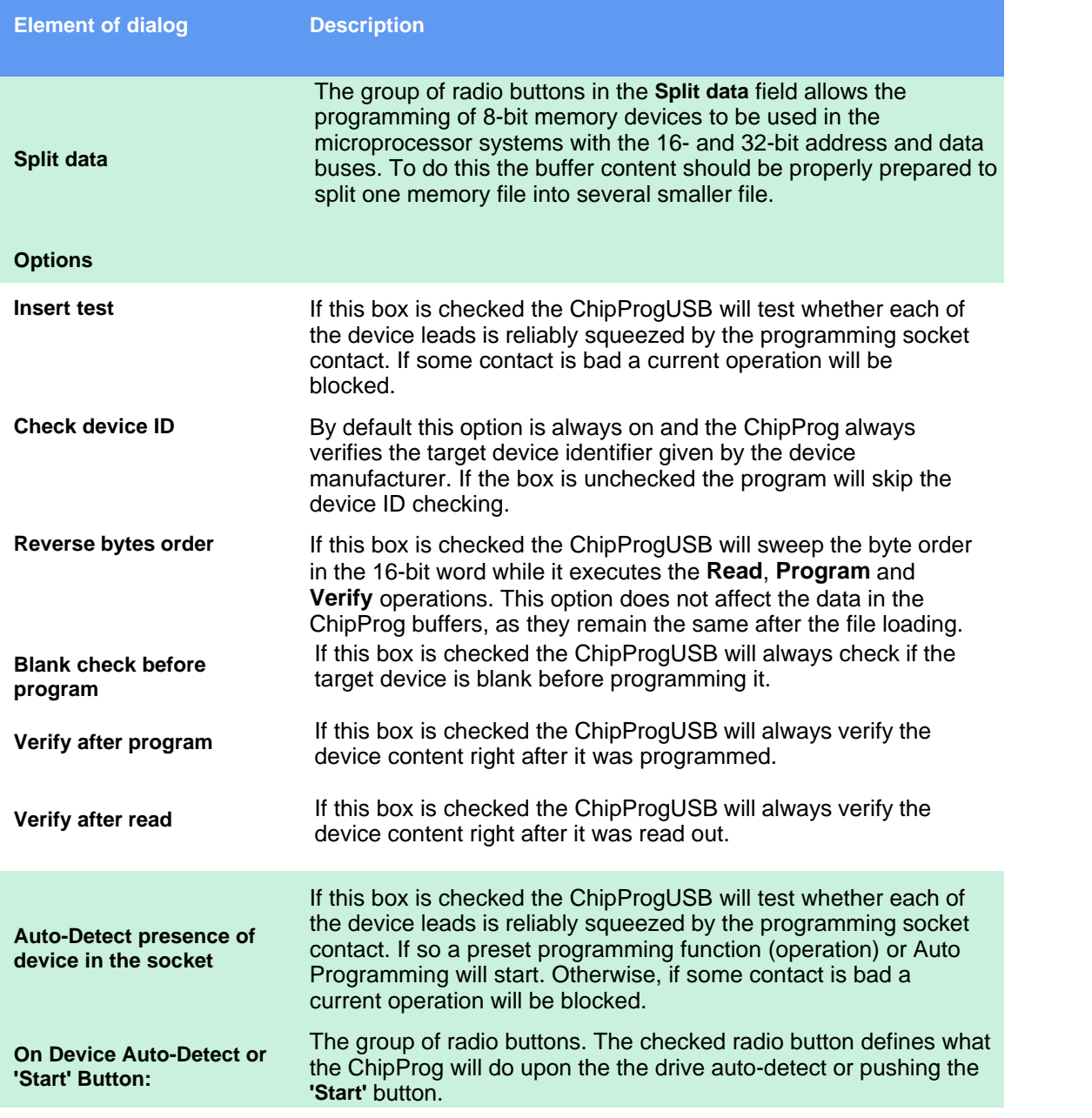

#### 4.4.1.2.1 Split data

The group of radio buttons in the **Option** tab in the **Split data** field allows programming 8-bit memory devices to be used in the microprocessor systems with the 16- and 32-bit address and data buses. To do so the buffer content should be properly prepared to split one memory file iinto several smaller files. The data splitting enable the conversion of the data read from 16- or 32-bit devices to make file images for writing them to memory devices with the byte organization.

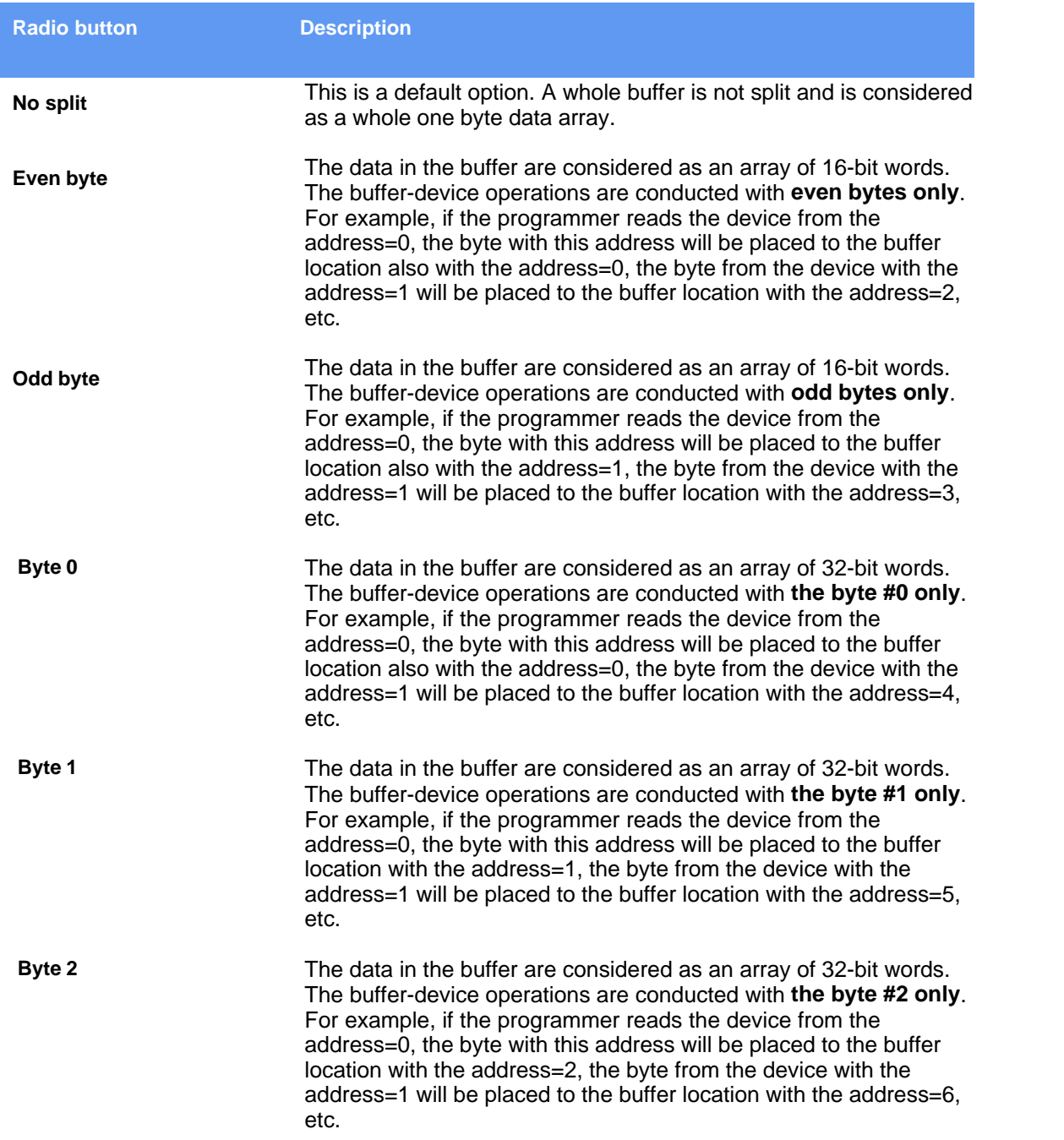

**Byte 3** The data in the buffer are considered as an array of 32-bit words. The buffer-device operations are conducted with **the byte #3 only**. For example, if the programmer reads the device from the address=0, the byte with this address will be placed to the buffer location with the address=3, the byte from the device with the address=1 will be placed to the buffer location with the address=7, etc.

## **4.4.1.3 The Statistics tab**

This tab opens the fild displaying the programming session statistical results - **Total** number of devices that were programmed during the session, what was the yield (**Good**) and how many devices have failed (**Bad**). Getting such statistics is quite helpful when you need to program a series of same type devices. It is important to remember that the statistical counters are affected by executing the Auto Programming only, as execution of other functions makes no effect on the statistics.

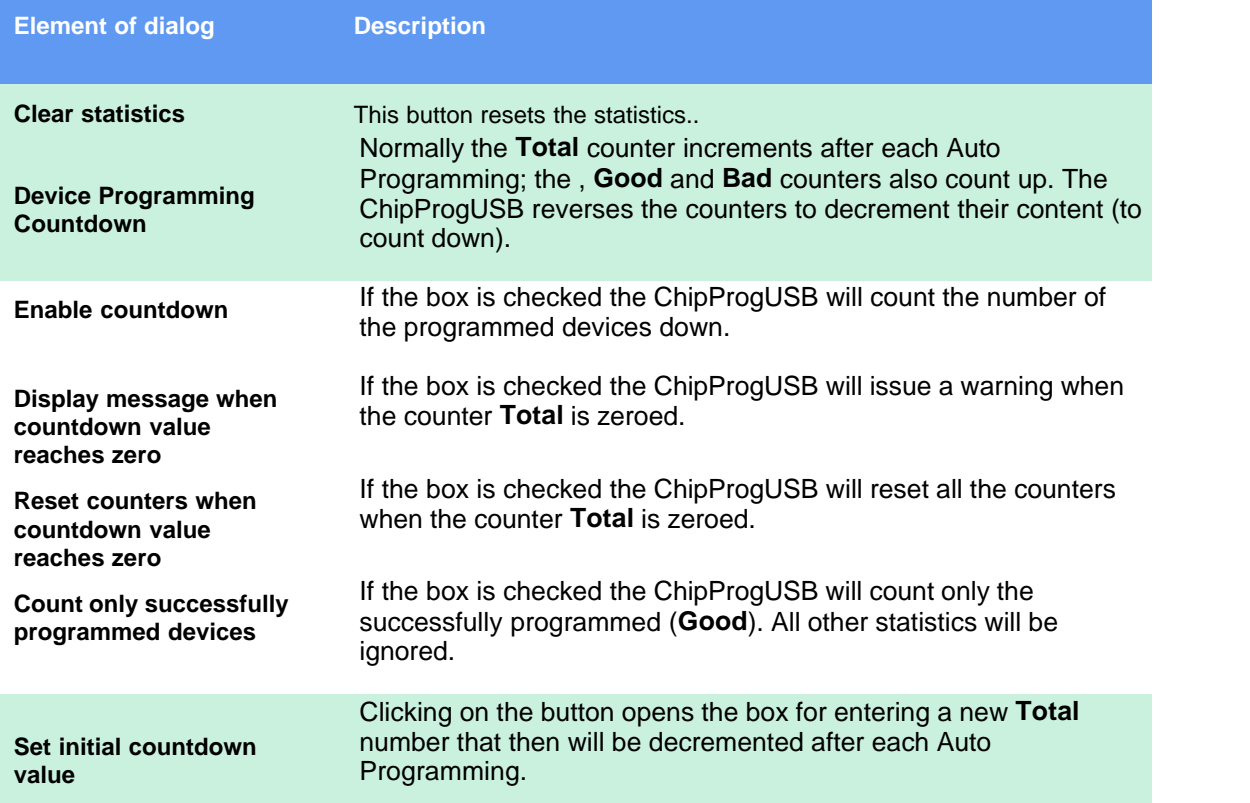

# **4.4.2 The Device and Algorithm Parameters window**

The **Device and Algorithm Parameters** window is intended to display and prepare (where possible) the device's internal parameters and settings, which can then be programmed into a target device by executing the **Program** command in the **Program Manager** window.

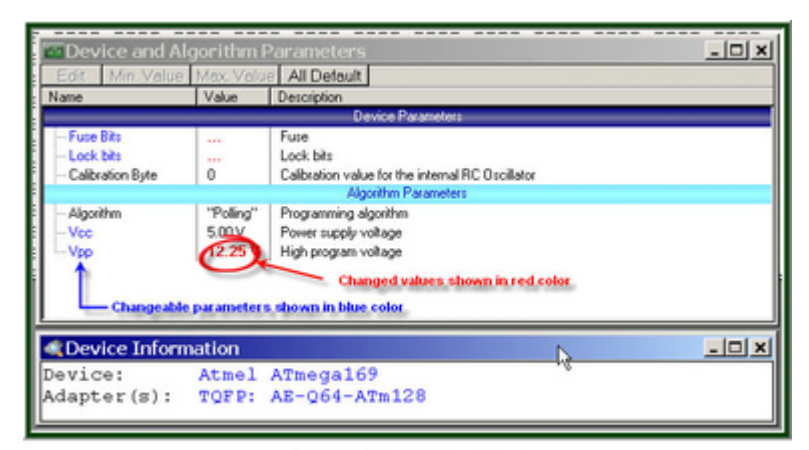

Device and Algorithm parameters

The parameters displayed into this window are split in two groups: **Device Parameters** and **Algorithm Parameters**. The groups are separated by a light blue stripe

- **Device Parameters** This group includes parameters that are specific for each selected device, such as: **sectors for flash memory devices, lock and fuse bits, configuration bits, boot blocks, start addresses** and other controls for microcontrollers. Usually these parameters represent certain bits in a microcontroller's Special Function Registers (SFRs). Some of these SFRs can be set in the ChipProg buffers in accordance with device manufacturers' data sheets. But setting the parameters in the **Device and Algorithms Parameters** window is much easier and more intuitive. It is impossible to specify absolutely all features that may appear in future devices, and, therefore, new parameters for these new devices. **Algorithm** This group includes parameters of the programming algorithm for the
- **Parameters** selected device – including the algorithm type and editable programming voltages. .

# **IMPORTANT NOTE!**

Any changes made in the 'Device and Algorithm Parameters' window do not *immediately* cause corresponding changes in the target device. Parameter settings made within this window just prepare a configuration of the device to be programmed. Physically, the programmer makes all these changes only upon executing an appropriate command from the 'Program Manager' window.

The window is separated into three columns: 1) the parameter's name, 2) its value or setting, 3) a short description. **Names** of the editable parameters are shown in blue; other names are shown in black. Default values in the column **Value** are shown in black; after changing a parameter the new value will be shown in red. If the value is too long to display the window represents it as three dot signs ('…'). If these dots are red it means that the parameter has been edited.

In order to edit a parameter, double click its name. Some editable parameters are represented by a set of check boxes, some require to be typed in prompt boxes.

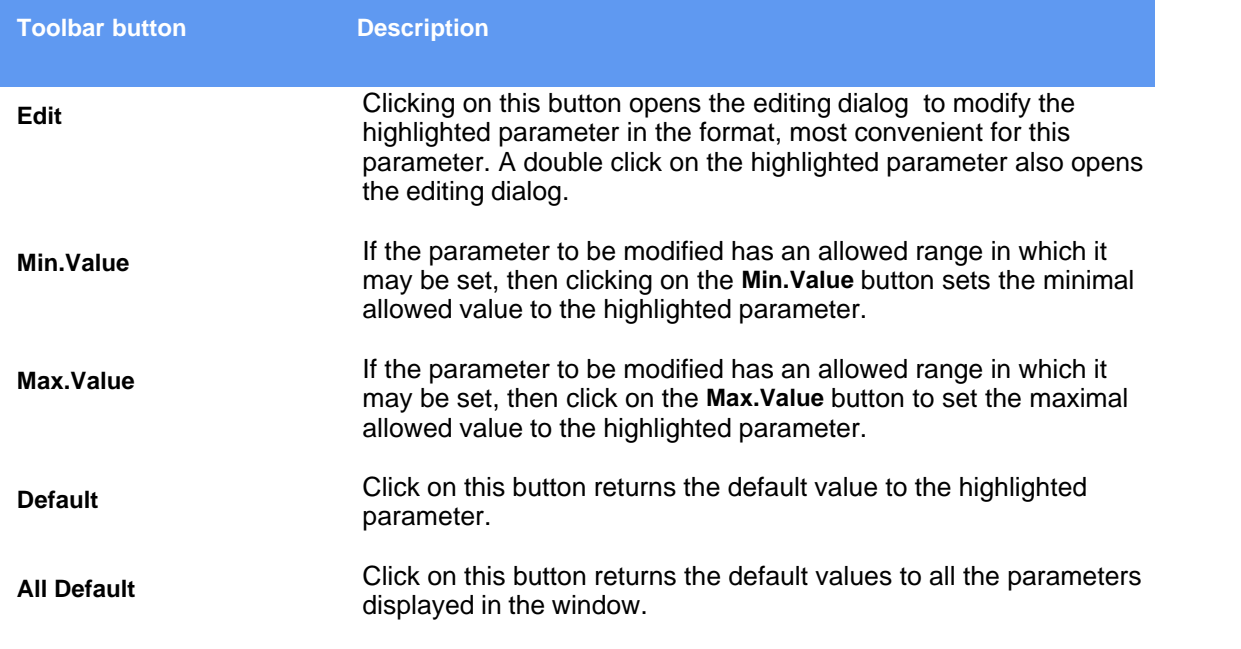

The local **Device and Algorithm Parameters** window's toolbar includes a few buttons positioned on the top of the window:

Depending of the parameter's type ChipProgUSB offers the most convenient format for the parameter editing:

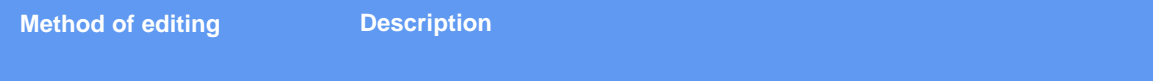

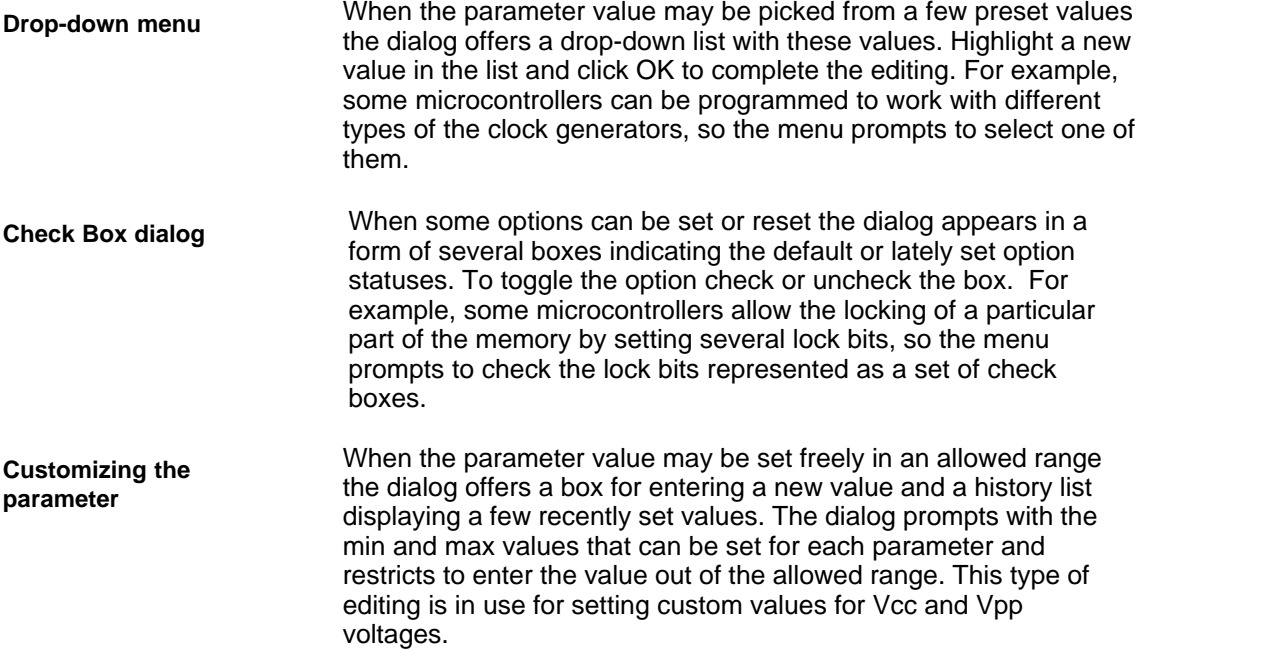

## **4.4.3 Buffer Dump Window**

The **Buffer Dump** window displays the contents of the memory buffer.

ChipProg supports a flexible buffer structure:

- · You can create an unlimited number of buffers. The number of buffers that you can open is limited only by the available computer RAM.
- Every buffer has a certain number of sub-levels depending on the type of target device. Each sub-level is associated with a specific section of a target device's address space. For example, for the Microchip PIC16F84 microcontroller every buffer has three sublevels: 1) code memory; 2) EEPROM data memory; 3) user's identification sub-level.

This flexible structure allows for easy manipulation of several data arrays that are mapped to different buffers. To open a **Buffer Dump** window, click on the command **Main Menu > View > Buffer Dump**.

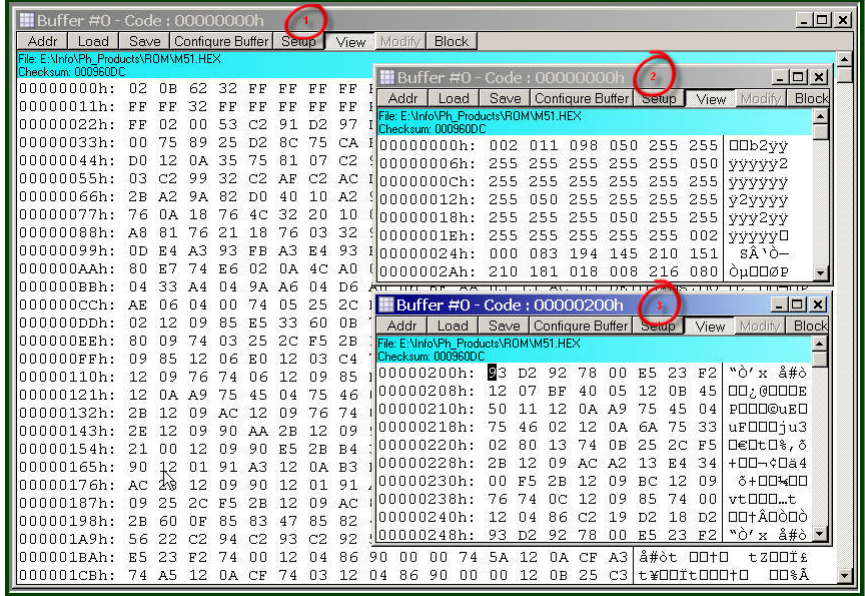

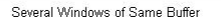

The picture above displays three **Buffer Dump** windows representing three parts of the same buffer:

- · #1 (the largest) shows the buffer contents beginning at address 0h;
- · #2 shows the same buffer contents beginning at the same address but displaying data in decimal format;
- · #3 window shows the data beginning at address 200h.

The left-most column in the windows above shows absolute addresses of the first cell in a row. The addresses always increment by one byte: 0, 1, 2…. Each address is followed by a semicolon (:). When you resize the window it automatically changes the addresses shown in the address column in accordance with the number of codes or data that go in one line. Some windows may be split into two panes – left pane for data in a selected format and right pane showing the same data in ASCII format. The window has a toolbar for invoking setting dialogs and commands. Right under the toolbar the program displays a full path to a loaded file and a checksum of the dump.

### **Local menu and Toolbar**

*© 2008 Phyton, Inc. Microsystems and Development Tools* toolbar buttons displayed at the top of the window. Here are the local menu and toolbar items: The local menu, which can be opened by the right mouse click, includes the **Buffer Dump** window context commands and dialog calls. Most, but not all, of the local menu lines are duplicated by the local

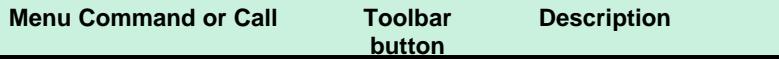

## **4.4.3.1 The 'Configuring a Buffer' dialog**

The dialog allows configuring the buffer dumps in the most convenient format and name/rename open buffers. By default the first opened buffer is named 'Buffer #0'. The next buffer gets the name 'Buffer #1', and so on. You can, however, rename the buffer as you wish.

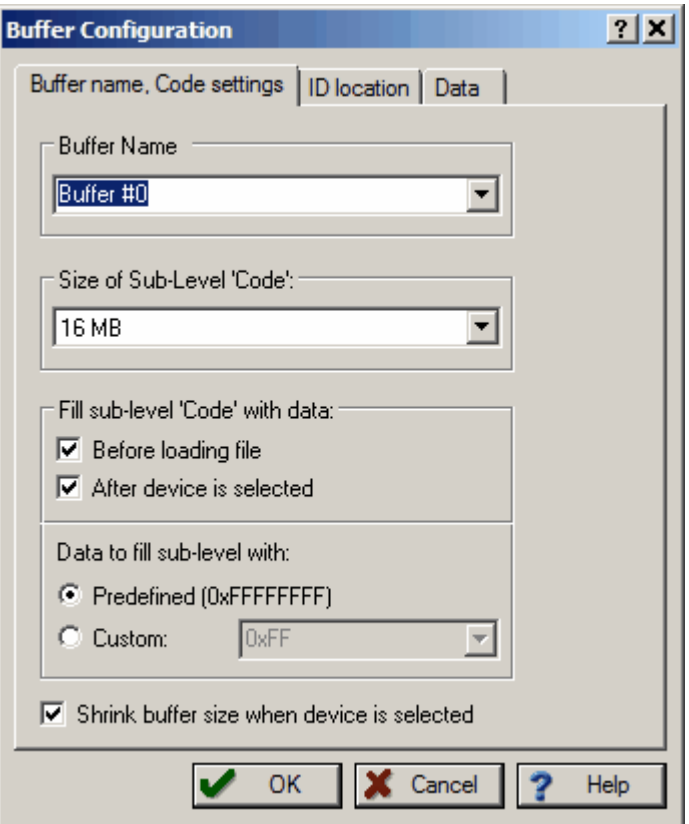

By default each buffer has a minimal size of 128K RAM in a PC and by default the ChipProgUSB program fills the buffer with a predefined value (usually 0FFh). You can customize these buffer settings - check the Custom radio button and type in the pattern to fill the buffer.

# **4.4.3.2 The 'Buffer Setup' dialog**
The dialog allows controlling the data presentation in the **Buffer Dump** window. You can open the dialog using the windows local menu (the **Windows Setup** command) or by clicking the **Setup** button on the window toolbar.

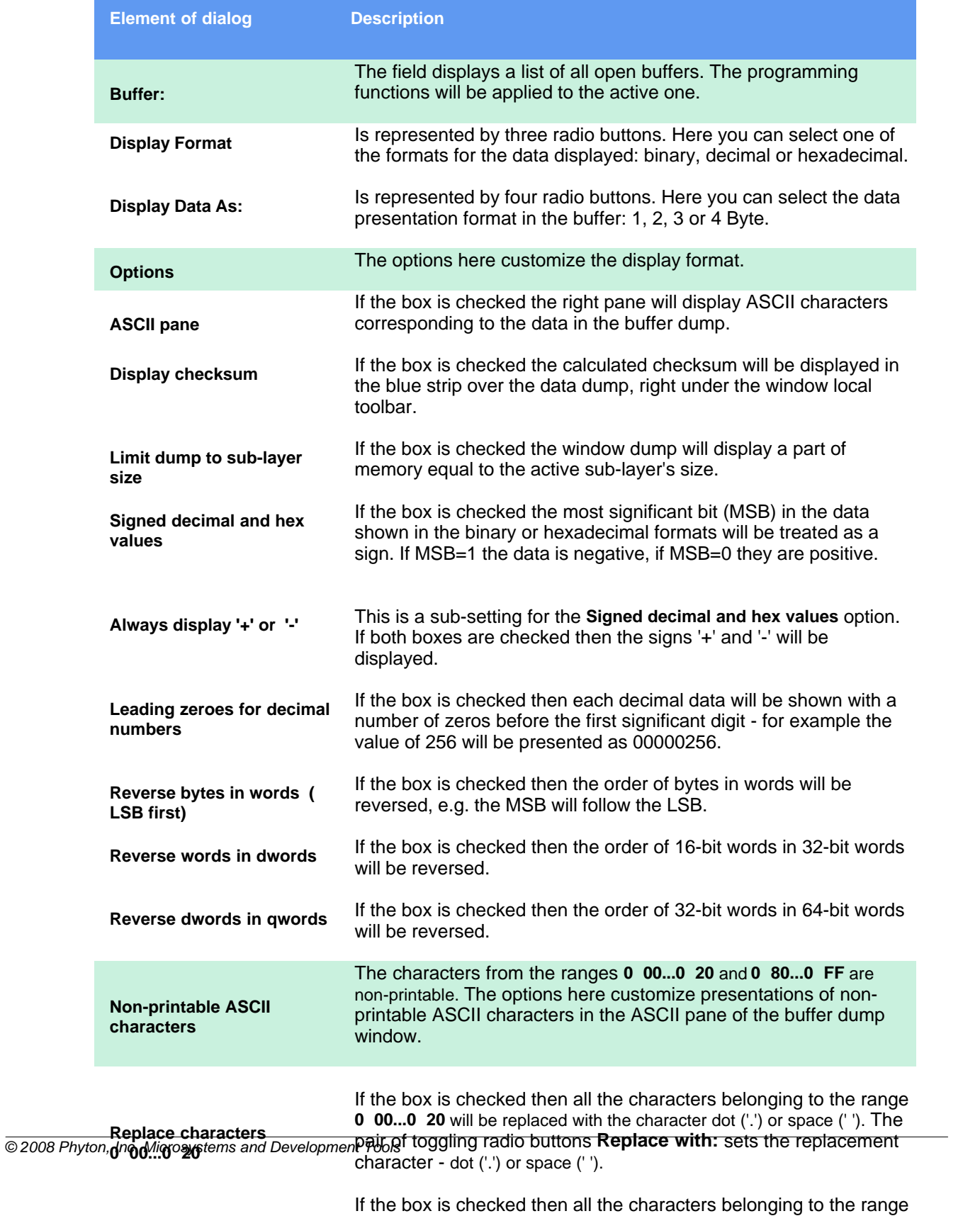

**0 80...0 FF** will be replaced with the character dot ('.') or space (''). The

**Replace characters**

## **4.4.3.3 The 'Display from address' dialog**

The dialog enables setting a new address that will become the first address of the visible part of the **Buffer Dump** window.

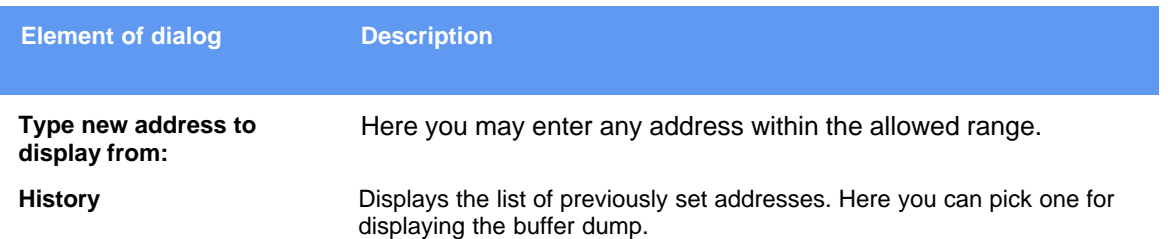

## **4.4.3.4 The 'Modify Data' dialog**

The dialog enables editting the data in the **Buffer Dump** window. The dialog can be invoked only when the **View** button on the window's toolbar if off, otherwise the editing is blocked. To modify particular data in the buffer appoint the location by a cursor and click the **Modify** button on the window's toolbar. Then enter a new data value in the pop-up box or pick one from the history list. Or, alternatively, appoint the location by a cursor and type over the new data on the PC keyboard.

## **4.4.3.5 The 'Memory Blocks' dialog**

 The ChipProgUSB program allows complex operations with memory blocks. This dialog controls operations with blocks of data within one selected buffer or between different buffers.

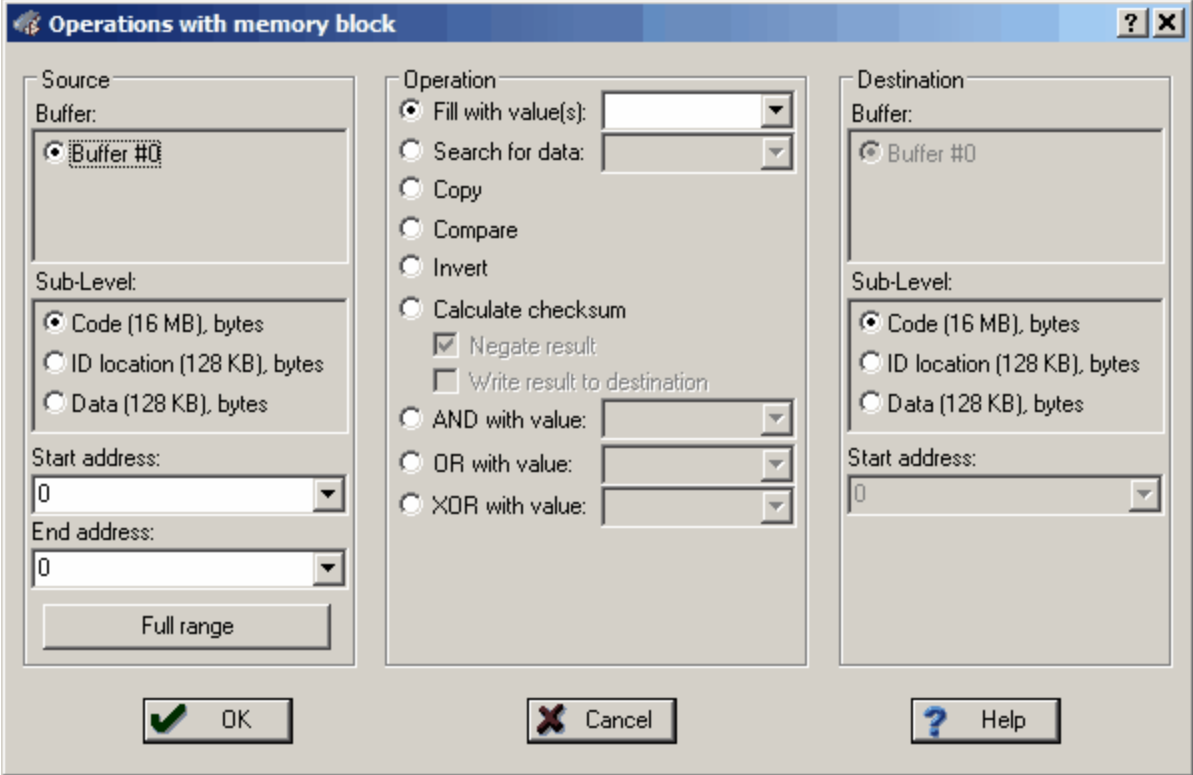

The dialog box splits in three columns. The **Source** parameters, shown in the left column, specify the source memory area for the operations shown in the middle column. The operation's result will be placed in the area specified by the **Destination** shown in the right column. By default the destination is equal to the source space. Two operations – Fill and Search - do not require a destination address so the dialog disables the **Destination** radio button if these two operations are chosen.

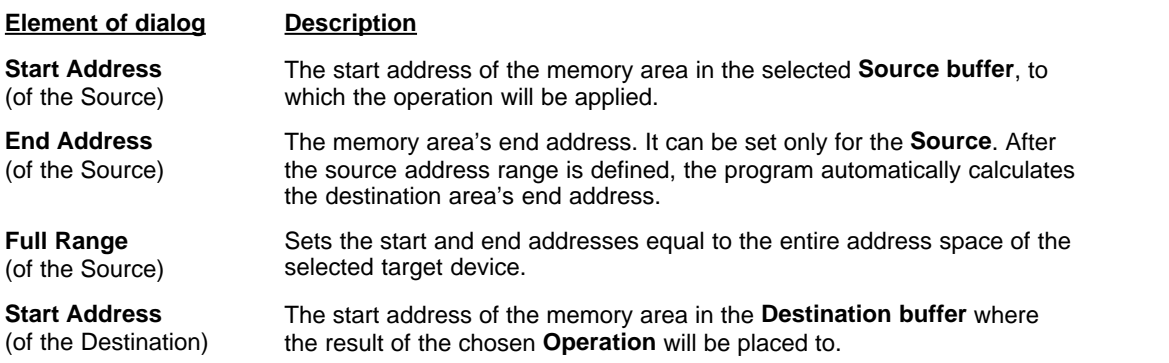

The following operations are available through this dialog. Each operation starts when you click **OK** in the dialog box. (see notes below).

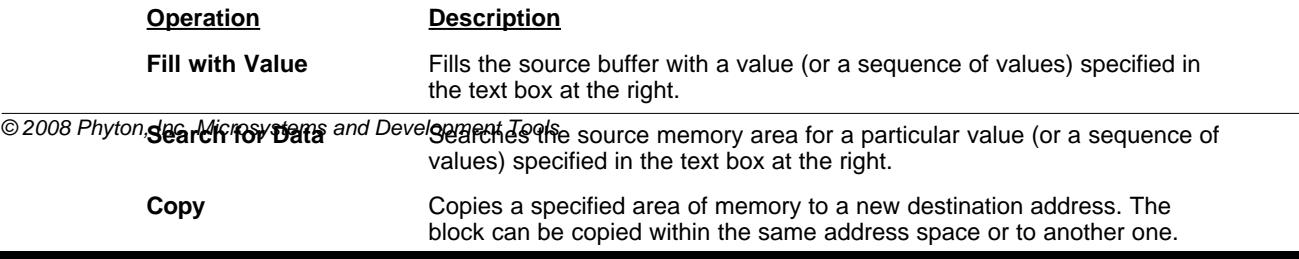

## **4.4.3.6 The 'Load File' dialog**

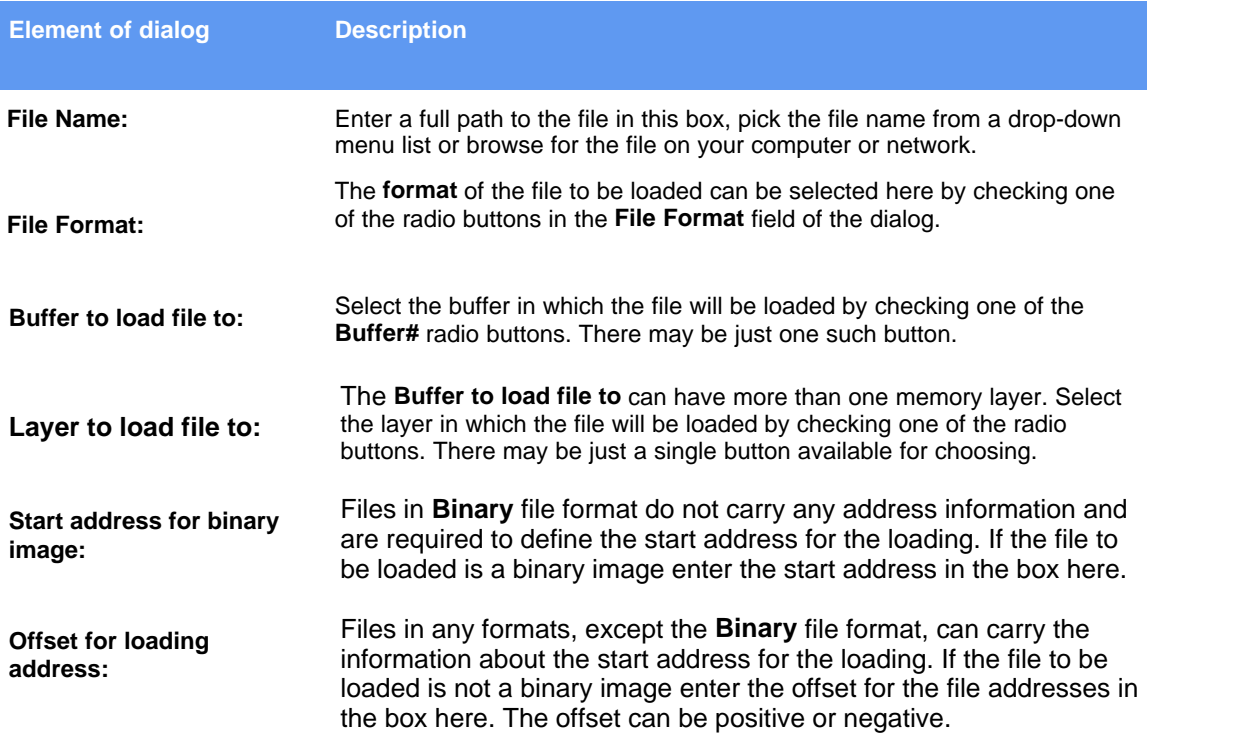

The dialog defines parameters of the file to be loaded to the buffer.

#### 4.4.3.6.1 File Formats

The ChipProgUSB program supports a variety of file formats that can be loaded to the ChipProg buffers.

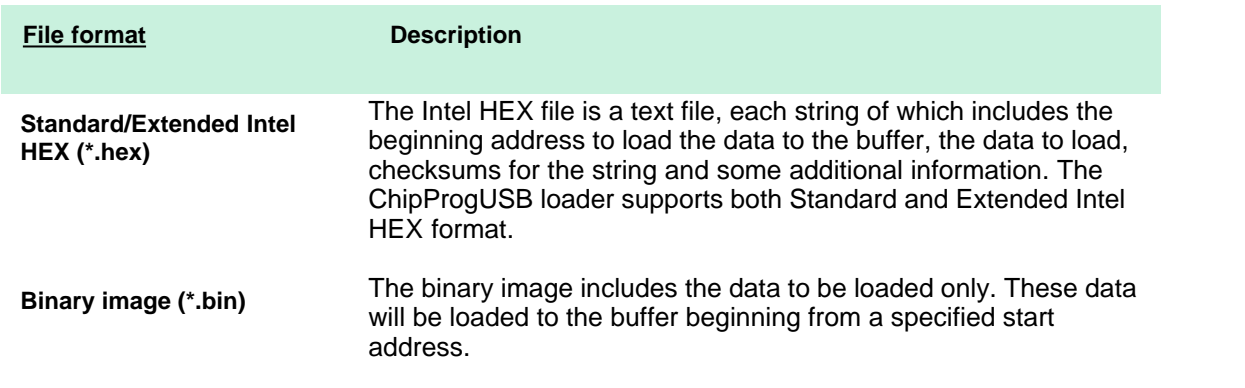

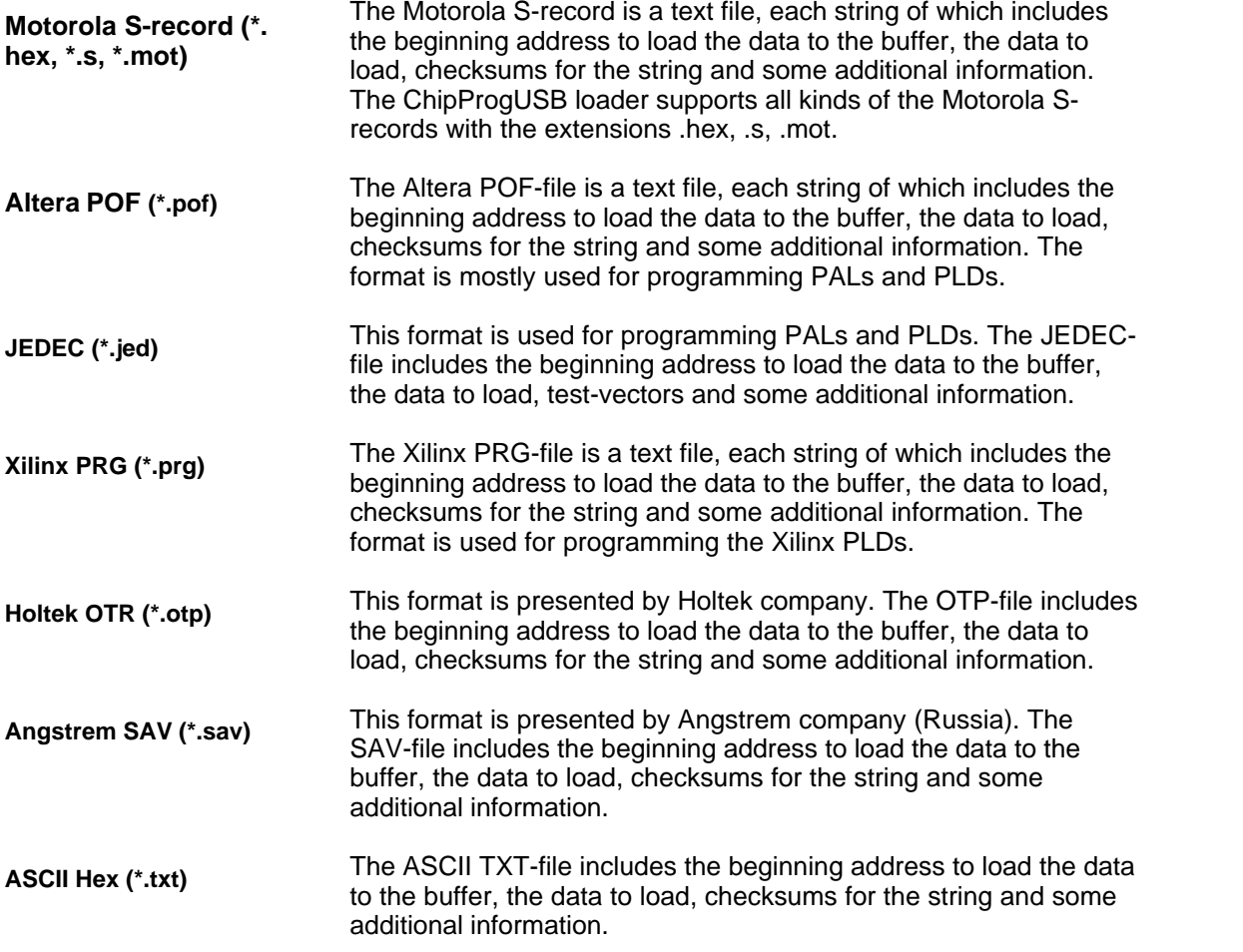

## **4.4.3.7 The 'Save File' dialog**

The dialog defines parameters of the file to be saved from the buffer.

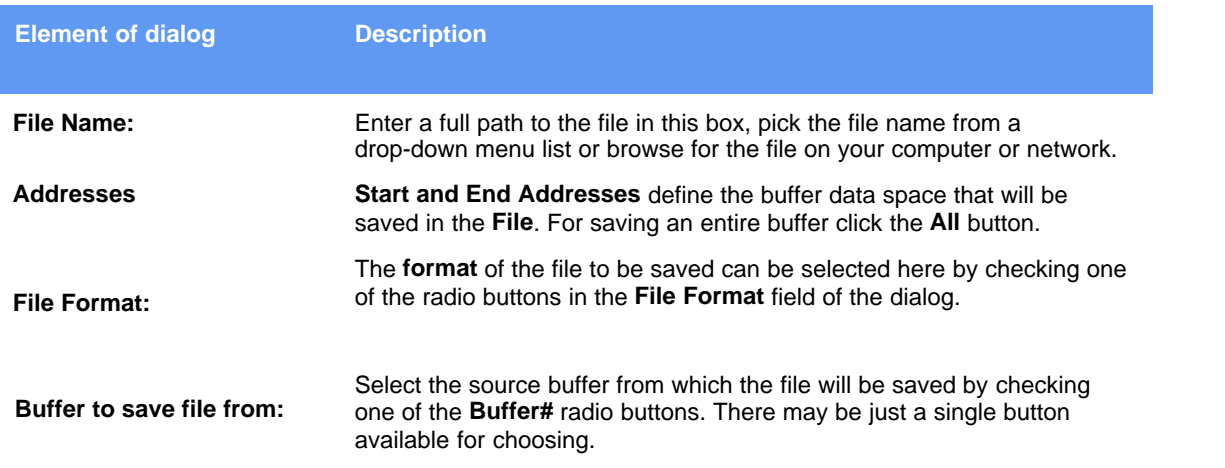

**Sub-level to save file from:**

The **Buffer to save file from** can have more than one memory layer. Select the source layer by checking one of the radio buttons. There may be just a single button available for choosing.

## **4.4.4 The Device Information window**

This window displays the type of selected target device and a list of programming adapters that fit all available packages for the selected device. For example the picture below shows all Phyton adapters available for the selected PIC microcontroller. The Socket scheme pictograms below show the correct positions of a DIP-packaged 40-pin PIC chip and the adapter board into a 48-pin ZIF socket (for the ChipProg -48 programmer).

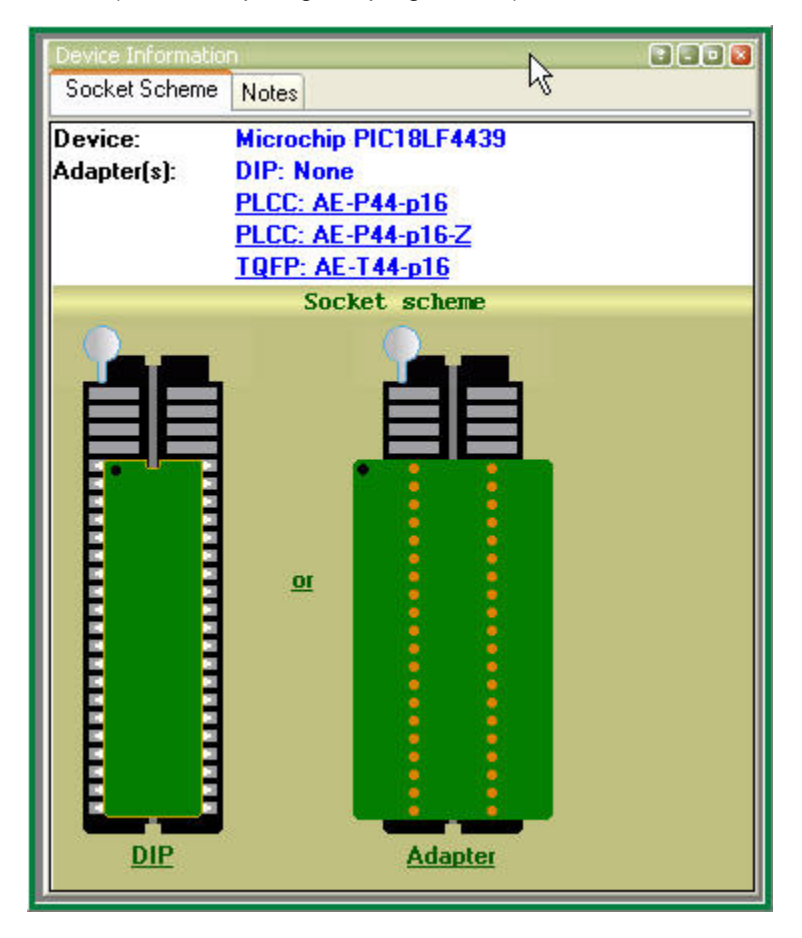

The adapter part numbers are linkable and the links being clicked opens the **adapters.chm** file with a description and wiring diagram of the chosen adapter. The cable adapters for in-system programming are also included into the **adapters.chm** file. There are some peculiarities that such ISP adapters use depending on the target device type.

### **4.4.4.1 Phyton programming adapters**

The adapters.chm file includes short descriptions of the Phyton programming adapters and their wiring diagrams. Having the adapter diagram a ChipProg user can master it is own adapter or to find the adaptor available from a third party, which can be used as a replacement for the Phyton brand adapter.

The adapters diagram are presented in a table form, where the rows show connections of the elements installed on the adapter transition board and the columns (from the left to right) represent:

1st column - Pin numbers of the dual-row pins pluggable to the programmer ZIF socket<br>2nd column - Pin numbers of the ZIF socket installed on the adapter top

2nd column - Pin numbers of the ZIF socket installed on the adapter top 3rd, 4th, 5th, etc. - Pin numbers of the passive and active components installed - Pin numbers of the passive and active components installed on the adapter board.

See an example of the AE-P44-A32/64 adapter connection table below:

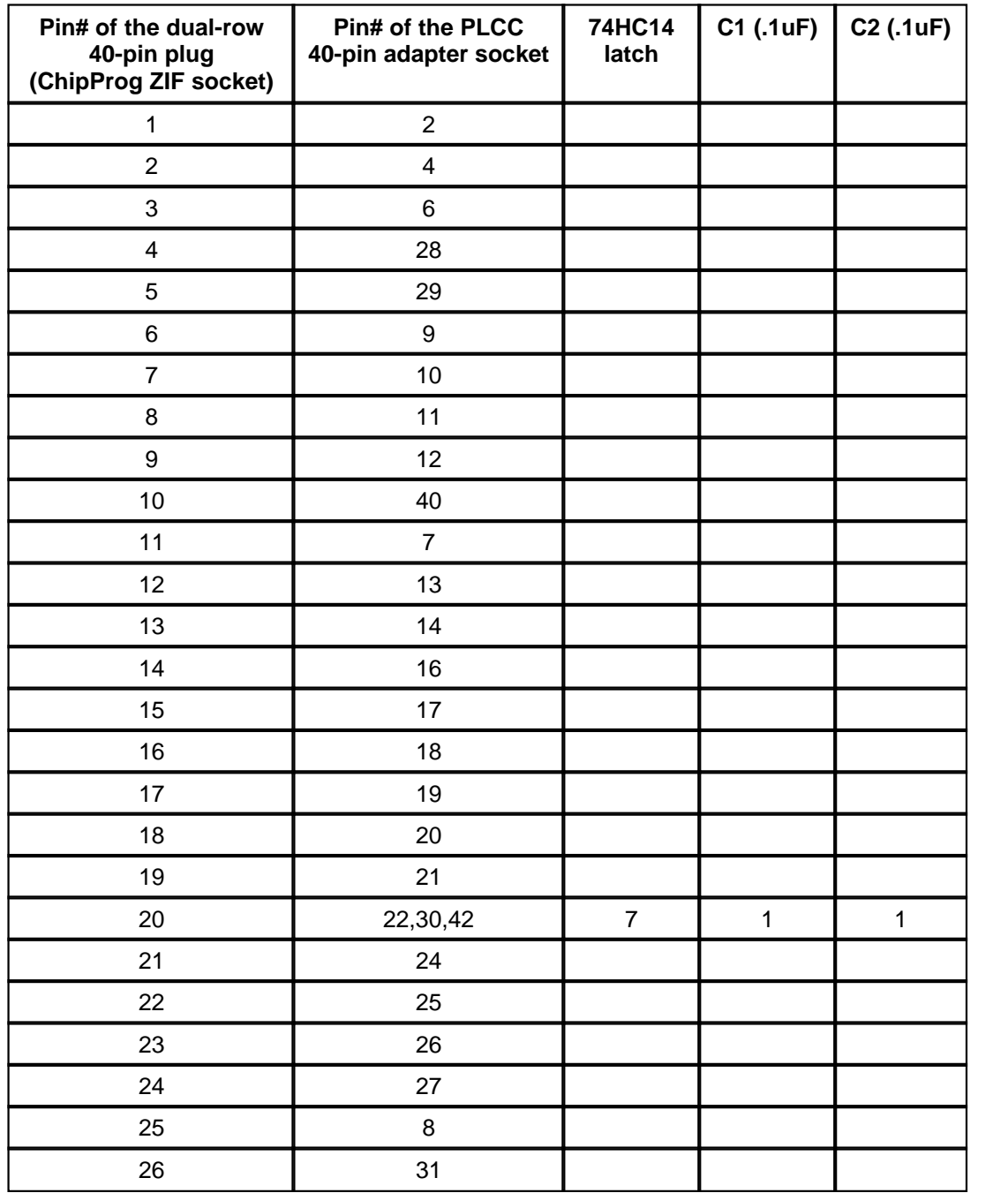

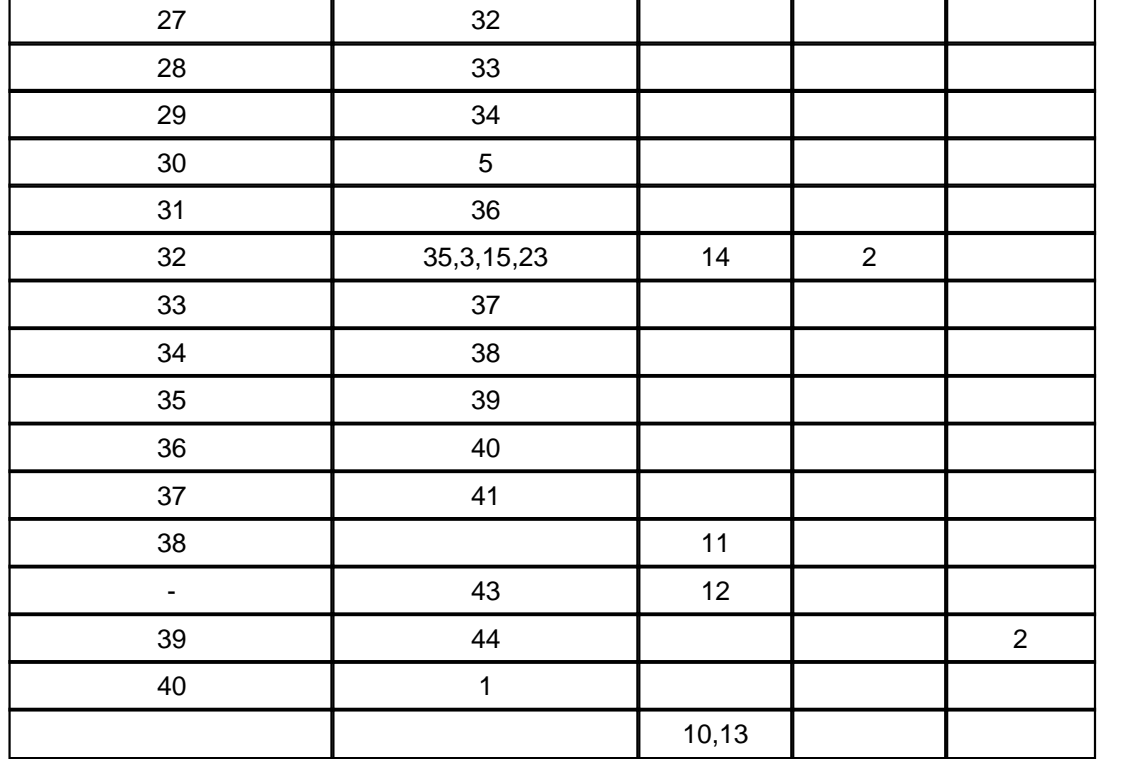

## **4.4.4.2 Adapters for in-system programming**

The adapters.chm file includes short descriptions of the Phyton programming adapters for in-system programming (e.g. the programming in the user's equipment) and their wiring diagrams the schematic of connecting the adapter cables to the target. The cable adapters may have 10 to 20 pin headers to be connected to the pins or complimentary connectors installed in the user's equipment. The pin connection is specific for certain target devices. The connection diagrams are presented in a table form, where the columns (from the left to right) represent:

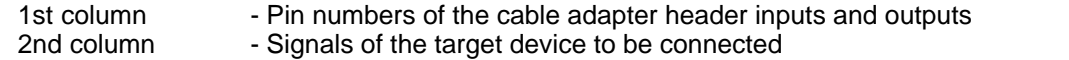

As an example see below a schematic of connecting a 10-pin header BH-10 of the Phyton AE-ISP-U1 cable adapter to the Zilog Z8Fxxx microcontroller for in-system programming.

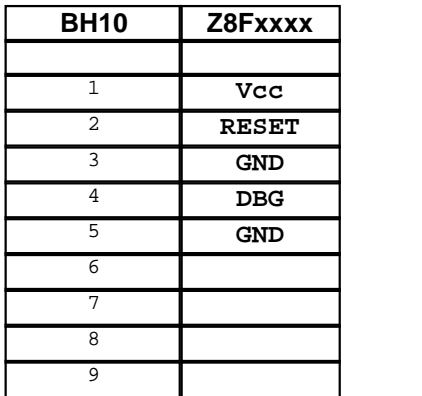

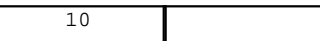

As you can see here not all the BH10 lines should be necessarily used. Only five signals are required for programming this device and only two of them are used for sending the the programming signals into the chip - RESET and DBG. The diagrams in the adapters.chm file use the mnemonic of signal from the device manufacturers' data sheets.

## **4.4.5 The Console Window**

The Console window displays messages generated by the ChipProgUSB program that can be divided into two groups: the ChipProg error messages and what-to-do prompts. The window stores messages even if it is closed. You can open it at any time to view the last 256 messages, and get help for any of them. The error messages are shown in red color, others in black.

The window should be large enough to watch several messages. To save screen space you can close the **Console** redirecting all messages to the popping-up message boxes. To do this, go to the **Configure menu** > **Environment** > **Misc** tab and select the **Always Display Message Box** option. Alternatively you can select the **Do not open box if Console window opened** option, redirecting all the messages to the **Console** window.

Click the **Help** button in the box or to invoke the ChipProg context-sensitive **Help** topic associated with the error, or click the **Close** button and continue after correcting a parameter error.

### **Local menu and Toolbar**

The local menu, which can be opened by the right mouse click, includes the **Console** window context commands and dialog calls. Most, but not all, of the local menu lines are duplicated by the local toolbar buttons displayed at the top of the window. Here are the local menu and toolbar items:

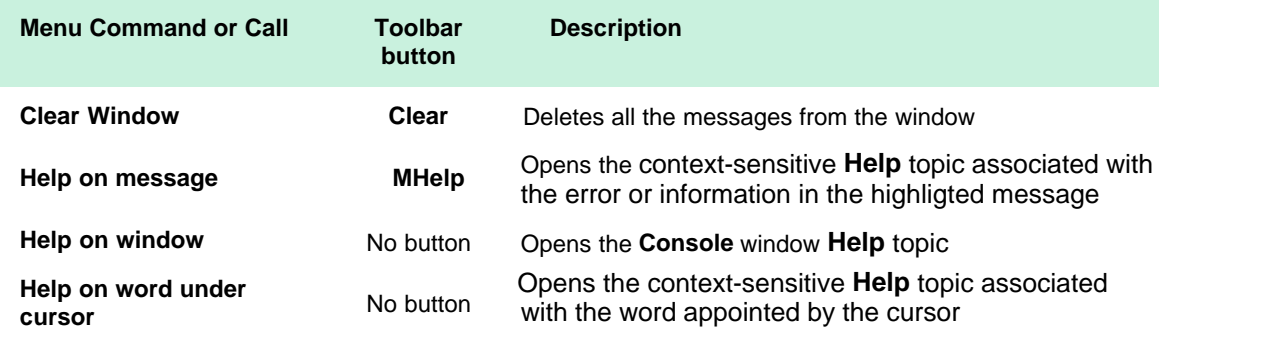

## **4.4.6 Windows for Scripts**

ChipProgUSB is featured with the windows specifically supporting operations with scripts. That includes:

- · **(Script) Editor** windows
- · **Watches** windows
- · **User** windows
- · **I/O Stream** windows

These windows cannot be open from the **View menu**; they can be opened only when you work with scripts. Operations with these windows are described in the chapter **Scripts Files**.

# **5 Operating with ChipProg programmers**

The topics included in this chapter briefly describe basic operations with the ChipProg programmers:.

## **5.1 Inserting devices to a programming socket**

## **Inserting devices in DIP (dual-in-line) packages.**

The ChipProg-40, ChipProg-48 and ChipProg-G4 programmers are equipped with 40- or 48-pin ZIF sockets allowing operating on any DIP-packed devices without additional adapters. They can accommodate DIP-packed devices with different number of leads (from 4 to 48) and different widths of the package up to 600 mil. Just a few old DIP-packed devices require special adapters to be programmed by ChipProgs. The **Device Information** window prompts if some adapter is required for the selected device and, if so, it displays the adapter type. The pictogram showing a correct insertion position of the device is on the programmer at the left of the socket as well as in the **Device Information** window. Practically all DIP-packed devices can be inserted in the way shown on the pictogram. However, there are a few old devices with a non-standard insertion positioning. If such a device is chosen the **Device Information** window displays how to insert the device.

### **Inserting devices in non-DIP packages.**

Programming of the devices in SOIC, PLCC, QFP, BGA and other non-DIP packages requires special adapters. The adapters design allows plugging them into the programmer ZIF sockets. The **Device Information** window prompts the adapter type for a selected device.

Any adapter is implemented as a small transition board with two rows of dual-in-line pins pluggable into the programmer ZIF socket on a bottom side and a ZIF socket of a particular type (SOIC, PLCC, QFP, BGA, etc.) on a top. The adapter transition board is labeled with a "#1 pin" key mark that helps to properly position the adapter into the programmer socket. The **Device Information** window displays the adapter position into the programmer ZIF socket.

## **5.2 Auto-detecting the device**

If you checked the **AutoDetect** checkbox on the main window toolbar then a ChipProg programmer will automatically detect insertion of the device into a programming socket and will check if the device's leads are reliably squeezed by the socket contacts. In case of the bad contact with any single lead the programmer blocks further operations and issues a warning that indicates the pin numbers with bad contacts. This prevents destroying the device or incorrect programming.

The **AutoDetect** signal can be used for triggering a programming operation by checking the **Auto-Detect presence of device in the socket** box in the **Options** tab of the **Program Manager** window. One of the following options can be set here:

- · Execute the function selected in the 'Function' list (the **Program Manager** tab);
- · **AutoProgramming**;
- · Execute script.

At this point the **AutoDetect** trigger replaces the programmer command executed by a mouse click or pressing the **Start** button. This significantly speeds up and simplifies programming of the device series.

## **5.3 Basic programming functions**

Sub-topics of this chapter describe all the basic ChipProg-40 and ChipProg-48 operations in a **single programming mode**, when a device is programming in the programmer socket. Specific operations for programming more than one device at one time are described in the Multi- and Gang programming

## **5.3.1 How to check if a device is blank**

- 1. Select the target device type, pressed the button **Select Device** in the Main toolbar or select the command **Main menu** > **Configure** > **Select device**.
- 2. Insert a device of the selected type into the programmer socket or into the adapter socket.
- 3. a) Click the **Check** button on the main toolbar or b) Double click on the **Blank check** function line in the **Function** list of the **Program Manager** window or c) Select the **Blank check** function line in the **Function** list of the **Program Manager** window and click the **Execute** button or d) Select the **Main** menu > **Commands** and click on the **Blank check** line

then wait for the message **Checking … OK** in the **Program Manager** window, or for the warning message if the device is not blank

## **5.3.2 How to erase a device**

- 1. Make sure the device is electrically erasable. Some devices are not erasable; these may be programmable once, UV erasable, or over-writable – in this case the **Erase** button is blocked (grey out).
- 2. If the device is electrically erasable:
	- a) Click the **Erase** button on the main toolbar or

 b) Double click on the **Erase** function line in the **Function** list of the **Program Manager** window or

 c) Select the **Erase** function line in the **Function** list of the **Program Manager** window and click the **Execute** button or

d) Select the **Main** menu > **Commands** and click on the **Erase** line

then wait for the message **Erasing … OK** in the **Program Manager** window or for the warning message if the device is not blank after erasing.

## **5.3.3 How to program a device**

In order to program a blank device you need to perform a few consecutive operations:

- · load the file, that you want to write to the device;
- edit the file (if necessary);
- · configure the device to be programmed (if necessary);
- · write the prepared information into the device and verify the programming.

### **5.3.3.1 How to load a file into a buffer**

- 1. Select the **Main menu** > **File** > **Load** or click the **Load** button on the local toolbar of the **Buffer** window.
- 2. In the pop-up dialog box enter the source file name, select the file format, addresses, buffer and sub-level to load the file to.
- 3. Wait for the message **File loaded: "......"** in the **Program Manager** window or for a warning message if the file cannot be loaded for some reason.

#### **5.3.3.2 How to edit information before programming**

- 1. If you need to modify source data before writing into the target device, then open the **Buffer Damp** window. Never forget that the **View** button should be released to enable editing.
- 2. Make necessary changes in the window via the **Modify** dialog or appoint the data to be modified and type the new data over the old data.

### **5.3.3.3 How to configure the chosen device**

- 1. If any parameters displayed in the **Device and Algorithm Parameters** window can be changed by editing, their names are shown in blue.
- 2. Click on the name of the parameters to be changed to open an appropriate dialog. Set a new value for the parameter or check/uncheck appropriate boxes and click OK. The parameter value will change its color to red.
- 3. Continue for other parameters that should be changed. All preset changes will become effective in the target device only upon programming via the **Program Manager** programming function.

#### **5.3.3.4 How to write information into the device**

- 1. Click the **Options** tab in the **Program Manager window**. Check the options you need. We recommend that you always check the **Blank check** before programming and the **Verify** after programming check-boxes to make programming more reliable.
- 2. Click the **Program Manager tab**. Select the **Program** line in the **Function box**, and double click it to start programming of the primary memory layer (**Code**) or click the **Execute** button to do so. Alternatively, you can do the same by clicking the big **Program** button or selecting the command **Menu** > **Commands** > **Program**.
- 3. Wait for the message **Programming … OK** in the **Operation Progress box** of the **Program Manager tab**. If an error has occurred the ChipProgUSB issues an error message.
- 4. Execution of the main **Program** function (always shown in the beginning of the **Function list**) writes a specified buffer layer content to the **Code** device memory. However, other buffer layers may exist for the selected device (**Data**, **User**, etc.). If more than one buffer layer exists for the selected device go down to the list of functions, expand those that are collapsed and execute the **Program** functions for as many types of memory as the device has (**Data**, **User**, etc.). Skip this if just one memory layer **Code** exists for the device.
- 5. **IMPORTANT!** After programming of all the memory layers (**Code, Data**, **User**, etc.) you need to program the options preset in the **Device and Algorithm Parameters window**, if they have been modified. Go down to the **Device parameters & ID** line, expand it if collapsed, select the **Program** function and double click it. Continue until every parameter that was changed in the **Device and Algorithm Parameters window** is successfully programmed.
- 6. Some microcontrollers can be protected against unauthorized reading of the written code by setting a set of **Lock bits**. Go down to the **Lock bits** line, expand it if collapsed and double click the lock bit# lines one by one. You can optionally lock only certain parts of the device memory. Continue until every lock bit is set.
- 7. After every operation above make sure that you watch the **Ok [xxxxx... Ok]** message in the **Operation Progress** box of the **Program Manager tab**. In case you get an error message stop the programming and troubleshoot the issue.

## **5.3.4 How to read a device**

There are several ways for reading the device content to an active buffer:

- a) Click the **Read** button on the main toolbar or
- b) Double click on the **Read** function line in the **Function** list of the **Program Manager** window or c) Select the **Read** function line in the **Function** list of the **Program Manager** window and click
- the **Execute** button or

d) Select the **Main** menu > **Commands** and click on the **Read** line

then wait for the message **Reading … OK** in the **Program Manager** window or for the warning message if the device could not be read out.

## **5.3.5 How to verify programming**

There are several ways for checking if the device was programmed correctly:

- a) Click the **Verify** button on the main toolbar or
- b) Double click on the **Verify** function line in the **Function** list of the **Program Manager** window or

 c) Select the **Verify** function line in the **Function** list of the **Program Manager** window and click the **Execute** button or

d) Select the **Main** menu > **Commands** and click on the **Verify** line

then wait after that which wait for the message **Verifying … OK** in the **Program Manager** window or for the warning message if the device failed during the verification process.

## **5.3.6 How to save data on a disc**

- 1. After you have read out the device content into the Buffer or a specified Buffer layer you may need to save the read data on a PC disc. To save the data: a) Click the **Save** button on the local toolbar of the **Buffer** window or b) Select the **Main menu** > **File** > **Save**
- 2. In the pop-up dialog specify the destination file name, format, start and end addresses of the source (the buffer), and the source sub-level, and click OK.

## **5.3.7 How to duplicate a device**

- 1. Insert the master device to be copied (duplicated) into the programmer socket.
- 2. **Read** it to an active buffer
- 3. Wait for the message **Reading… OK** in the **Operation Progress box** of the Program Manager tab in the **Program Manager** window. Make sure the master device content is in a current buffer.
- 4. Remove the master device from the socket and replace it with a blank device to be programmed. If necessary, check to see if it is blank.
- 5. **Program** the device. If you need to make more than one copy of the master device repeat the operations #4 and #5 as may times as necessary.

# **5.4 Multi- and Gang-programming**

This document operates with two **programming modes**:

- · **Single-programming** mode means programming one device at a time by means of one ChipProg programmer (excluding the ChipProg-G4 gang programmer).
- · **Multi-programming** or **Gang-programming** mode means concurrent programming of multiple devices at a time by:

-- either a multiple single site programmers of one type connected in one programming cluster driven from one computer;

-- or a special 4-site ChipProg-G4 gang programmer.

The **Multi-programming** mode differs from the **Single-programming** mode in the following items:

- 1. Only the same type of programmers can be used in this mode either ChipProg-40 or ChipProg -48 or ChipProg-ISG programmers;
- 2. Only the same type of the device may be selected for every single programmer connected in one programming cluster;
- 3. Only the same set of buffers can be opened for every single programmer connected in one programming cluster;
- 4. Only the **AutoProgramming** function can be executed by the ChipProgUSB in this mode. There is however one exception - ChipProg-G4 gang programmers can be combined with ChipProg-48 tools;
- 5. The **Program Manager** tabs and dialogs are very different.

The **Multi-programming** mode is intended for small- and middle-volume manufacturing. The programmers in the **Multi-programming** mode work concurrently, e.g. you can start programming on one site, insert a new device into a second socket, start the programming, insert a new device into a third socket, start the programming, remove the first programmed device, etc.. An ability to linearly increase the programming system productivity by adding a new ChipProg programmer gives you flexibility and save money.

In terms of the control there is no difference whether the ChipProgUSB controls a ChipProg-G4 gang programmer or the program drives a cluster of multiple single ChipProg-40 or ChipProg-48 or ChipProg-ISG programmers connected to one PC. To launch ChipProgUSB program in the **Multi-programming** mode it should be invoked either by using the **ChipProgUSB-GANG** shortcut in the ChipProgUSB folder or from the **command line** with the key **/GANG**.

The first dialog that appears when you started the **ChipProgUSB-GANG** shortcut (for the case when only two programmers forms a two-site programming cluster):

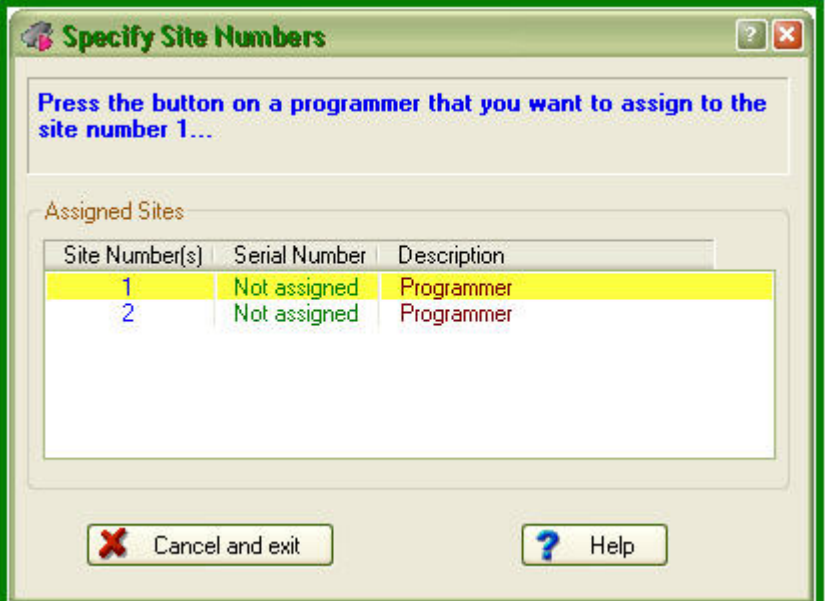

Now you should press the **Start** button on the programmer to which you would like to assign the site #1. Then the ChipProgUSB will prompt to assign the site #2 to another programmer (in case there are more than two programmers in the programming cluster), etc. After assigning numbers to the programmers you will get the **Program Manager** window that differs from the same window that you get when you work with one programmer.

## **5.4.1 The Program Manager Window**

The **Program Manager** window is the major control object on the screen from which an operator controls the ChipProg . While some windows can be closed in a process of programming this one is supposed to be always open and visible. The window appearance differs from the same **Program Manager** window that you get when you work with one programmer.

The window includes three tabs, opening three groups of settings and status indicators:

**The Project Manager** tab **The Options** tab **The Statistics** tab

The **Project Manager** and **Options** tabs look differently and enable different settings for the ChipProg programmers working in the single-programming and multi-programming modes. These tabs are identical for the ChipProg-G4 gang programmer and for the ChipProg-48, ChipProg-40 and ChipProg-ISP programmers when they are configured to work in the multi-programming mode. See:

### **5.4.1.1 The Program Manager tab**

Since the only **AutoProgramming** is available in the **multi-programming** mode this tab serves for manual **AutoProgramming** initiation, displaying the site statisticsand information messages generated by the ChipProgUSB program.

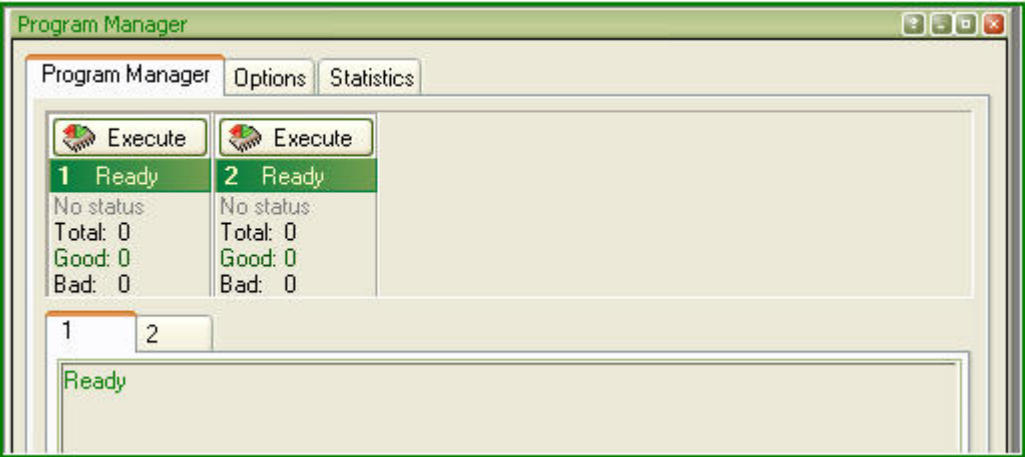

## **5.4.1.2 The Options tab**

The tab serves for setting all programming parameters and options for **multi-programming** mode.

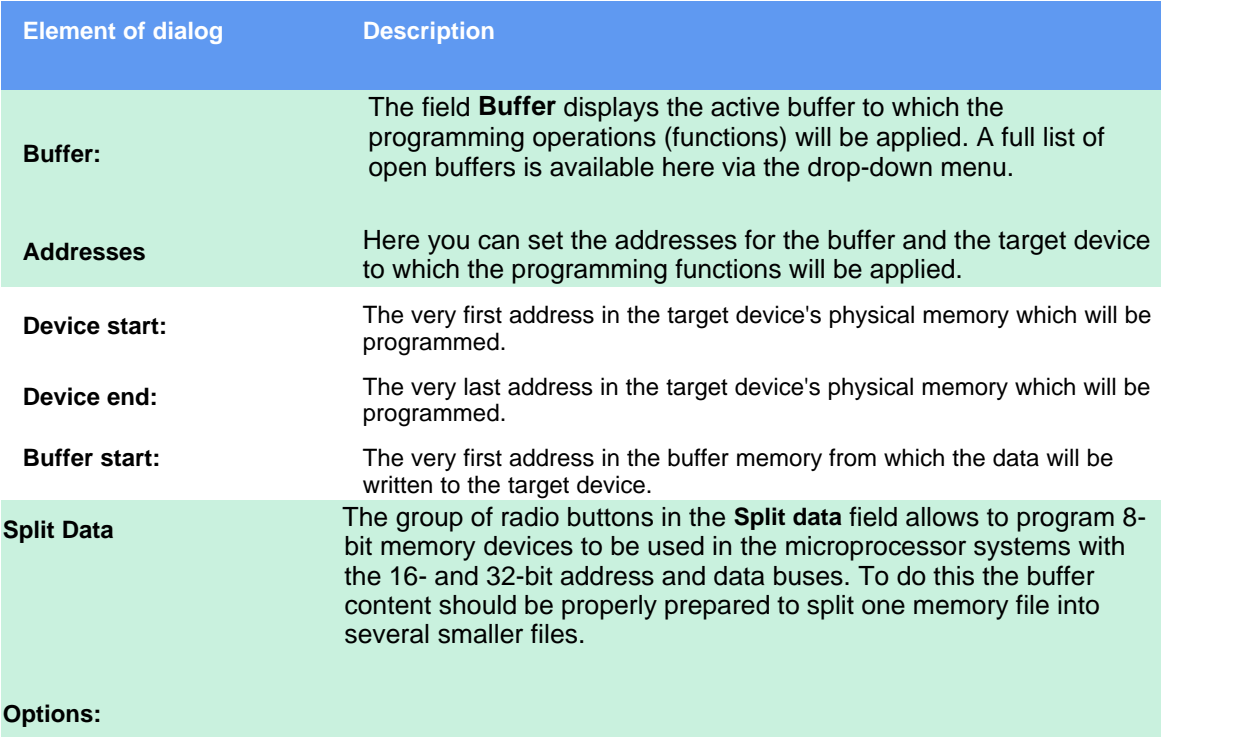

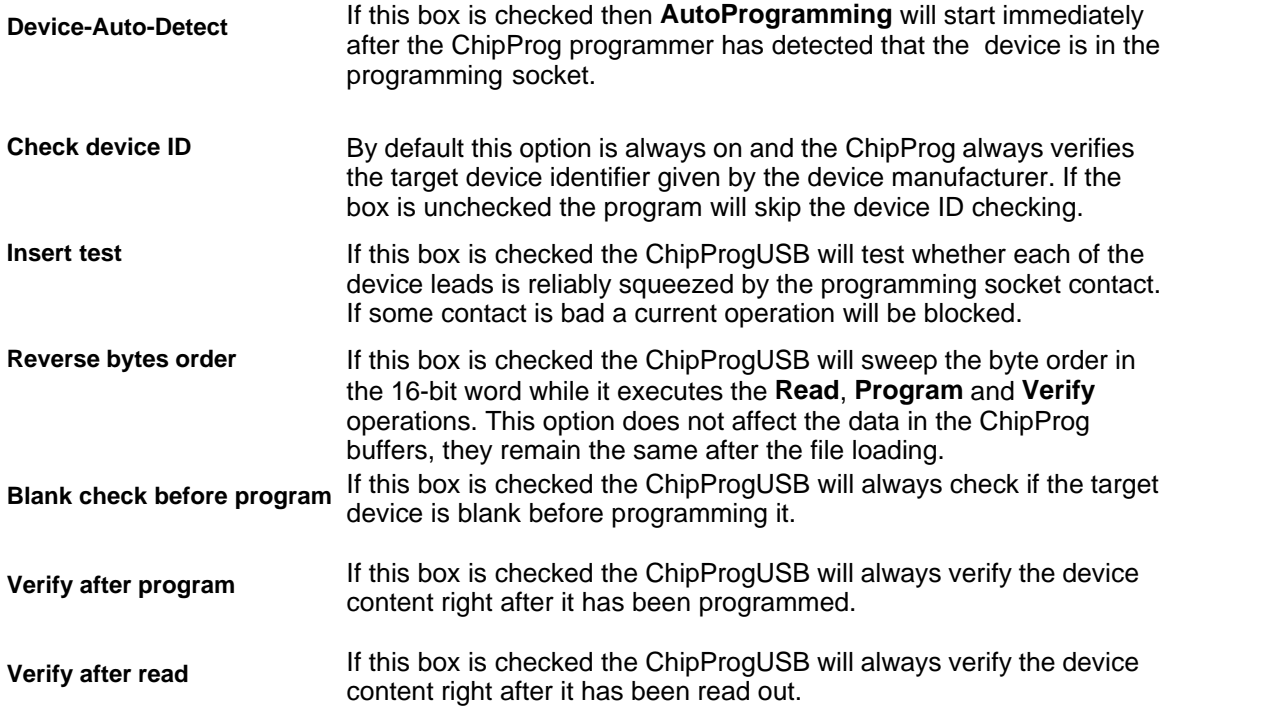

## **5.4.1.3 The Statistics tab**

This tab opens the field displaying the programming session statistical results for each programming site - **Total** number of devices that were programmed during the session, what was the yield (**Good**) and how many devices have failed (**Bad**).

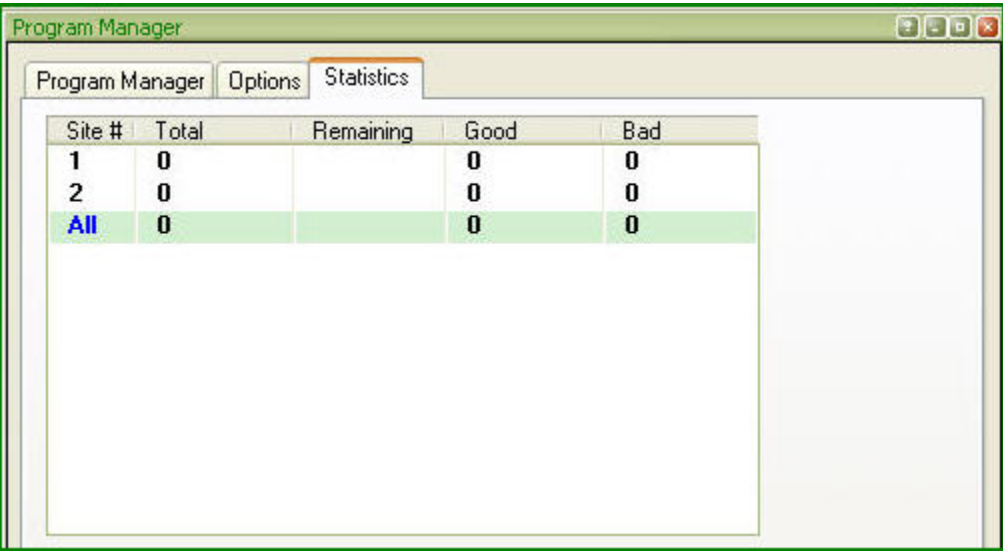

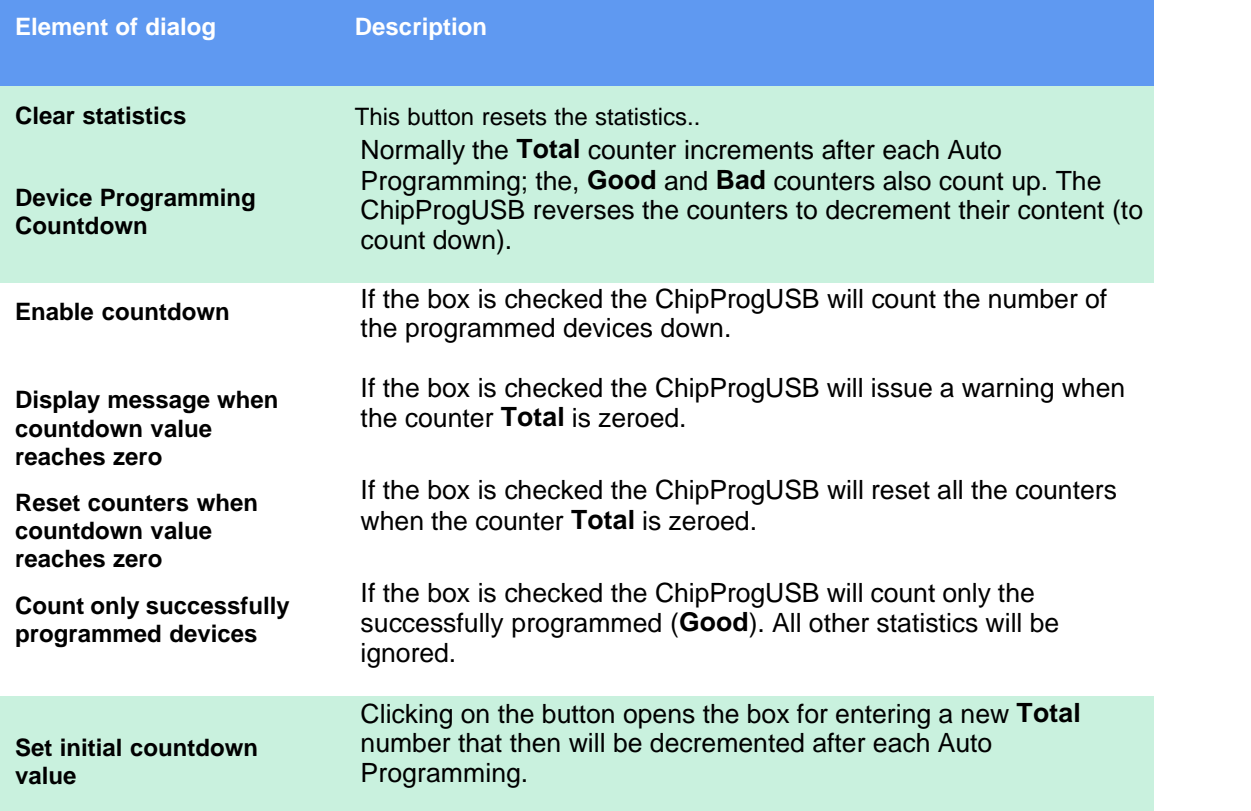

# **5.5 In-System Programming**

The ChipProg programmers generate all the signals necessary for programming devices installed in the user's equipment (in-system). In order to program devices in-system the programmers connect to the target via special adapters. When a device to be programmed is chosen, the ChipProgUSB software displays a part number of the appropriate **cable-adapter** in the **Device Information** window. The adapters.chm file includes wiring diagrams for all **cable-adapters**, that allows use of the adapters made by customers themselves.

**General requirements for connecting ChipProg programmers to the target system**

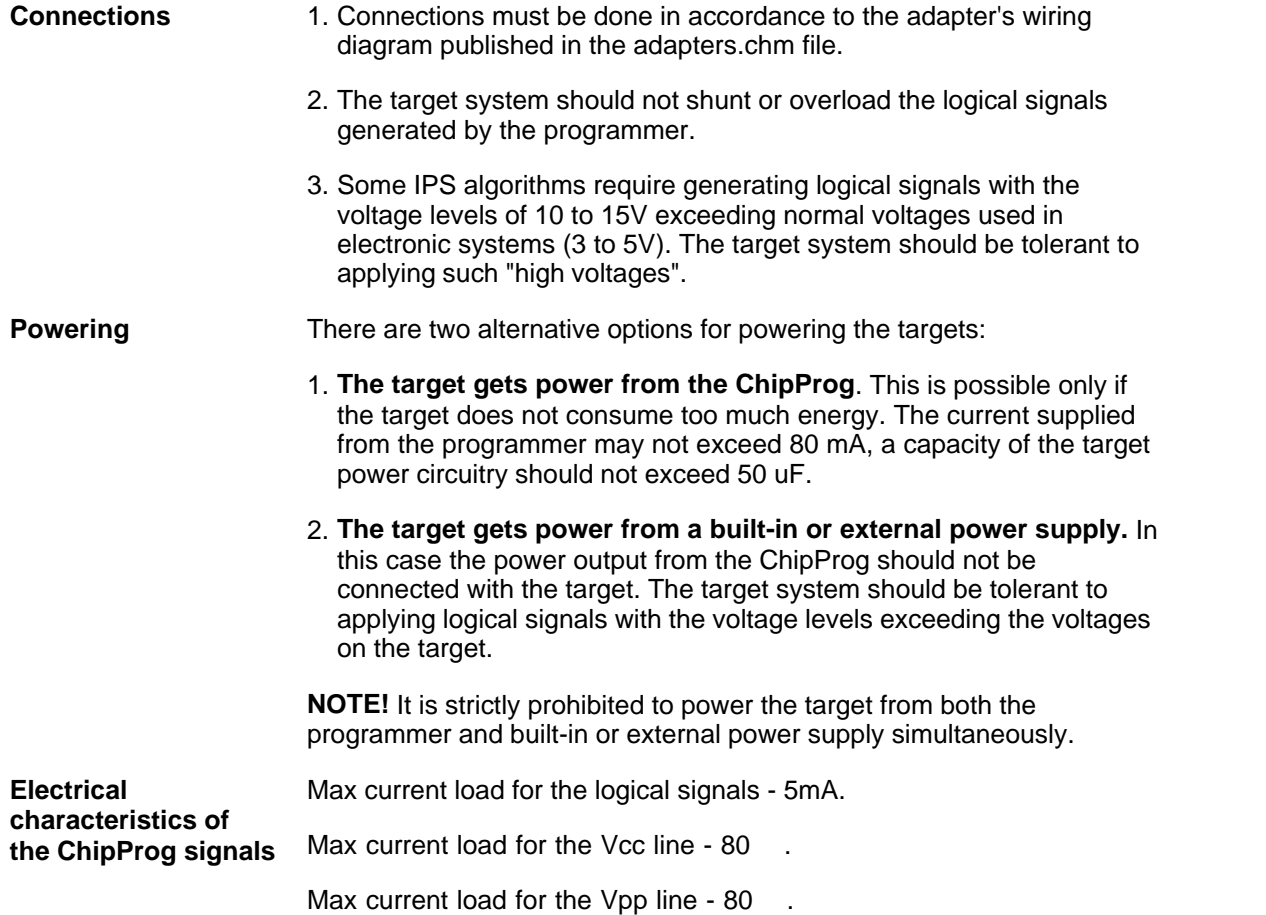

### **NOTE! Always carefully check connecting your ChipProg programmer to the target. Wrong connecting may, and probably will cause destruction of the programmer's and/or the target system's hardware.**

Most embedded microcontrollers have different algorithms for the ISP procedure. See the following topics regarding the ISP for popular microcontrollers:

Specifics of the in-system programming of the Microchip PICmicro

Specifics of the in-system programming of the Atmel AVR microcontrollers

Specifics of the in-system programming of the Atmel 8051 microcontrollers

# **6 Script Files**

The program ChipProgUSB can execute so-called **script files** in a way similar to how DOS executes the batch files. Use of script files is to automate usage of the ChipProg programmers. By means of script files you can automate loading files to the programmer buffers, calculating checksum, launching device programming, pausing programming in case of an error, manipulating windows and performing many other operations. It is also possible to display various messages in the **Console window** or other special windows generated by the script itself, including displaying graphical data in special windows; to create user's custom menus, etc. The script language is similar to C program language; almost all C constructions are supported, except for structures, conjunctives and pointers. There are also many built-in functions available, such as printf(), sin() and strcpy(). The extension of script source file is **.CMD**.

When the ChipProgUSB program starts, it searches for the script with the reserved name **START.CMD**. So, if you wish the ChipProgUSB program would automatically perform some operations immediately after you launch the program, you can create a special script. The ChipProgUSB program begins searching for the **START.CMD** in the current directory on the disc, then it searches for this script in the directory where the ChipProgUSB.exe file resides. If the **START.CMD** is not located then a default ChipProg shell will open.

The **scrips** controls and associated dialogs and windows are concentrated under the **Script menu**. The major dialog that controls scripts is the **Script Files dialog.**

#### See also:

Simple example of a script file

How to write a script file

How to start a script file

How to debug a script file

Description of Script Language

Script Language Built-in Functions

Script Language Built-in Variables

Difference Between the Script Language and the C Language

Alphabetical List of Script Language Built-in Functions and Variables

# **6.1 The Script Files Dialog**

This dialog is used for controlling the **Script Files**, it allows to **start, stop** and **debug** scripts.

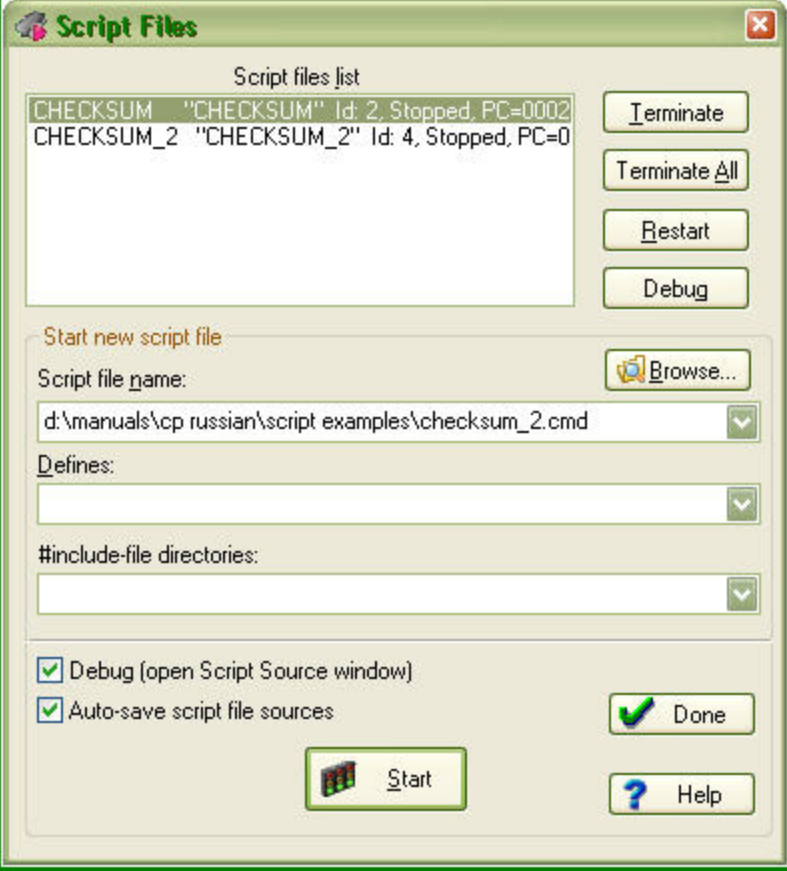

In the upper window of this dialog you see the list of loaded script files with the current state of each file. Any script can be in one of the following states:

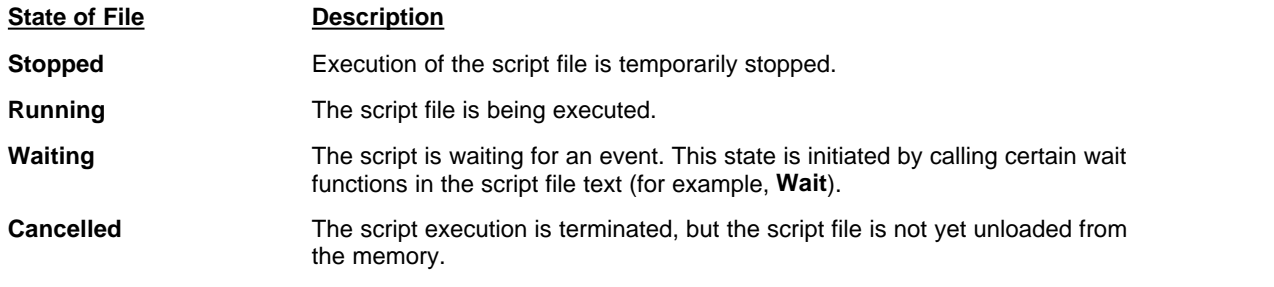

To select a script file, highlight its name in the window. The four buttons on the right of the list control the highlighted script:

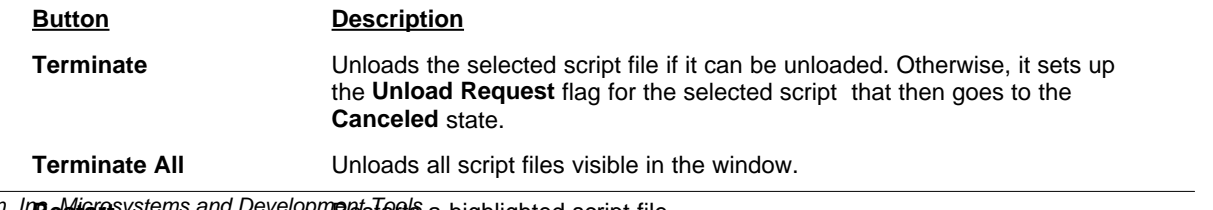

© 2*008 Phyton, In*Re**l≰ian**systems and DevelopmRല\_Tanl§ a highlighted script file.

## **6.2 How to create and edit script files**

A **script file** is similar to a source program text written in programming language (C, for example), e.g. a script file can be created and edited either in the **Editor window** by the ChipProgUSB built-in editor or by any other editor. You can allocate script files in your work directory or in the directory where the ChipProgUSB program is installed.

Normally the Editor toolbar that collects all the edit function buttons is hidden. To create a customized editor toolbar right click on the blank area of the main toolbar, select the Customize line in the drop-down menu and check the boxes of the editor functions which you would like to make visible.

To open a new script file for editing open the **Script menu > Editor window > New**. This will open a blank window below. Right clicking within the window pops up the **Editor command menu** that includes the buttons which you can bring up to the local **Editor toolbar**. Here the toolbar is shown above the window.

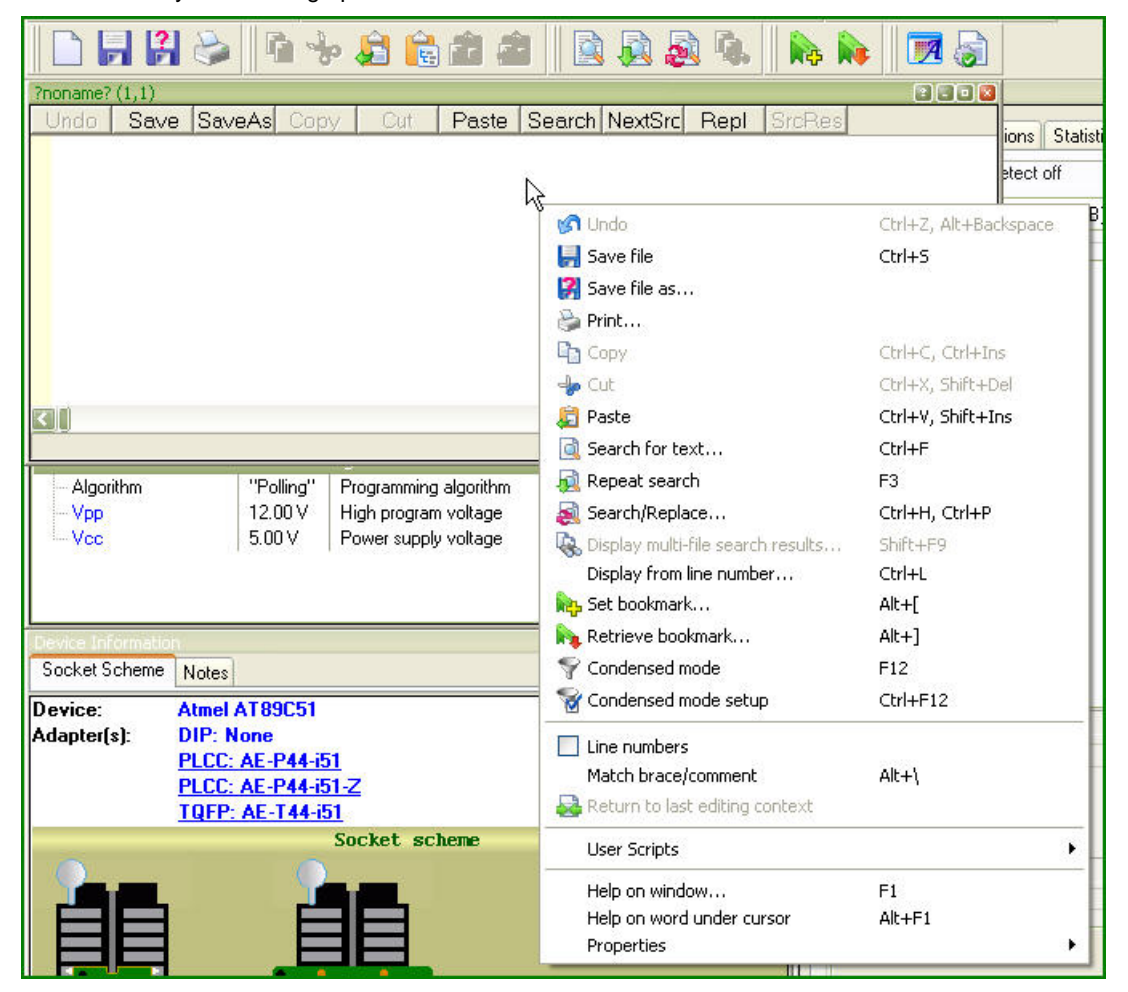

Now you can compose your script right in the window.

**Note that you should not use the punctuation characters (braces, dash, etc.) in the script file name.**

When you complete the file composing click on the **Save** button on the window local toolbar or on the **Editor toolbar** and the program will prompt you to name the script file and to specify its location.

## **6.2.1 The Editor Window**

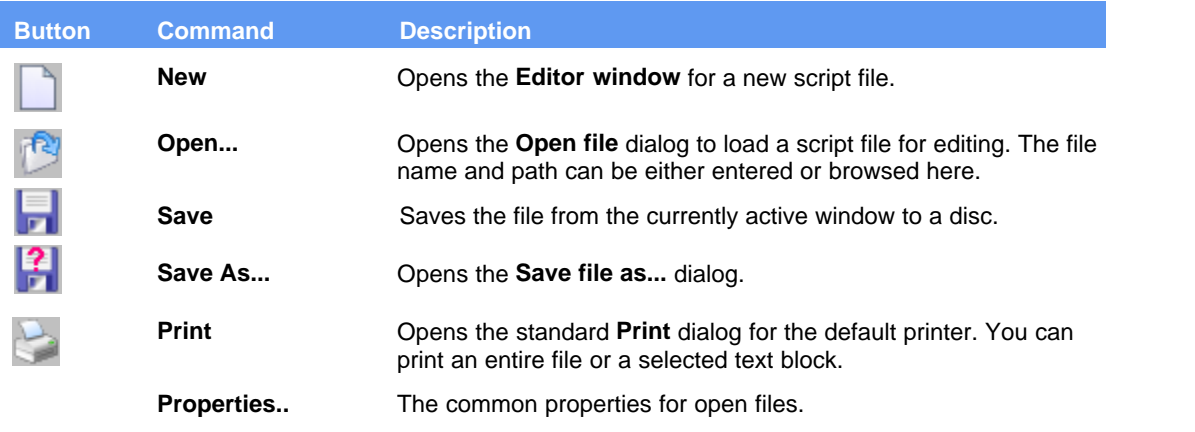

Commands of this menu refer to the currently active **Edit** window.

## **6.2.2 Text Edit**

ł

Ī

I

Commands of this menu refer to the currently active **Edit** window.

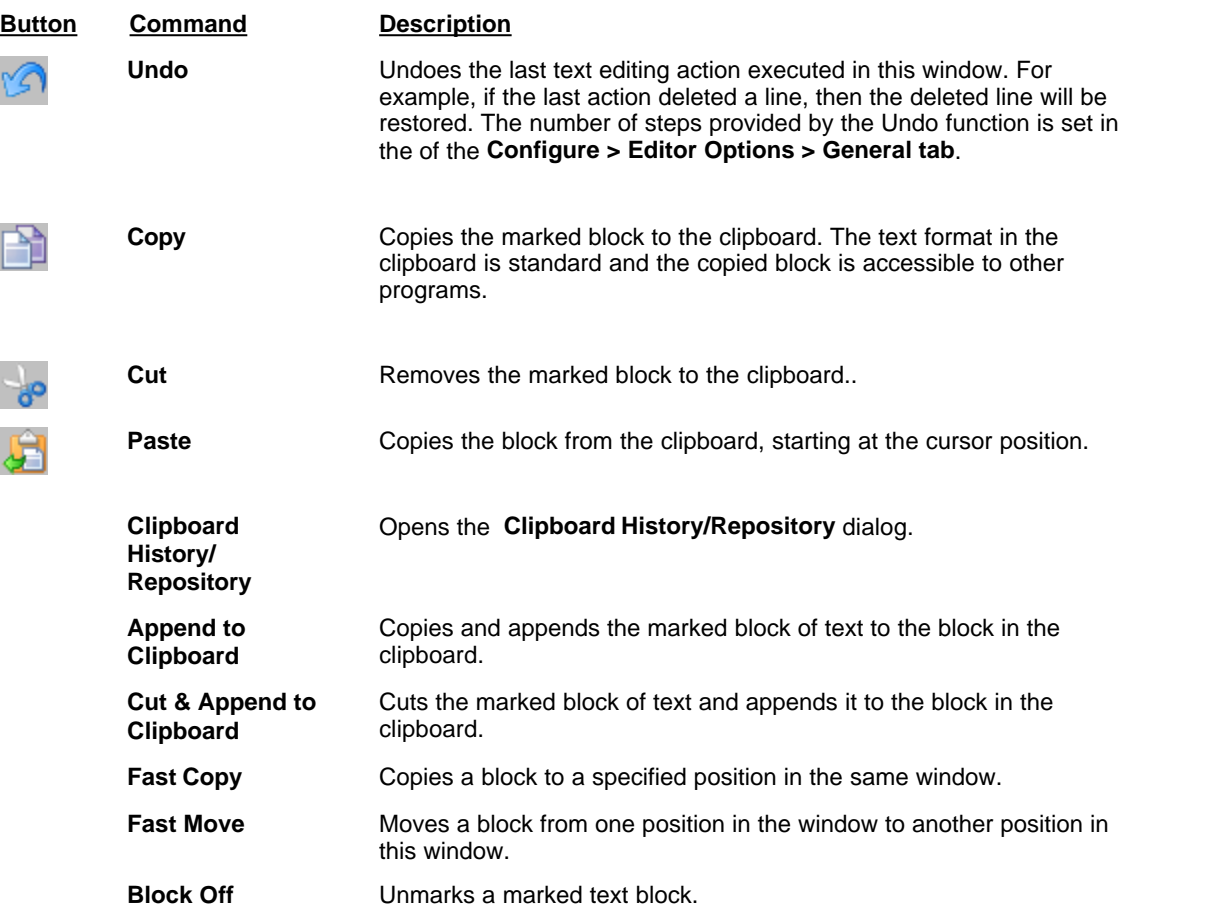

## **96 ChipProg Device Programmers**

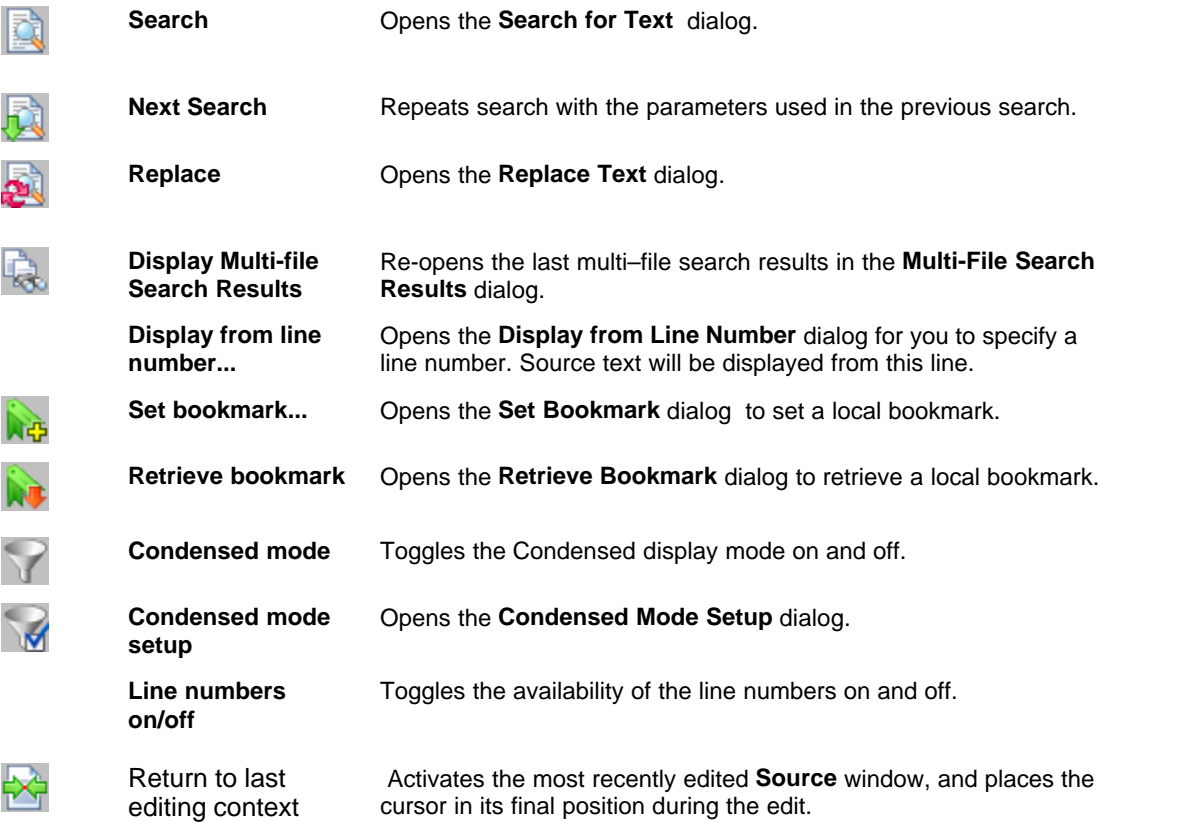

## **6.2.2.1 The Search for Text Dialog**

This dialog sets complex criteria and parameters for searching text in files. This dialog and the **Replace Text** dialog have a number of common parameters, which function in the same way in both dialogs. To specify file names, you can use one or several wildcards. Also, the names may contain paths. You can search in more than one file at once by using parameters of the **Multi-File Search** area.

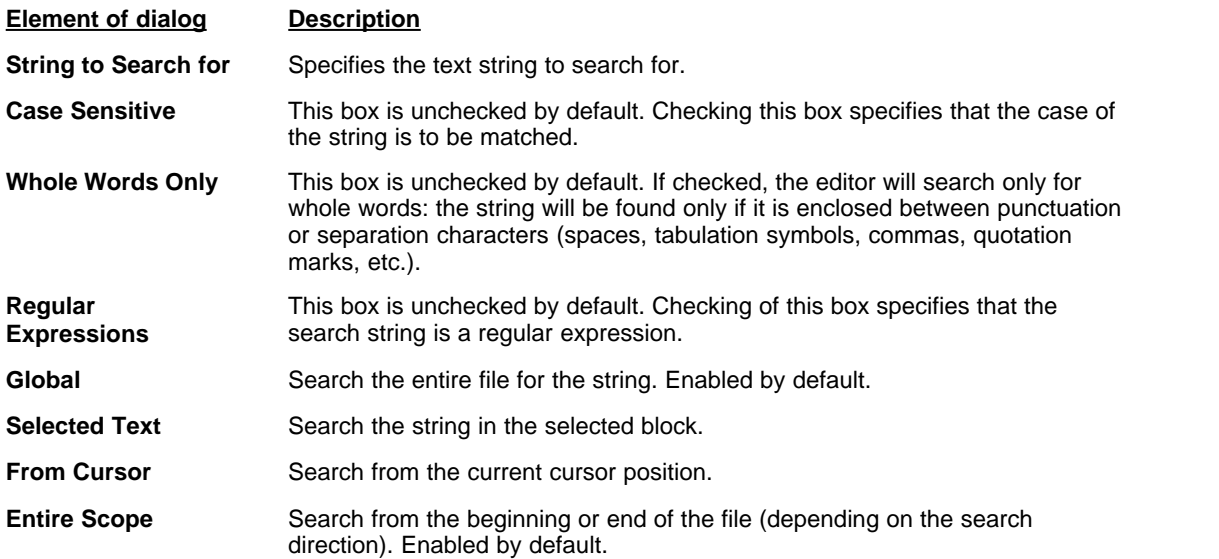

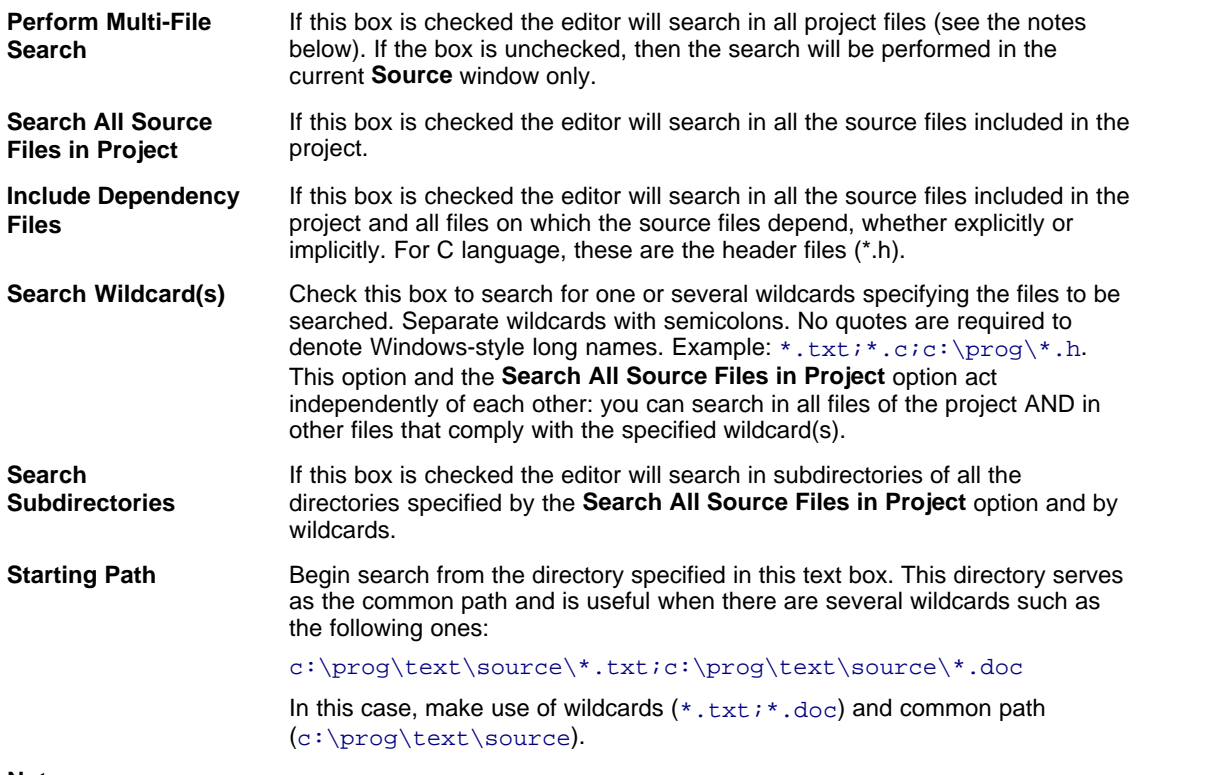

#### **Notes**

- 1. When you search in the file opened in the **Source** window, then only the window buffer will be searched, not the file on disk.
- 2. Multi-file search is performed in all source files of the project. Upon finishing, the **Multi-File Search Results** dialog remains open.

### **6.2.2.2 The Replace Text Dialog**

This dialog sets the parameters for the search-and-replace operation. This dialog and the **Search for Text** dialog have a number of common parameters, which function in the same way in both dialogs. To specify file names, you can use one or several wildcards. Also, the names may contain paths. You can search in more than one file at once by using parameters of the **Multi-File Search** area.

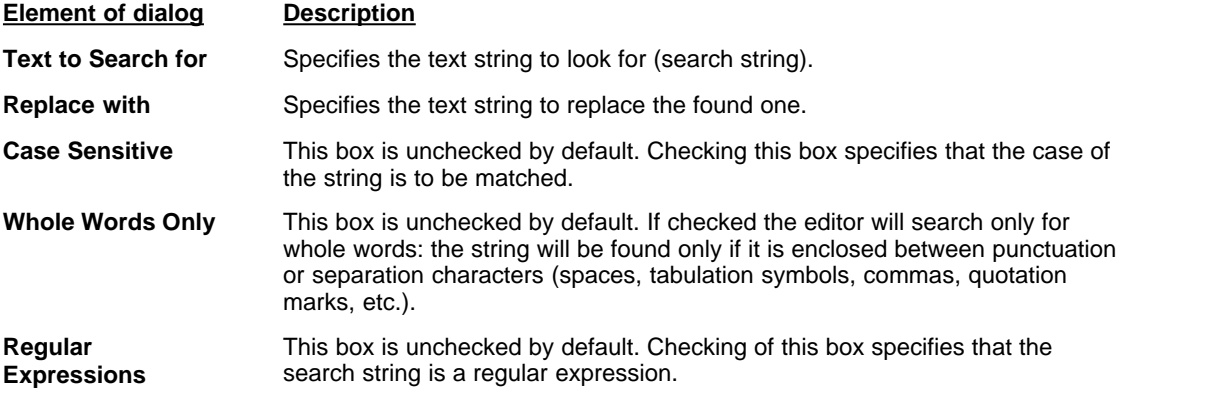

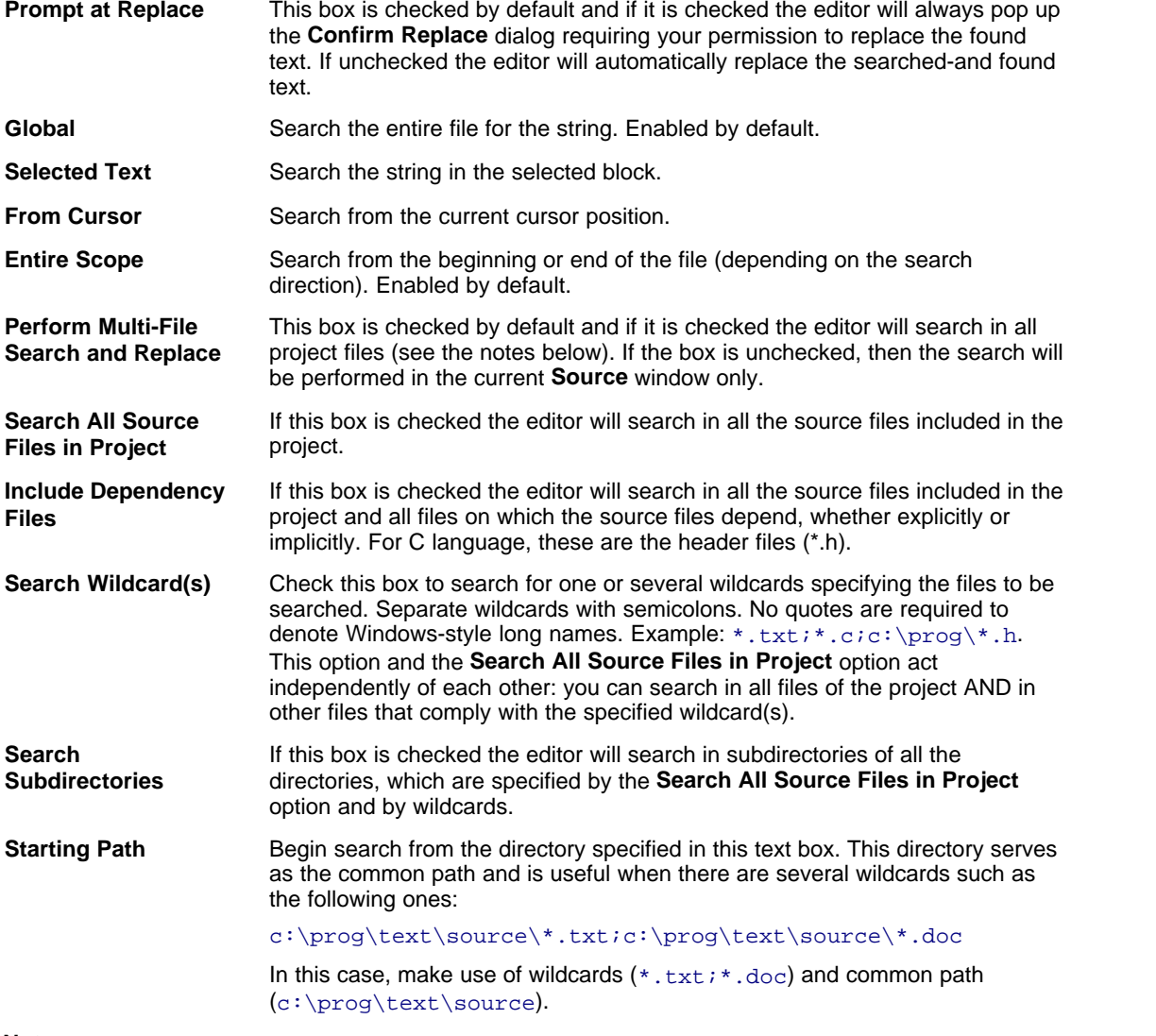

#### **Notes**

- 1. When you search in the file opened in the **Source** window, then only the window buffer will be searched, not the file on disk.
- 2. Multi-file search is performed in all source files of the project. Upon finishing, the **Multi-File Search Results** dialog remains open.

#### **6.2.2.3 The Confirm Replace Dialog**

This dialog requires your permission to replace a found string. You can turn the prompt on/off by checking/ clearing the **Prompt at Replace** box in the **Replace Text** dialog.

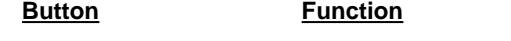

**Yes** Replace the found string.

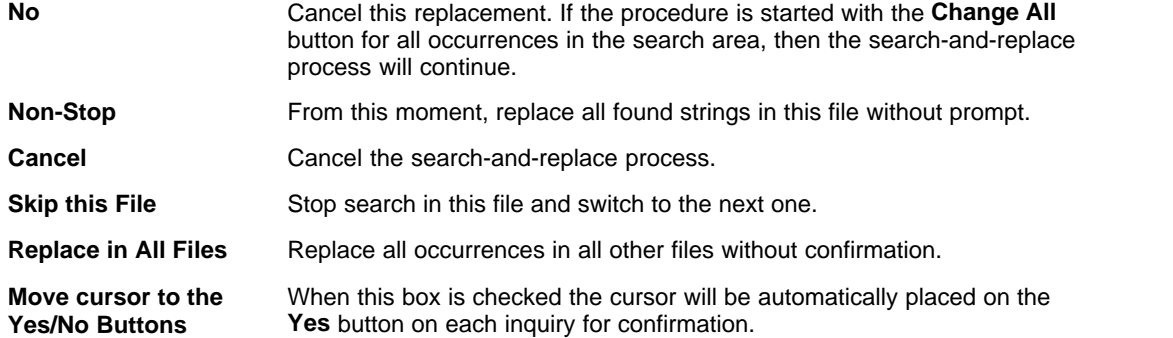

### **6.2.2.4 The Multi-File Search Results Dialog**

This dialog displays the multi-file search results. To learn about the multi-file search, see the **Search for Text** dialog.

The **List of Matched Files** shows the files where the search string is found. The file name is on the left and its directory is on the right. The line with green text right under this box displays information about the file selected in the box. "File in memory" means that the file is opened in the **Source** window. General information from FAT means the file is on disk, not loaded. The **Preview** area shows the source line with the found text string.

The **Sort Files by** area includes a radio button with four file sorting options. When the **Consider Directory** box is checked, the files are sorted with respect to their directories.

The **Edit** button opens the selected file in the new **Source** window and places the cursor on the line with the found string. The found string is marked with the background color. To check if there are other occurrences of the sought string in this file, press **Ctrl+R** or use the **Next Search** command of the **Edit** menu.

The **Close** button closes the dialog but the results are not lost. To reopen the dialog use the **Display Multifile Search Results** button. You can also use the same command of the **Edit** menu or press **Shift+F5**. The files in the **List of Matched Files** box, which are opened in the **Source** window, will be marked with asterisks on the left.

### **6.2.2.5 Search for Regular Expressions**

The text editor supports "regular expressions," which can be used to search for special cases of text strings. Regular expressions contain the control characters in the search argument string:

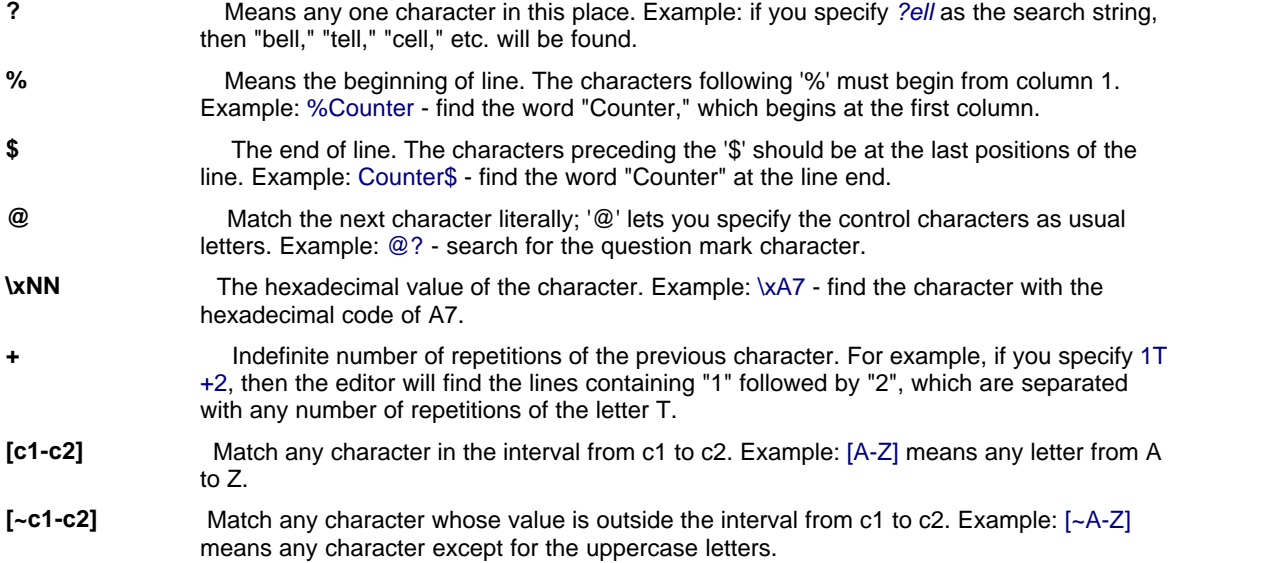

**text1|text2** The "|" character is the logical "OR" and the editor will look for either **text1** or **text2**. Example: LPT|COM|CON means search for "LPT" or "COM" or "CON."

#### **6.2.2.6 The Set/Retrieve Bookmark Dialogs**

Bookmarks help you to return to a marked cursor position in a source file.

You can set and retrieve up to 10 local bookmarks. Every local bookmark has an individual numbered button assigned to it.

To open the **Set Bookmark** dialog, press **Alt+[**. To open the **Retrieve Bookmark** dialog, press **Alt+]**. To set/ retrieve a bookmark, press its numbered button. The number of the bookmarked line, the bookmark position in the line (in brackets) and the text of the line are shown at the right of the button.

Local bookmarks are stored in the configuration file and you can work with them in the next session.

### **6.2.2.7 Condensed Mode**

In the Condensed mode, only lines that satisfy a specified criterion are displayed in the window. There are two available criteria:

- the line must contain a given sub-string;
- · the first non-space character in a line must be at a specified position (column).

Examples: (a) with the sub-string criterion and the sub-string set to "counter," only the lines containing the word "counter" will be displayed; (b) with the second criterion and the position set to four, only the lines in which text begins at column 4 will be displayed.

The Condensed mode brings the lines having some common feature to "one place." If you attentively follow a rule to begin the declaration of data at position 2, procedures at position 3, and interrupt handlers at position 4, then the Condensed mode will help you to find a necessary declaration. If you comment certain lines with the same or similar comments and use the Condensed mode with sub-string, you will be able to benefit from your composing style. In the Condensed mode, you can move the cursor just as in the normal mode.

#### **How to control**

The criterion for display is set in the **Main menu > Script > Text Edit > Condensed Mode Setup** dialog. To toggle the Condensed mode on/off, use the **Edit** menu command, the **Condensed Mode** command of the local menu or the **F12** hotkey. To exit the Condensed mode, press **Esc**. When you exit, the cursor returns to the position at which it was before the mode was turned on. To exit the mode and remain in the line from which you moved the cursor while in the mode, press **Enter** or begin editing the line.

#### **6.2.2.8 The Condensed Mode Setup Dialog**

This dialog sets up the parameters for the Condensed mode of the **Source** window.

The **Display Lines of Text** area has radio buttons for switching between two alternative criteria for condensing text in the **Source** window: **Containing String** and **Where First Non-blank Column Is:**

**1.** If you check the **Containing String** radio button the Source window will display only the lines with text that match the sub-string specified in the text box at the right. Additionally, you can specify that the case should be matched the case, that whole words only should be used, and that the sub-string is a regular expression.

**2.** If you check the **Where First Non-blank Column Is** radio button, the Source window will display the lines where text begins from the position specified in the **Column** box. Then you should select one of four options by checking an appropriate radio button:

- · **Equal to** the first non-space character should be exactly in the specified column. For example, if you specify position number 2, the window will display only the lines whose text begins in column 2.
- · **Not Equal to** the first non-space character should be in any column except the position specified here. For example, if you specify position number 2, the window will not display all the lines beginning in this column. All other lines will be displayed.
- · **Less than** display only the lines in which text begins at a position less than the specified one.

· **Greater than** - display only the lines in which text begins at a position greater than the specified one.

When you have completed setup click **OK** to switch the **Source** window to the Condensed mode.

## **6.2.2.9 Automatic Word Completion**

It is normal for words (labels, names of variables) to be repeated within a limited part of a file. In such cases, the **Source** window helps you finish typing the whole word.

If the cursor is at the end of line that is being composed, then upon typing a letter, the editor scans the text above and below the current line. If a word beginning with the letters that you have just typed is found in these lines, then the editor will "complete" this word for you by writing the remaining part of the word from the current cursor position. If this word suits you, press **Alt+Right** (**Alt+<right arrow>**) and the editor will append the remaining part of the word to the text as if you have typed it yourself. If the word doesn't suit you, just continue typing and the editor will accept whatever you type. At any point during the typing, you may press **Alt+Right** to accept the editor's completion suggestion.

You can press **Alt+Right** at any time and not only when the editor offers you to complete a word. In this case, the editor will open a list of words that begin with the typed letters. If the list does not include an applicable word, just ignore the prompt. The right pane of the Source window, if it is open, also displays the word completion list.

#### **How to control**

To disable automatic word completion, uncheck the **Automatic Word Completion** box in the **Main menu > Configure>Editor Options> General tab.** When the box is checked, a number placed in the **Scan Range** box defines the number of lines for the editor to scan. The default is 24 lines below and 24 lines above the current line. When this parameter is greater than the total number of lines in the file (for example, 65535), then program composing will become slower because the whole file will be scanned.

#### **6.2.2.10 Syntax Highlighting**

When the **Source** window displays the source text, it marks different C language constructions with different colors. This feature improves readability. The following constructions are highlighted separately:

- Punctuation and special characters: ()  $\lceil \cdot \rceil$  { } . , : ; and so on.
- · Comments that begin with **//** are highlighted. Comments enclosed in the **/\* \*/** character pairs are highlighted, if the opening and closing pairs are placed in the same line.
- Strings enclosed in double or single quotation marks.
- · Keywords of the C language (**for**, **while**, and so on).
- · Type names of the C language (**char**, **float**, and so on).
- · Library function names of the C language (**printf**, **strcpy**, and so on).

#### **How to control**

You can disable syntax highlighting through the **Main menu > Configure>Editor Options> General tab>Syntax Highlighting** flag In addition, you can change the color for each construction. To do the latter, use any of the following items: **Main menu > Configure> Environment > Colors tab.**

## **6.2.2.11 The Display from Line Number Dialog**

Use this dialog to display the source file in the active **Source** window starting with a specified line. Enter the line number or select any previous number from the **History** list. The number of the first line is 1.

## **6.2.2.12 The Quick Watch Function**

The **Quick Watch** function works as follows: if you roll the mouse pointer over a variable name in the **Source** window or the **Script Source** window, a small box containing the value of the variable will be opened. This box disappears upon moving the mouse off the object.

#### **6.2.2.13 Block Operations**

Block operations apply an editing action to more than one character at once. The **Source** window supports persistent blocks and performs a full range of operations with standard (stream), vertical (column) and line blocks of text.

**Non-persistent blocks** In this mode, once a block is marked, you have to immediately carry out an operation with it (delete, copy, etc.), because any movement of cursor takes the marking off the block. If a block is marked, then any entered text will replace the block with the typed text.

**Persistent blocks** In this mode, the block remains marked until the marking is explicitly removed (hot key **Shift+F3**) or the block is deleted (**Ctrl+X**). The Paste operation for persistent blocks has specifics. Two additional block operations are available for persistent blocks: fast copy and fast move. These operations do not use the clipboard and require fewer manipulations of the keyboard.

To enable the persistent block mode check the namesake box on the **Main menu > Configure>Editor Options> General tab.**

**Standard blocks** The standard (stream) block contains a "text stream" that begins from the initial line and column of the block and ends at the final line and column.

The **Standard blocks** is enabled by default.

**Line blocks** The line block contains whole lines of text. To mark a line block, put the cursor anywhere in the first line and press **Alt+Z**; then put the cursor anywhere in the last line of the block and press **Alt+Z** once more (the latter is not necessary if the block is to be immediately deleted or copied to the clipboard).

**Line blocks** are always available.

**Vertical blocks** The vertical block contains a rectangular text fragment. Characters within the block, which goes beyond the end of the line, are considered to be spaces. Vertical blocks are convenient in cases like the following example of source text:

```
char Timer0 far ;
char Timer1 far ;
char Int0 far ;
char Int1 far ;
```
Assume the word "far" is to be moved to the place right after the word "char" in each line. The stream blocks are of little help here. However the task can be easily done with one vertical block. Mark the persistent vertical block containing the word "far" in each line, place the cursor on the first letter of word "Timer0" and press **Shift+F2** (fast move the block):

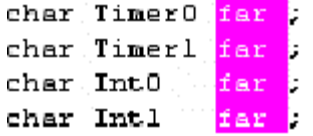

Checking/Clearing the **Vertical Blocks** box toggles between the vertical block and the stream block modes in the the **Main menu > Configure>Editor Options> General tab.** The standard blocks are enabled by default; i.e. the **Vertical Blocks** box in the **Editor Options** dialog is unchecked by default. The line blocks are always accessible, irrespective of the status of the **Vertical Blocks** box.

To mark a block, either move the mouse while pressing its left button or use the arrow keys of the keyboard while pressing the **Shift** key. To unmark the block, press **Shift+F3**.

#### **Copying / moving blocks**

A marked block can be copied or moved within the same **Source** window in two ways: directly (fast copying, fast moving) and through the clipboard (Copy/Cut-n-Paste). Copying and moving blocks between the **Source** windows, or to another application should always be made through the clipboard.

**Note.** The result of copying the stream or vertical non-persistent block depends on the INSERT mode. If the mode is enabled, then the block is inserted into the text, starting at the cursor position; otherwise the copied block overwrites the text on an area of equivalent size.

#### **Fast copying / moving**

© 2*008 Phyton,Flast Mopysystems amg) the lolocks in the same window directly (without the clipboard) is convenient* because it requires pressing of keys only once per operation. Mark a persistent block, then place the cursor at the destination position and press **Shift+F1** to copy, or **Shift+F2** to move.

## **6.3 How to start and debug script files**

#### **Starting scripts**

Scripts can be started and restarted in several ways. The easiest one uses the commands of the **Script Files dialog**:

- · to start a new script enter the file name into **Start new script file** box and click the **Start button** in the bottom part of the dialog box;
- · to restart a stopped script highlight its name in the dialog window that displays all the loaded scripts and click the **Restart button**.

A script can be also started by means of the **StartCommandFile() function** executed by another running script.

#### **Debugging scripts**

A script can be started for an immediate execution (read above) and can be launched in the **Debug mode** that usually is necessary while you master the script and need to check if it properly works and make necessary corrections in it. To start the script debugging highlight its name in the **Script Files dialog** window and click the **Debug button -** the program opens the window with the script file's editable text. The window is split in two panes: the left pane displays the script text, the right one is the **AutoWatches pane**. If you check the **Debug box** then every time when you start a script it will automatically switch to the **Debug mode**, stop the script execution and open the window with the script file.

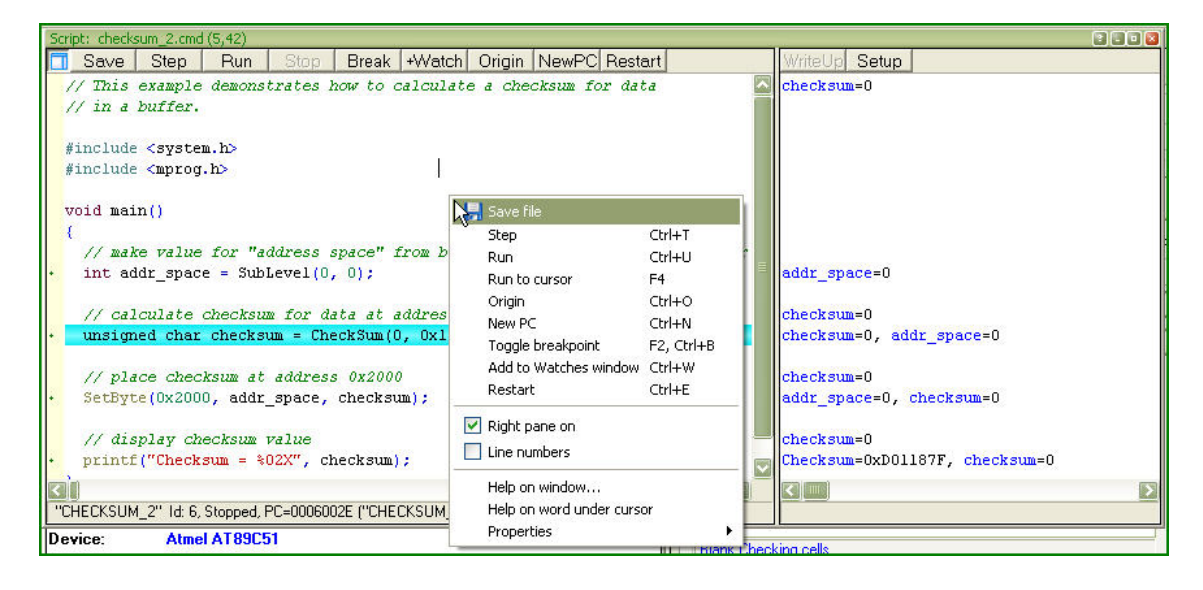

Syntax constructions and the lines, which correspond to the current PC value (blue strip) and the breakpoints (red strips), are highlighted in the script file text (for more information, see Syntax Highlighting).

#### **Local menu and toolbar**

The local menu window contains the following commands, most of which are duplicated by the corresponding buttons on the window toolbar:

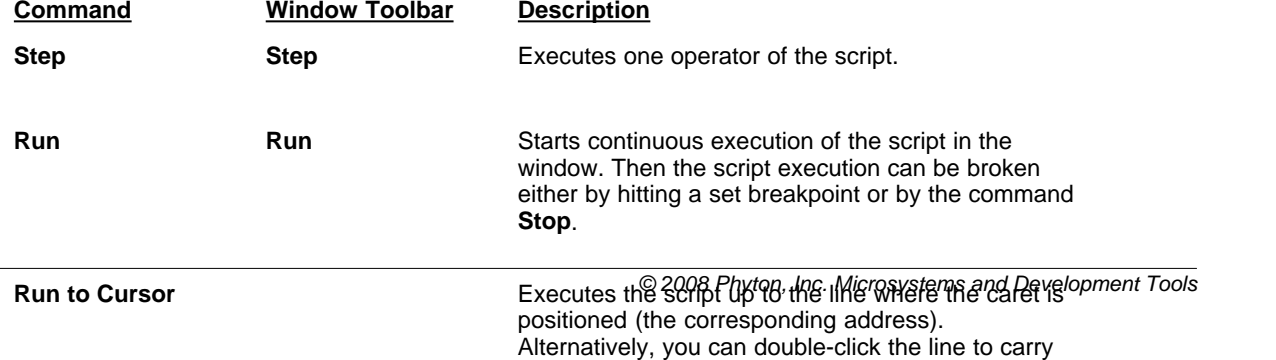

out this command.

## **6.3.1 The AutoWatches Pane**

The ChipProgUSB program displays a visible portion of the script in the **Script** window. The names of variables, called **AutoWatches,** which belong to the visible script lines, are listed together with their current values in the right pane of the window. When you scroll through the **Script** window the contents of the **AutoWatches** pane automatically refreshes.

The **AutoWatches** can be presented in the pane in the binary, hexadecimal, decimal or ASCII formats. To set the format you need to click the **Setup** button on the pane local toolbar or right click on the pane space to open the local menu.

## **6.3.2 The Watches Window**

While the **AutoWatches** pane of the Script window displays values of the script variables visible in the current window scope you may want to monitor changing other explicitly specified script variables and expressions. To do so the ChipProgUSB allows opening the **Watches** windows. For each variable, the window displays its name, value, type and address, if any.

A newly opened **Watches** window has one **Main** tab. You can add custom tabs (with the **Display Options** command of the local menu) or rename any existing tabs. The tabs operate independently of each other; each tab is functionally equivalent to a separate **Watches** window. However, if needed, you can open several **Watches** windows.

Each of the above windows has the **+Watch** button on its toolbar. Clicking this button opens a dialog for adding a selected object to the **Watches** window.

#### **Grids in the Watches window**

For better readability the Watches window can be divided in cells by vertical and horizontal grid lines. Enable the grids to be visible within the **Watches** window by checking the corresponding boxes in the **Configure** menu > **Environment** > **Fonts** tab.

### **Local menu**

The window local menu contains the following commands, most of which are duplicated by corresponding buttons on the window toolbar.

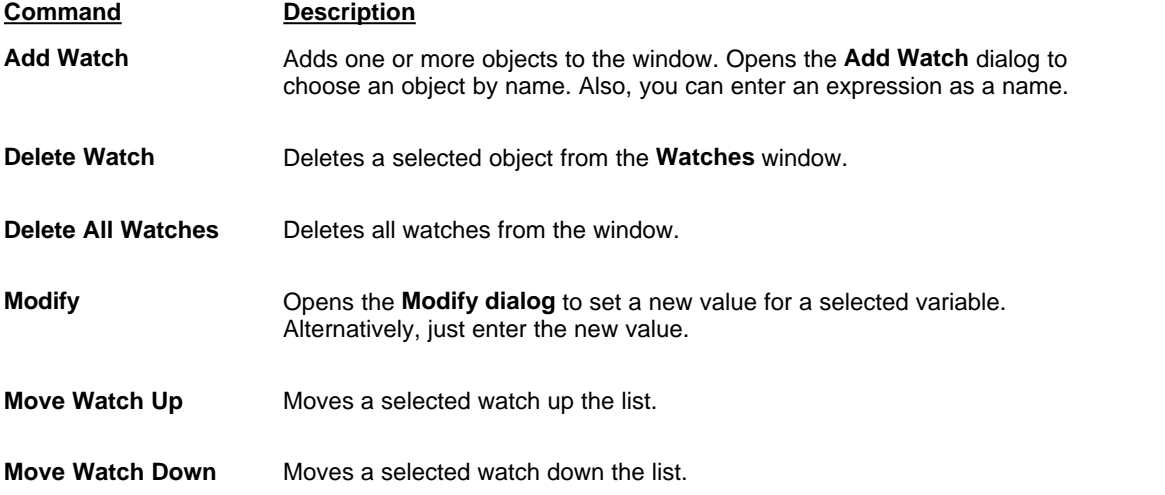

**Display Options** Opens the **Display Options** dialog to change the display settings for a selected object and also to add/delete tabs to/from the window.

## **6.3.2.1 The Display Watches Options Dialog**

Use this dialog to set the display options for the selected variable or expression in the **Watches window.**

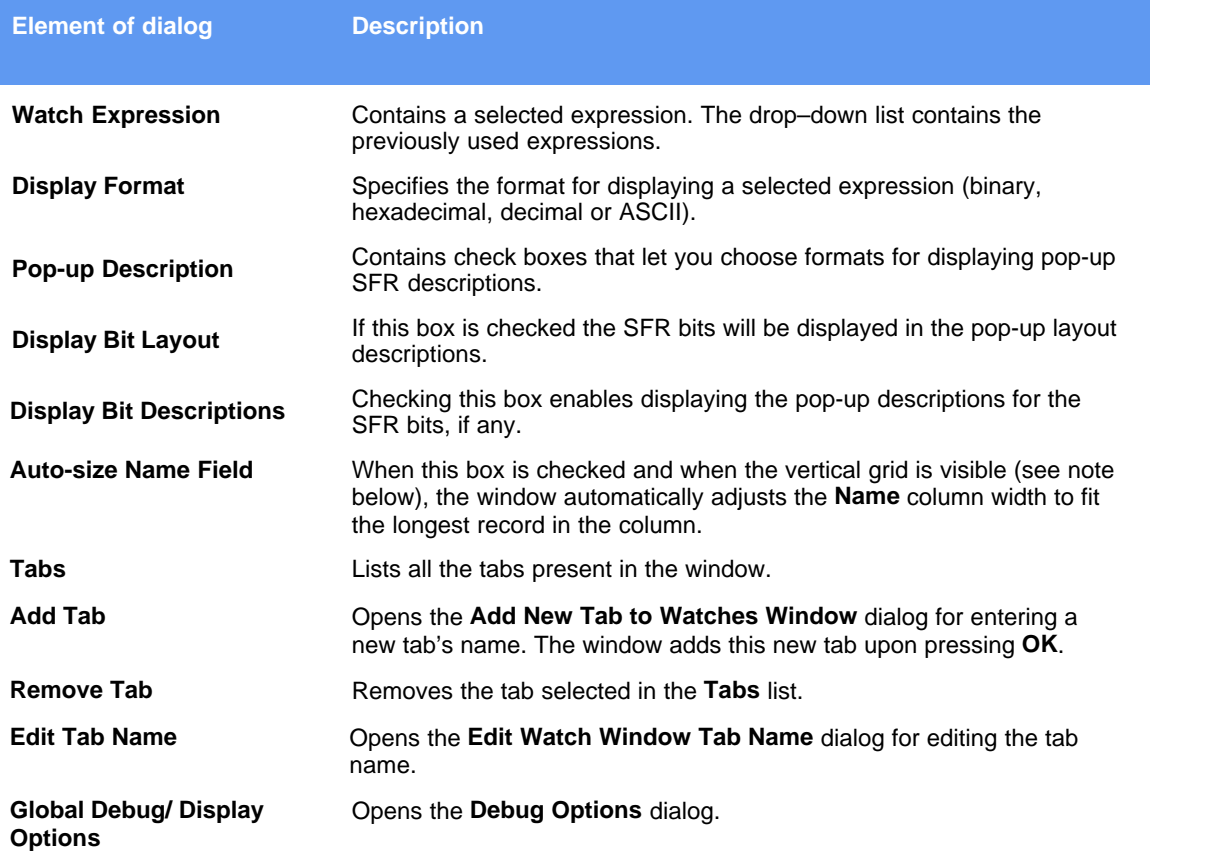

**Note.** To make grids visible in the **Watches** window open the **Configure menu**, the **Environment** dialog, the **Fonts** tab and check corresponding boxes in the **Grid** field.

## **6.3.2.2 The Add Watch Dialog**

Use this dialog box to add symbol names (for example, a variable name or an expression) to the **Watches** window. The dialog contains a list of the symbol names defined in or known to the program.

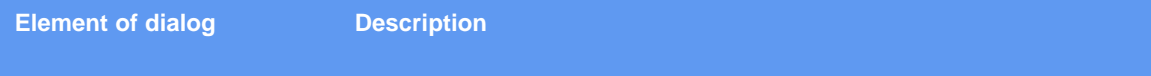

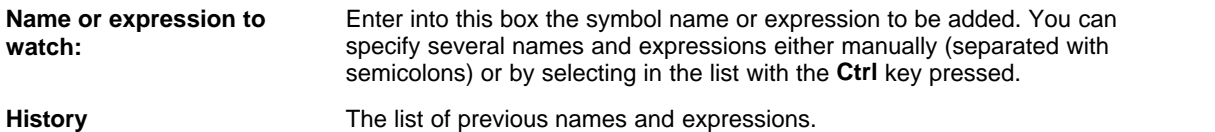

## **6.3.3 The User Window**

The **User** window is a window that can be created by means of the built-in **OpenUserWindow** function executed from the script itself. The **User windows** enable:

- · drawing graphical objects (indicators, LEDs, buttons, arrows, etc. by means of the built-in graphical output functions;
- displaying texts in the window;
- · responding to the events displaying in the **User windows** (see **WaitWindowEvent**).

With this capability, you can organize window operations in the interactive mode. For more information, see **Script Files**.

All functions working with windows (including the **User** window) obtain the window identifier (handle) as a parameter. Therefore, you can have several windows of this type opened at the same time.

The **User** windows do not have a local menu. They only have toolbars with 16 buttons (**0**...**F**), and each button can be programmed to perform a certain function. Pressing a button generates the **WE\_TOOLBARBUTTON** event.

## **6.3.4 The I/O Stream Window**

The **I/O Stream window** is a window that can be created by means of the built-in **OpenUserWindow** function executed from the script itself. Script files use windows of this type to display I/O streams in the form of text. The most usual examples of I/O streams are displaying the characters inputted from the PC keyboard and text messages outputting by the scripts. Also, you can reassign I/O streams to files and input data from files.

The functions, which operate with windows (including the **I/O Stream** window), receive the window identifier (handle) as a parameter. Therefore, several windows of this type can be open at the same time.

When the text display function sends text to this window, the window displays the text from the current cursor position. To begin the next line, this function outputs '\n' (the line feed character).

The window features two text display modes: with the automatic line advance (Wrap) and without it. In the automatic line feed mode, every text line that does not fit in the window is wrapped to the next line. In the other mode, if the line does not fit in the window, its end will lie beyond the window border and will be invisible. The **Wrap** button in the toolbar toggles the window between these modes. The **Clear** button clears the window contents.

Windows of this type do not have a local menu.

# **7 References**

## **7.1 Command line keys**

The ChipProgUSB can be launched from the command line with addition of optional keys (parameters) that vary the program default configuration and/or automatically executes some function.

The command line mnemonic is: **UPROGNT2.EXE /Key1 /Key2 ...** , where each **'/Key'** parameter specifies a certain function as described in the table below. (more than one key can follow the executable file; each **'/KeyX'** parameter should be separated by a space symbol from each other and from the executable file). The **'/KeyX'** parameters below are case-insensitive. See the command line example below.

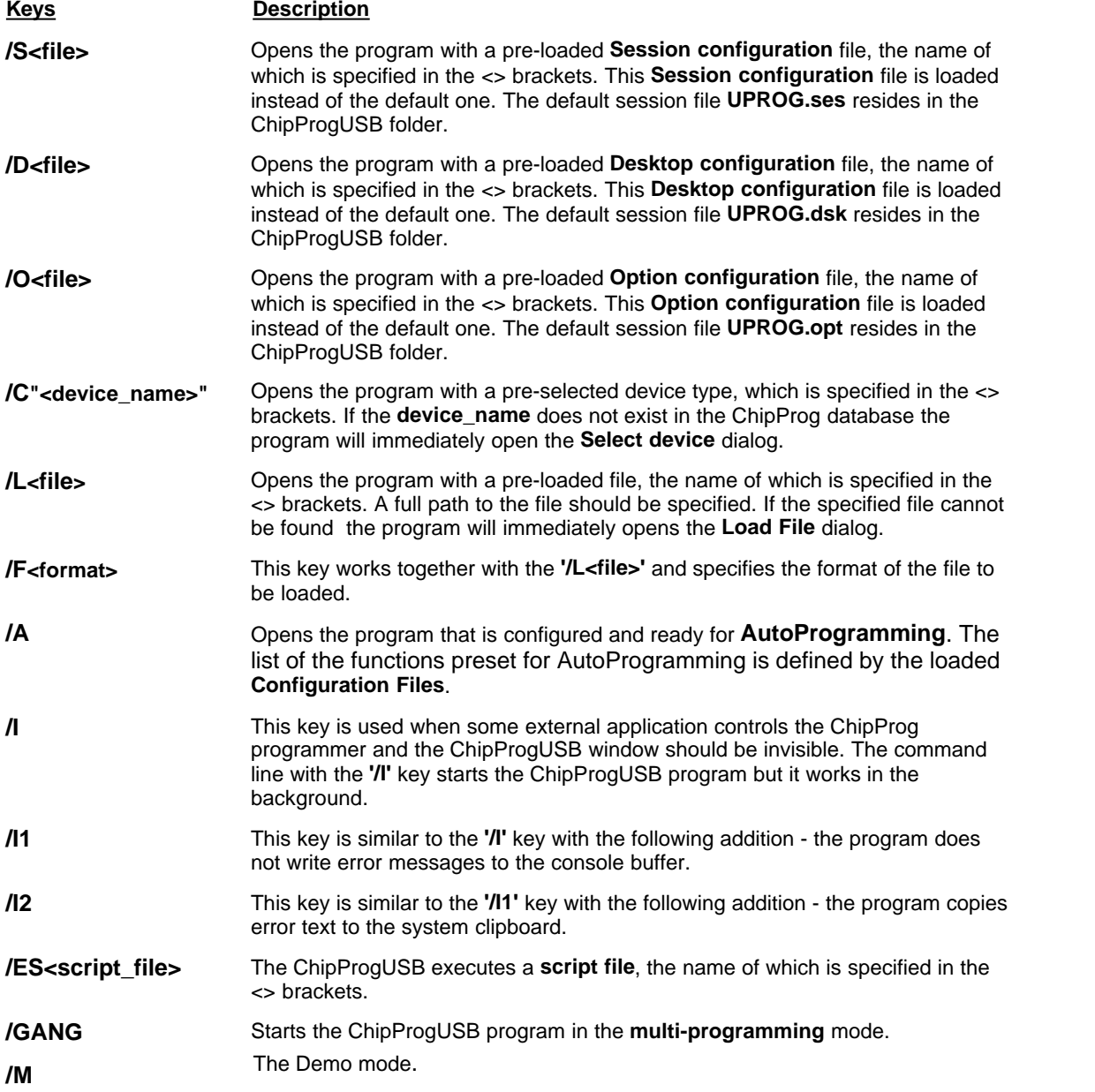

**Note.** The file names above must follow the parameter without a blank space.

*© 2008 Phyton, Inc. Microsystems and Development Tools*

Here is an example of the command line that controls the ChipProg:

**"C:\Program Files\Chipprogusb\4\_57\_00\uprognt2.exe" /Lc:\work\program.hex /FH /A /I2.**

The command above starts the **C:\Program Files\Chipprogusb\4\_57\_00\uprognt2.exe** program in the
## **7.2 Errors Messages**

Enter topic text here.

### **7.2.1 Error Load/ Save File**

- 5005 "Error reading file"
- 5004 "CRC mismatch, loading terminated"
- 5003 "Invalid .HEX file format"
- 5043 "Address out of range"
- 5078 "End address should be greater than start address"
- 5151 "Invalid file format"
- 5007 "Error writing file"
- 6899 "Cannot load file '%s': buffer #%u does not exist"
- 6900 "Cannot load file '%s': sub-level #%u does not exist"

7019 "Unable to open project file: '%s'.\n\nAfter start, the programmer attempts to load the most recent project. This error means that the project file does not exist on disk."

### **7.2.2 Error Addresses**

- 5189 "Device start address (0x%LX) is too large.\nMax. address is 0x%LX."
- 5190 "Device end address (0x%LX) is too large.\nMax. address is 0x%LX."
- 5191 "Buffer start address is too large"
- 4024 "Address %s is out of range (%s...%s)"
- 4106 "File format does not allow addresses larger than 0xFFFFFFFF"
- 4019 "Address in device: 0x%08X, Address in buffer: 0x%08X\n"
- 6626 "Buffer start address must be even"
- 6627 "Device start address must be even"
- 6628 "Buffer end address must be odd"
- 8002 "Buffer named '%s' already exists. Please choose another name for the buffer."

### **7.2.3 Error sizes**

- 6372 "Buffer size is too small for selected split data option"
- 6495 "Requested buffer size (%lu) is too large"
- 6441 "Size of file is greater than buffer size:\nAddr = %08lX, length = %u"
- 6431 "Source block does not fit into destination sub-level"
- 6859 "File size is %u bytes that is less than header size (%u bytes), loading terminated. Probably, you have

specified an invalid file format."

- 4107 "Cannot allocate %Lu MBytes for the buffer, maximal buffer size is %Lu MBytes"
- 5192 "Invalid number: '%s'"

.

### **7.2.4 Error command-line option**

- 5329 "/%s command-line option: Device name required"
- 5330 "/%s command-line option: Missing file name"
- 5331 "/%s command-line option: Missing file format tag"
- 5332 "/%s command-line option: Invalid file format tag"
- 5333 "Command line: unable to determine the file format"
- 5334 "/%s command-line option: Invalid address value"
- 4104 "Command-line option /I ignored because /A option is not specified"

### **7.2.5 Error Programming option**

- 6409 "Invalid programming function or menu name:\n'%s'"
- 6410 "Invalid programming option name '%s'"
- 6902 "Invalid '%s' programming option value string: '%s'"
- 6411 "Programming option '%s' cannot be changed"
- 6412 "Programming option string is too long.\nMax. length is %u."
- 6854 "Programming option '%s' has type of '%s'. Use '%s()' script function to get the value of this option."
- 5188 "Value %.2f is out of range of %.2f...%.2f for programming option '%s'"
- 6561 "Value %ld is out of range of %ld...%ld for programming option '%s'"
- 4001 "Not all of the saved auto-programming functions were restored. Check the auto-programming functions list."

### **7.2.6 Error DLL**

- 6499 "Cannot find bit resource with id 0x%X in DLL:\n'%s'"
- 6500 "Error handling bit resource with id 0x%X in DLL:\n'%s'"
- 6502 "Unable to find device '%s' in DLL:\n'%s'"

### **7.2.7 Error USB**

4015 "USB device driver error 0x%04X in '%s'.\n\nCannot recover from this error, exiting.\n\nPlease check if the programmer power is on. If yes, disconnect the USB cable from computer and connect it again, then restart the %s shell."

4016 "All sites reported USB device driver error.\n\nCannot recover from this error, exiting.\n\nPlease check if

the programmer(s) power is on. If yes, disconnect the USB cable from computer and connect it again, then restart the %s shell."

4017 "The following site(s):\n\n%s\n\nreported USB device driver error.\n\nThese site(s) will be removed from the gang programming process.\n\nPlease check if the programmer(s) power is on. If yes, disconnect the USB cable from computer and connect it again, then restart the %s shell."

### **7.2.8 Error programmer hardware**

- 6546 "Source area does not fit into destination address space"
- 4005 "Attempt to read memory beyond buffer end:  $Addr = %s$ , len = %u bytes"
- 6988 "Unable to establish connection with programmer hardware. Please check if:\n\n"
- 4006 "Attached programmers have duplicate serial number '%s'"
- 4010 "This programmer with serial number '%s' has been already assigned the site number = %u"
- 4011 "This gang programmer with serial number '%s' has been already assigned the site numbers = %u..%u"
- 4013 "The programmers attached are of different types and cannot be used for gang mode.\n\nExiting."
- 4014 "ExecFunction() does not work in Gang mode"
- 4020 "%s reported hardware error 0x%X, error group 0x%X. If problem persists, please contact Phyton."
- 4000 "The attached programmer with  $id = %u$  is not supported"
- 4102 "Device programming countdown value is zero%s"

### **7.2.9 Error internal**

- 6527 "Internal error:\nCORE() for %s %s returned NULL.\nPlease contact your %s distributor."
- 4025 "Internal Error: Unable to allocate %u bytes for the buffer. Please contact Phyton."

### **7.2.10 Error confiquration**

- 6503 "No programmer configuration files found (prog.ini)"
- 5325 "The device type '%s %s' stored in configuration " "or choosen from script file function 'SetDevice()' is not supported by %s.\n" "The device '%s %s' will be selected.\n" "Use 'Configure / Select device' to choose the device " "you need to operate on."

4002 "The '%s' configuration option has been set to an illegal state due to the data read from file. Setting this option to its default state ('%s')."

### **7.2.11 Error device**

- 5326 "Device selection error"
- 4018 "Device '%s' is not supported by the %s. Please choose another device."

#### **7.2.12 Error check box**

- 6852 "Error in check box option specification string: '=' expected"
- 6853 "Cannot find check box option string '%s'"

### **7.2.13 Error mix**

- 5195 " Number of repetitions cannot be zero"
- 5206 "The 'View only' option is on; editing disabled. Click the 'View' button on toolbar to enable editing."
- 6501 "No power-on tests defined in:\n'%s'"
- 6903 "'%s' is a sub-menu name, not a function name"
- 6401 "No more occurences"
- 6387 "Invalid fill string"
- 5172 "Checksum = %08lX"
- 5311 "No more mismatches"

### **7.2.14 Warning**

- 5338 "Warning: JEDEC file has no file CRC"
- 5339 "Warning: JEDEC file has invalid CRC"
- 6933 "Warning: no 'file end' record in file"
- 6845 "Attention! The %s %s device must be inserted into the programmer's socket shifted by %d row(s) relative to the standard position as shown in the Device Information window."
- 6846 "Attention! Insert device into socket shifted by %d row(s) as shown on the picture."

## **7.3 Expressions**

Expressions in the program are the mathematical constructions for calculating results with the use of one or more operands. It supports various operations on expressions. The following operands are used:

- · numbers
- · example of expressions

When a number is required, you may use an expression; <%CM%> will accept the value of the expression. For example, when using the **Modify** command in the **Buffer** window, you can enter the new value in the form of a number or arithmetic expression.

#### **Interpreting the expression result**

The expression result is interpreted in accordance with the context in which it is used.

In the dialog box, when an address is required, the program tries to interpret the expression's value as the address. If you enter a variable name, the result of the expression will be the variable's address but not the value of the variable.

If the dialog expects a number to be entered, the expression's value will be interpreted as a number (for example, the **Modify Memory** dialog box of the **Buffer Dump** window). If you enter a variable name there, then the result will be the value of the variable, but not its address.

Nonetheless, you can follow the default rules:

If you need to use the variable's **value**, where an address is expected, then you can write something like var + 0. In this case, the variable's value will be used in the expression.

If you need to use the variable **address**, apply the **&** (address) operation, that is, &var.

## **7.3.1 Operations with Expressions**

The program supports all arithmetic and logical operations valid for the C language, as well as pointer and address operations:

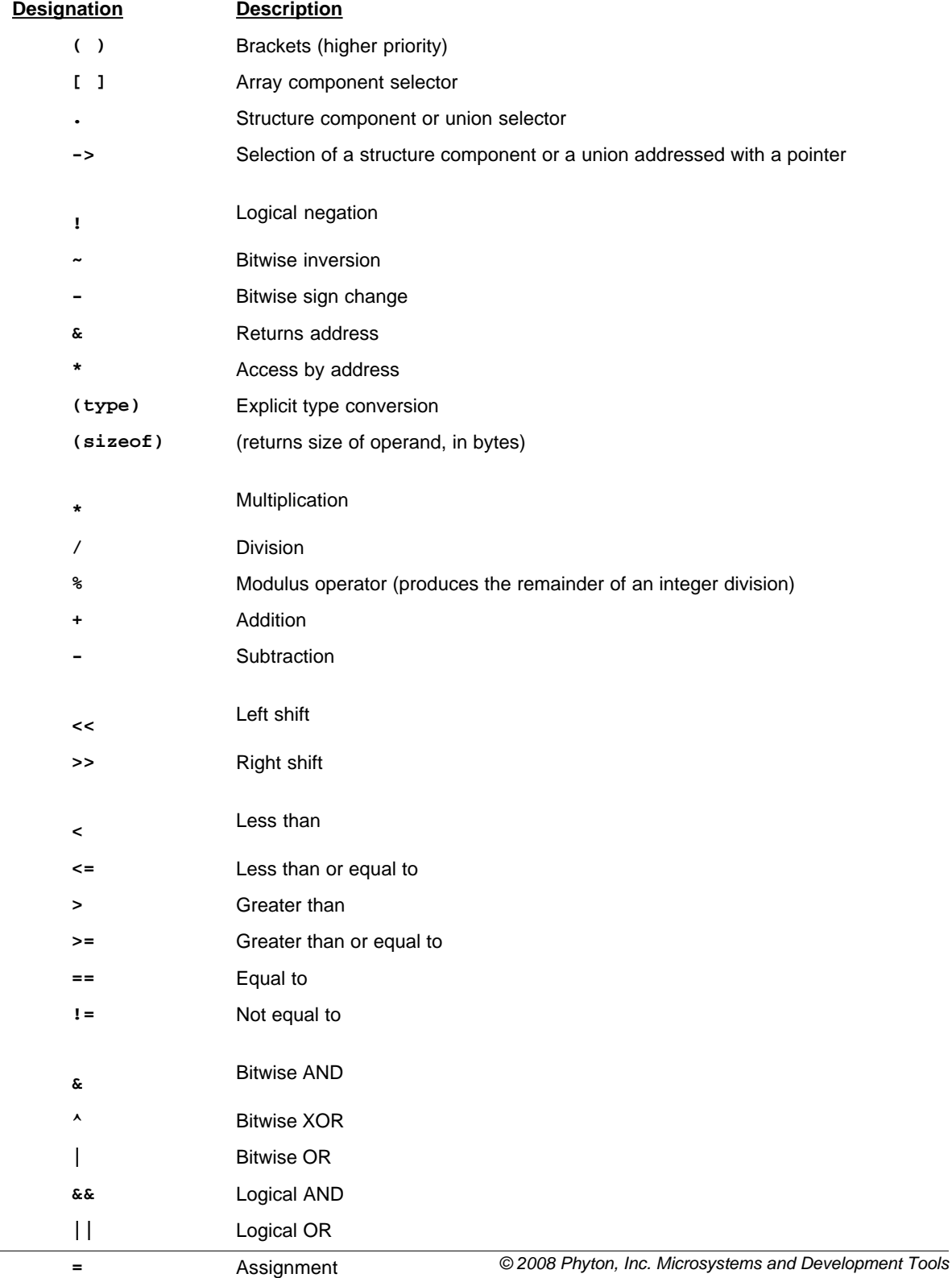

The types of operands are converted in accordance with the ANSI standard.

### **7.3.2 Numbers**

By default, numbers are treated as decimals. Integers should fit into 32 bits; floating point numbers should fit into the single precision format (32 bits).

The following formats are supported:

1) Decimal integer.

Example: 126889

2) Decimal floating point.

Examples: 365.678; 2.12e-9

3) Hexadecimal.

<%CM%> understands numbers in C format and assembly format.

Examples: 0xF6D7; 0F6D7H; 0xFFFF1111

4) Binary.

Binary numbers must end with 'B'.

Examples: 011101B; 111111111111111000011B

5) Symbol (ASCII).

Examples: 'a'; 'ab'; '\$B%8'.'.

### **7.3.3 Examples of Expressions**

#### **Examples of expresions**

 #test#i + #test#j << 2 (unsigned char)#test#i  $+ 2$ sizeof(##array) > 200

main

i + j << 2 / :CW0x1200 (unsigned char)i + 2 sizeof(array) > 200  $(a == b 88 a <= 4) || a > '3'$ sptr -> Member1 -> a[i] \*p \*((char \*)ptr)

## **7.4 Script Language**

The program ChipProgUSB can execute so-called script files in a way similar to how DOS executes the batch files.

The main objective of script files is to automate usage of the emulator. Using script files makes it possible to load programs, set up breakpoints, start program execution, manipulate windows and perform any actions available to you in automatic (batch) mode. It is also possible to display various messages in the **Console window** or other special windows, to create user's custom menus, etc. There is the option of displaying any graphical data in special windows.

The script language is similar to C: almost all C constructions are supported, except for structures, conjunctives and pointers. However, there are some differences. There are also many built-in functions available, such as printf(), sin() and strcpy().

The extension of script source file is **.CMD**.

Simple example of a script file

How to write a script file

How to start a script file

How to debug a script file

Description of Script Language

Script Language Built-in Functions

Script Language Built-in Variables

Difference Between the Script Language and the C Language

Alphabetical List of Script Language Built-in Functions and Variables

### **7.4.1 Simple example**

This example shows how to load a file and automatically program it and display the result.

```
 #include <system.h>
  #include <mprog.h>
 void main()
 {
  LoadProgram("test.hex", F_HEX, SubLevel(0, 0)); // load file "test.hex" that is an Intel
HEX file 
             // to buffer 0, sub-level 0
 InsertTest = TRUE;<br>
InsertTest = TRUE;<br>
InsertTest = TRUE;
"on"
 if (ExecFunction("Auto Programming") == EF_OK) // perform an automatic programming
\left\{ \begin{array}{ccc} & & \\ & & \end{array} \right.if (Executorunction("Verify", SubLevel(0, 0), 10) != EF_OK // verify 10 times
\{printf("Verify failed: %s", LastErrorMessage); // display error message if verify failed
   return; // terminate script
 }
  printf("Verify ok."); \sqrt{a} // display Ok result
 }
   else
  printf("Programming failed: %s", LastErrorMessage); // display error message
 }
```
### **7.4.2 Description**

The language used for writing the script files is similar to the C language. If you are familiar with the C language, you can skip this chapter and switch to reading about the differences between the script language and the C language.

This manual contains just a few examples of programming in the script language. To find more examples, refer to books on the C language.

General Syntax of Script Language Basic Data Types Data byte order Operations and Expressions **Operators** Functions **Descriptions** Directives of the Script File Language Preprocessor Predefined Symbols in the Script File Compilation

### **7.4.3 Built-in Functions**

The script file system provides you with a large set of built-in functions intended for work with lines, files, for mathematical calculations, and access to the processor resources. The **system.h** file contains descriptions of these built-in functions. You should include the **system.h** file in the script file source text with the #include directive:

#include <system.h>

You can use these built-in functions in the same way you use any function that you have defined.

Buffer access functions

Device programming control functions Mathematical Functions String Operation Functions Character Operation Functions Functions for File and Directory Operation Stream File Functions Formatted Input-Output Functions Script File Manipulation Functions Text Editor Functions Control Functions Windows Operation Functions and Other System Functions Graphical Output Functions I/O Stream Window Operation Functions

Event Wait Functions Other Various Functions

**Note.** To get help on a function or variable, while editing the script source with the <%CM%> built-in editor, point that function/variable name with the cursor and hit **Alt+F1**.

### **7.4.4 Built-in Variables**

 You can access script language built-in variables in the same way as regular global variables. However, some built-in variables are accessible only for reading, and in case of attempt to write to such variable.

The built-in variables are declared in the **system.h** header file.

#### **Programming variables:**

**InsertTest** ReverseBytesOrder **BlankCheck** VerifyAfterProgram VerifyAfterRead ChipStartAddr ChipEndAddr BufferStartAddr **LastErrorMessage DialogOnError** 

#### **Text editor built-in variables:**

**InsertMode CaseSensitive** WholeWords **RegularExpressions** BlockCol1 BlockCol2 BlockLine1 BlockLine2 **BlockStatus CurLine CurCol LastFoundString** 

#### **Miscellaneous variables:**

WorkFieldWidth WorkFieldHeight ApplName[] DesktopName[] SystemDir[] errno \_fmode MainWindowHandle NumWindows WindowHandles[] SelectedString[] LastMessageInt LastMessageLong

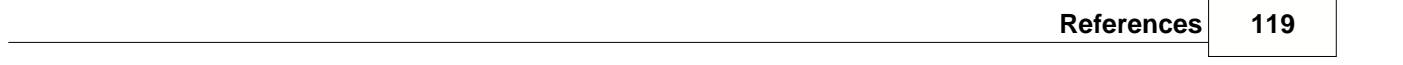

## **7.4.5 Difference between the Script and the C Languages**

The script files are written in a C-type language and you should not expect it to meet standards. Many features are not supported because they are not necessary and complication of the language can cause compiler errors (the script file language compiler is not a simple thing).

- Pointers are not directly supported. But arrays are supported, therefore a pointer can always be built from an array and element number. Note that, for example, string operation functions, such as strcpy, receive a string and a byte number (index) as parameters, which form the pointer. In function declarations, index is equal to zero by default.
- Pointers to functions are not supported. If necessary, a table call can always be replaced with the **switch** operator.
- Multidimensional arrays are not supported. If it is necessary, you can write a couple of functions, such as:

```
 int GetElement(int array[], int index1, int index2);
 void SetElement(int array[], int index1, int index2, int value);
```
- Structures (and unions) are not supported. In fact, you can always do without structures. Structures may be required for API Windows and user DLLs operations, but as a rule only experienced programmers should do it, such as those who know how to reach structure elements. As a tip, there are functions, such as memcpy, which receive a void "pointer").
- Enumerated types (**enum**) are not supported #define.
- Preprocessor macros, such as **#define half(x) (x / 2)**, are not supported. The same operations can be done with functions.
- Conditional operators such as  $x = y == 2$ ?  $3 : 4$ ; are not supported; the operator "comma" outside variable declaration is not supported. For example,

```
int i = 0, j = 1; is supported, but
for (i = 0, j = 1; ...) is not supported.
```
- **User** functions with a variable amount of parameters are not supported. However, there are many system functions, such as printf, with a variable number of parameters.
- Declaration of **user** function parameters such as **void array[]** is not supported. The system functions such as memcpy, have such parameters.
- Logical expressions are always fully computed. It is very important to remember it, as a situation like

```
 char array[10];
 if (i < 10 && array[i] != 0)
  array[i] = 1;
```
will cause an error at the execution stage, if i is greater than 9, because the expression of array[i] will be computed. In a standard compiler such an expression is not computed, because the condition of **i > 10** would cancel any further processing of the expression.

- Constant expressions are always computed during execution. For example, **int i = 10 \* 22** will be computed not during compilation, but during execution.
- The **const** key word is absent.
- Static variables cannot be declared inside functions.

```
But
```
• Variables can be declared anywhere, not just in front of the first executed operator. For example:

```
 void main()
 {
  GlobalVar = 0;
 int i = 1; // will be OK as in C++ }
```
Nested comments are allowed.

- Expressions like **array = "1234"** are allowed.
- Default parameter values in declared functions, as in C++, are allowed. For example, **void func (char array[],int index = 0);**. Expressions can also serve as default values, for example **void func(char array[], int index = func1() + 1);**.

• Expressions in global variable initializers are allowed. For example:

```
float table[] = { \sin(0), \sin(0.1) };
  void main()
\{ ...
  }
```
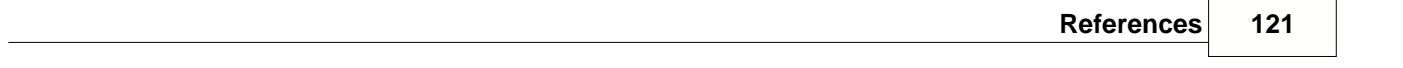

## **7.4.6 Script Language Built-in Functions and Variables**

The list below includes all the names of the script language built-in functions and variables:

AllProgOptionsDefault API ActivateWindow **AddButton** AddWatch ApplName[] BackSpace **BlankCheck BlockBegin** BlockCol1 BlockCol2 **BlockCopy BlockDelete** BlockEnd **BlockFastCopy** BlockLine1 BlockLine2 BlockMove **BlockOff BlockPaste BlockStatus** BufferStartAddr **CaseSensitive** CheckSum ChipEndAddr ChipStartAddr ClearWindow CloseProject CloseWindow Cr **CurChar CurCol CurLine Curcuit** DelChar DelLine DesktopName[] **DialogOnError** DisplayText DisplayTextF Down Ellipse Eof Eol **ExecFunction** ExecMenu ExecScript ExitProgram Expr FileChanged FillRect FindWindow FirstWord FloatExpr

*© 2008 Phyton, Inc. Microsystems and Development Tools*

## **7.5 In-System Programming for different devices**

**NOTE! Always carefully check connecting your ChipProg programmer to the target. Wrong connecting may and probably will cause destruction of the programmer's and/or the target system's hardware.**

Most embedded microcontrollers have different algorithms for the ISP procedure. See the following topics regarding the ISP for popular microcontrollers:

Specific of the in-system programming of the Microchip PICmicro

Specific of the in-system programming of the Atmel AVR microcontrollers

Specific of the in-system programming of the Atmel 8051 microcontrollers

### **7.5.1 Specific of programming PICmicro**

- 1. Most of the PIC microcontrollers produced by Microchip Technology Corporation require a special HV ISP Programming Mode (High-Voltage in-System Programming Mode). In this mode a relatively high voltage of 13V is applied to the MCLR device pin. The user's equipment to be programmed should be designed in the way tolerating a 13V signal to be applied to the MCLR device pin - in particular this pin should not be connected to the Vcc pin of the device.
- 2. Though the PIC microcontrollers are capable to work in a certain range on the Vcc voltage (the range varies from 2 to 5V for some PICmicro derivatives) the device being under programming must have the 5V voltage level applied to the Vcc device pin. If in the working mode the target microcontroller works under the Vcc lower than 5V and the target cannot tolerate applying the 5V voltage to the Vcc pin, then, if the user needs to program the PICmicro device in-system, it is necessary to change the schematic to have an ability to connect 5V to the Vcc pin while the target is under the programming. However, verification of the correct programming can be conducted under the voltages allowed by the manufacturer (Vcc min - Vcc max).

### **7.5.2 Specific of programming AVR microcontrollers**

Microcontrollers of the Atmel AVR series can be programmed in-system being under a normal Vcc voltage. Practically all AVR microcontrollers require clocking while they are under in-system programming. ChipProg programmers are capable to send clocks to the target microcontroller but sometimes the systems based on AVR microcontrollers have their own built-in clock generators.

1. If the system **has its own built-in clock generator** then make sure that the clock line of the ChipProg cable adapter **is not connected** to the clock input pin of the target microcontroller, otherwise it may destroy either the target or programmer hardware. What you need in this case is just to enter a value of the generator clock frequency in the **Algorithm Parameters > Oscillator Frequency** field in the **Device and Algorithm Parameters Editor** window (see on the picture below). By default the **Oscillator Frequency** value is 2.5 MHz. To change it double click the **Oscillator Frequency** line displayed in blue color and enter the Fclk value into the popped up dialog. If the actual clock frequency differs from the value set in the window the correct programming will be impossible.

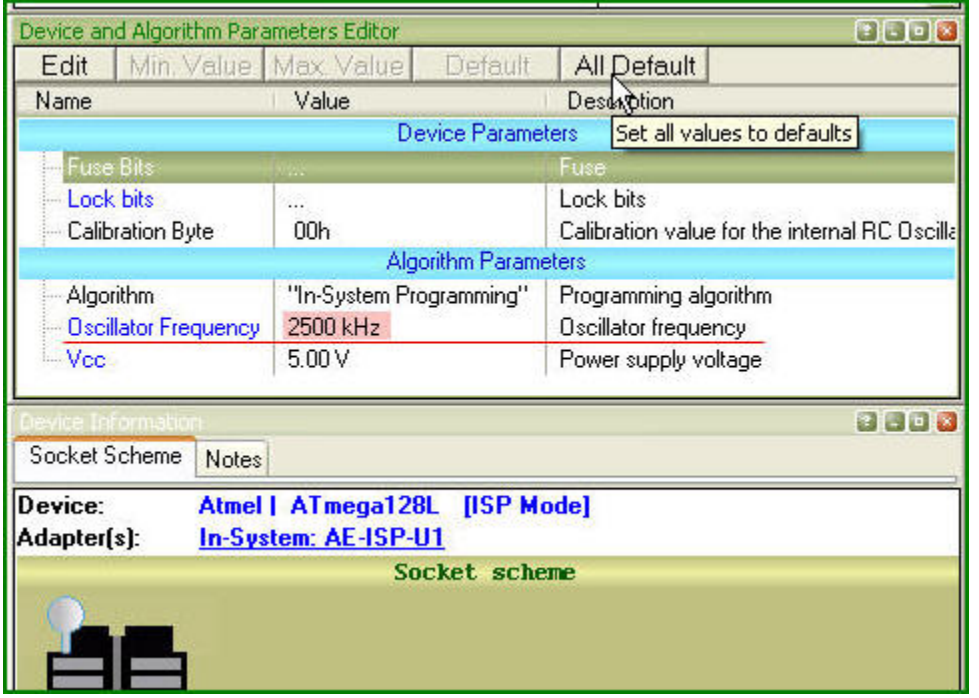

2. If the target system **does not have its own built-in clock generator** then, the target AVR device needs to get clocks from the ChipProg built-in generator; thus the clock output wire of the cable-adapter should be connected to an appropriate clock input pin of the target device. By default the Fclk= 2.5 MHz. It can be set in the range of the Fclk allowed for a particular selected target AVR device in the **Algorithm Parameters > Oscillator Frequency** field in the **Device and Algorithm Parameters Editor** window (see the picture above).

### **7.5.3 Specific of programming Atmel 8051 microcontrollers**

Microcontrollers of the Atmel 8051 family (AT89 series) can be programmed in-system being under a normal Vcc voltage. Practically all these microcontrollers require clocking while they are under in-system programming. ChipProg programmers are capable to send clocks to the target microcontroller but sometimes the systems based on the Atmel 8051 microcontrollers have their own built-in clock generators.

- 1. If the system **has its own built-in clock generator** then make sure that the clock line of the ChipProg cable adapter **is not connected** to the clock input pin of the target microcontroller, otherwise it may destroy either the target or programmer hardware.
- 2. If the target system **does not have its own built-in clock generator** then, the target device needs to get clocks from the ChipProg built-in generator; thus the clock output wire of the cable-adapter should be connected to an appropriate clock input pin of the target device.

# **Index**

## **- A -**

About software version 61 Adapters 78 Adapters attachment list 80 Adapters Connections List 78 Add Watch dialog 106 Algorithm Parameters 67 Alphabetical List of Script Language Built-in Functions and Variables 121 Angstrem SAV 76 ASCII Hex 76 Auto Programming 63 Auto-detect device in a socket 82 Auto-detect device in a socket 82 Automatic Word Completion 101 AutoWatches pane 105 AutoWatches pane 105 AVR microcontroller 123

## **- B -**

Backspace unindents 56 Binary image 76 Block Operations 103 **Blocks** copying / moving 103 line blocks 103 non-persistent blocks 103 persistent 56 persistent blocks 103 standard blocks 103 vertical 56 vertical blocks 103 Buffer 8 Buffer Configuration dialog 44 Buffer Dump

window 70 Buffers dialog 44 memory allocation 44

## **- C -**

**Calculator** dialog 59 Check Blank 83 check box 68 Checksum 46 ChipProg main menu 36 ChipProg programmers 10 ChipProg-40 31 brief characteristics 16 bundle 15 hardware characteristics 16 software characteristics 17 ChipProg-48 30 brief characteristics 13, 18 bundle 12 hardware characteristics 14 software characteristics 14 ChipProg-G4 31 bundle 17 hardware characteristics 18 software characteristics 19 ChipProg-ISP 32 brief characteristics 22 bundle 20 hardware characteristics 22 software characteristics 22 Colors 52 tab 52 Command-Line Parameters 108 **Commands** menu 58 Commands Menu 58 Condensed Mode 100 Condensed Mode Setup dialog 100 Configurating Editor dialog 54 **Configuration** buffer 44 editor Options 43

**Configuration** environment 43 Configuration Files 38 Configuration Menu 43 Configure the device to be programmed 84 Configuring a Buffer dialog 71 Confirm Replace dialog 98 Console window 81 Window Console 81 Contact Information 34

## **- D -**

Define Font 51 Define key 52 **Definitions** adapter 8 buffer 8 memory buffer 8 sub-level 8 Description of Script Language 117 Detect device in a socket 82 Device set into a socket 82 Device and Algorithm Parameters window 67 Device Information window 78 Device parameters 67 parameters 68 Difference Between the Script Language and the C Language 119 Display from address dialog 74 Display from Line Number dialog 101 Display Watches Options dialog 106 **Drivers** USB 27 drop-down menu 68 Duplicate a device 86

## **- E -**

Edit Information to be programmed 84 Edit Key Command dialog 57 Editor Key Mapping tab 57 Editor window 95 Environment dialog 50 Erase 83 Even byte 65 Examples of Expressions 115 Expressions 112

## **- F -**

File format 76 File Menu overview 37 Fonts 51 tab 51

## **- G -**

General Editor settings 56

## **- H -**

**Help** menu 61 On-line 33 Highlight multi-line Comments 56 Highlight Active Tabs 54 **Highlighting** Syntax 56, 101 History file 38 Holtek OTR 76 Hot Keys 52 How to Get On-line Help 33 How to start a script file 104 How to write a script file 94

*© 2008 Phyton, Inc. Microsystems and Development Tools*

## **- I -**

I/O Stream window 107 ICP 8 Insert DIP in socket 82 Install ChipProg 24 Install the ChipProg Software 24 Installing the USB Drivers 27 In-System programming 90, 123 Introduction 7 ISP ISP HV Mode 8 ISP Mode 8

## **- J -**

JEDEC 76

## **- L -**

List Adapters connections 78 Load file dialog 76 Load session 38 Load the file into the buffer 84 Log file 47

## **- M -**

Main menu commands 36 Main menu bar 36 Mapping hot keys 52 MCS-51 microcontroller 124 Memory Dump Window Setup dialog 72 Memory Blocks operations 75 Menu Project 40 View 39 Menu File load file 37

save file 37 Menu Help 61 Menu Script 60 Message box always display 54 Messages tab 53 Microchip PICmicro microcontroller 123 Miscellaneous Settings 54 Modify Address dialog 74 Modify Memory dialog 74 Motorola S-record 76 Multi-File Search Results dialog 99 Multi-programming mode 86

## **- N -**

Numbers 115

## **- O -**

Odd byte 65 On-line Help 33 Open Project 41 dialog 41 Operations with Expressions 114 Operations with Memory Blocks 75 **Options** dialog 49 Options&split dialog 64, 88 **Overview** User Interface 35

## **- P -**

Packages/Adapters 43 POF 76 Preferances 49 PRG 76 Program a Device 83 Program Manager Auto Programming 62, 88 dialog 62, 88

*© 2008 Phyton, Inc. Microsystems and Development Tools*

Program Manager Operation Progress 62, 88 window 61, 87 Program, Write 58 Programmer 7 ChipProg-40 31 ChipProg-48 30 ChipProg-G4 31 ChipProg-ISP 32 work with 82 Programmers ChipProgUSB 10 comparison characteristics 11 Programmers ChipProg-40 15 Programmers ChipProg-48 12 Programmers ChipProg-G4 17 Programmers ChipProg-ISP 20 Programming check blank 83 configure the device 84 duplicate a device 86 edit Information 84 erase 83 load the file 84 program a Device 83 program functions 83 read a device 85 save the data 85 verify 85 write Information into the Device 84 Programming adapters 78 Programming characteristics AVR microcontroller 123 MCS-51 microcontroller 124 PICmicro microcontroller 123 Programming in target board 90, 123 Project Menu 40 Project Options 40 dialog 40 Project Repository dialog 42

## **- Q -**

Quick Start 23 Quick Watch enabled 54 Quick Watch Function 102

## **- R -**

Read a Device 85 Regular Expressions search for 99 Replace Text dialog 97 Repository 42 Run ChipProg 10

## **- S -**

Save file from buffer dialog 77 Save session 38 Save the data read out from a device 85 Script 92, 93, 116 menu 60 Script Files 92, 116 dialog 93 Script Language Built-in Functions 117 Script Language Built-in Variables 118 Script source window open 93 Search for Regular Expressions 99 Search for Text dialog 96 Search mask 43 Select color 52 Select device 43 dialog 43 Serialization 45 Serialization, Checksum, Log file dialog 45 Set device into a socket 82 Set/Retrieve Bookmark dialog 100 Signature String 47 Simple example of a script file 116 Sounds 49 Split data 65 Standard/Extended Intel HEX 76 **Statistics** dialog 66, 89 Sub-layer additional 45

Sub-layer main 44 Sub-Layer 'Code' 44 Sub-layer 'ID location' 45 Support 33 Syntax Highlighting 101 System Requirements 10

## **- T -**

Tab Size 56 Technical Support 33 Terminology 8 Terminology and Definitions 8 Text Edit 95 Toolbar tab 53

## **- U -**

Undo Count 56 USB Drivers 27 User window 107 User Interface overview 35

## **- V -**

Verify programming 85 View 39 View Menu 39

## **- W -**

Watches window 105 Watches Window add Watch 106 display Watches Options 106 Window menu 60 Menu Window 60 Window Device Information 78 Window Dump Setup dialog 72 Window Editor 95

Window I/O Stream 107 Window Program Manager 61, 87 Window User 107 Window Watches 105 Windows 61 Word Completion 101 Work with Programmer 82 Write Information into the Device 84

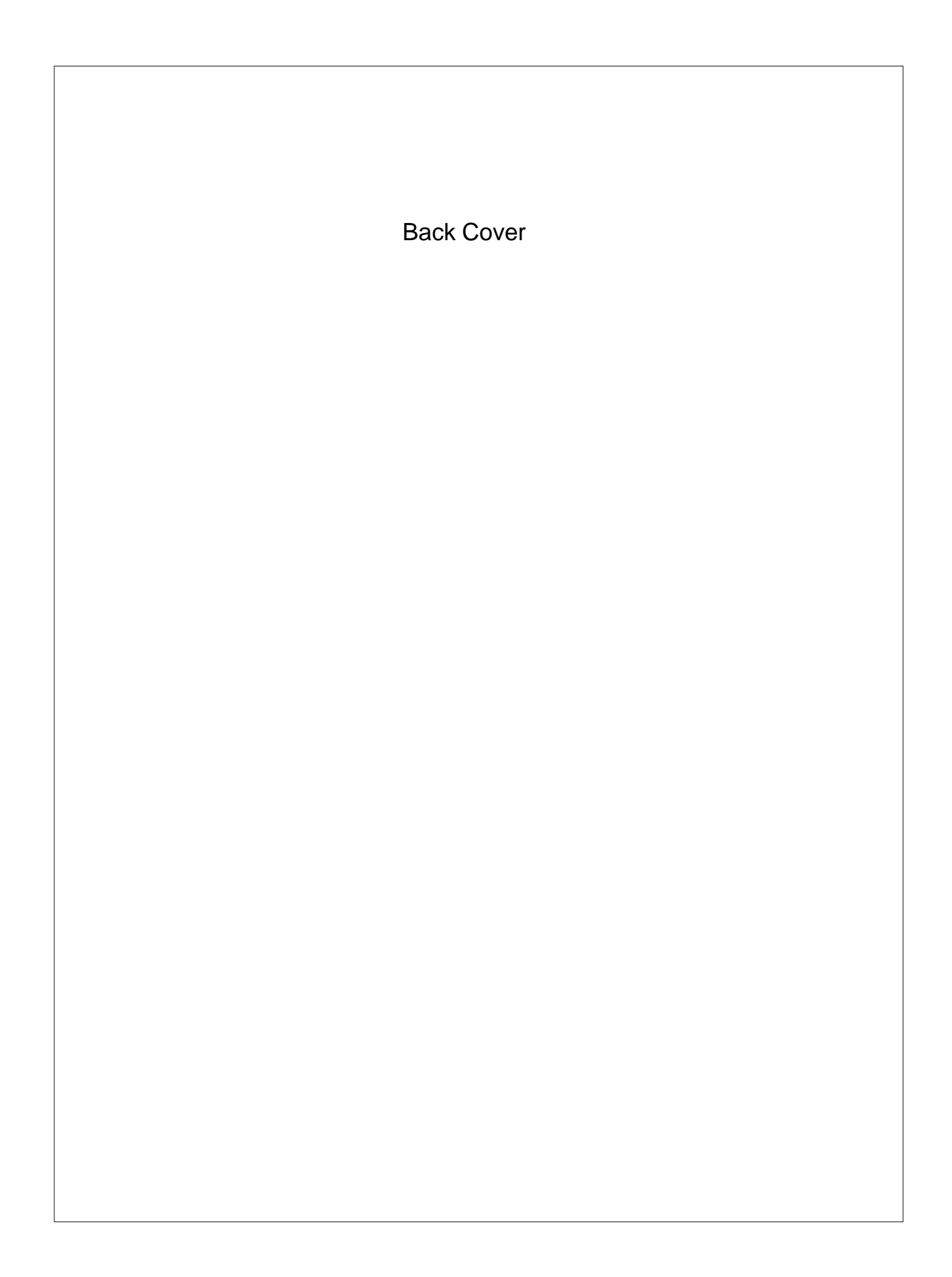